# **Star iCON100 IDTECK ICON100SR**

# **Access Controller**

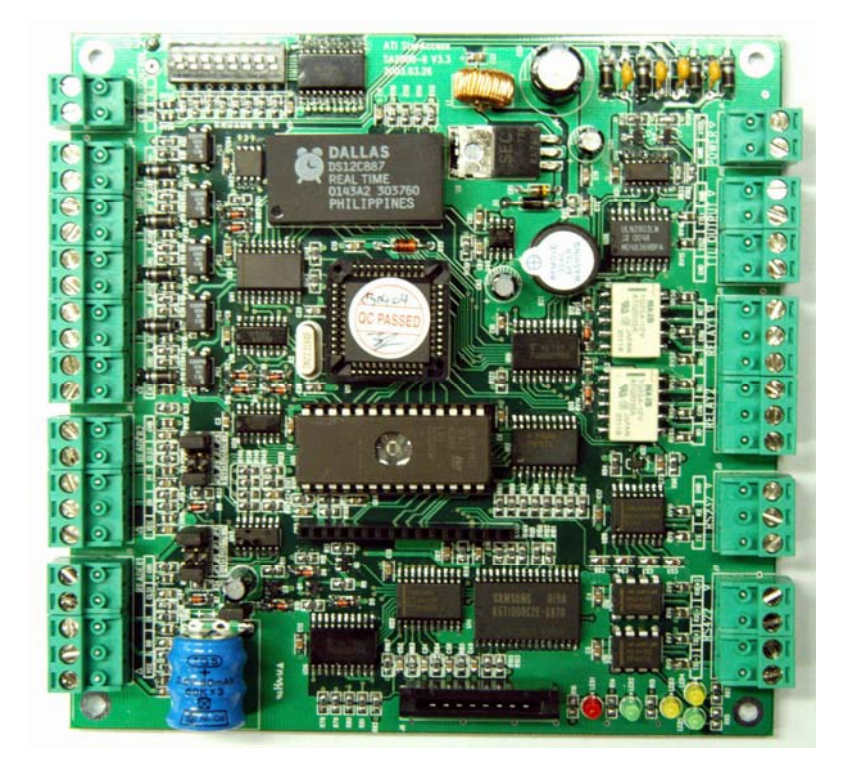

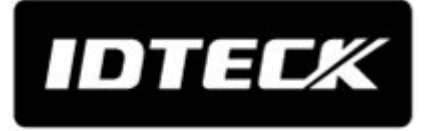

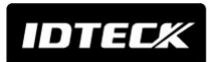

# **Table of Contents**

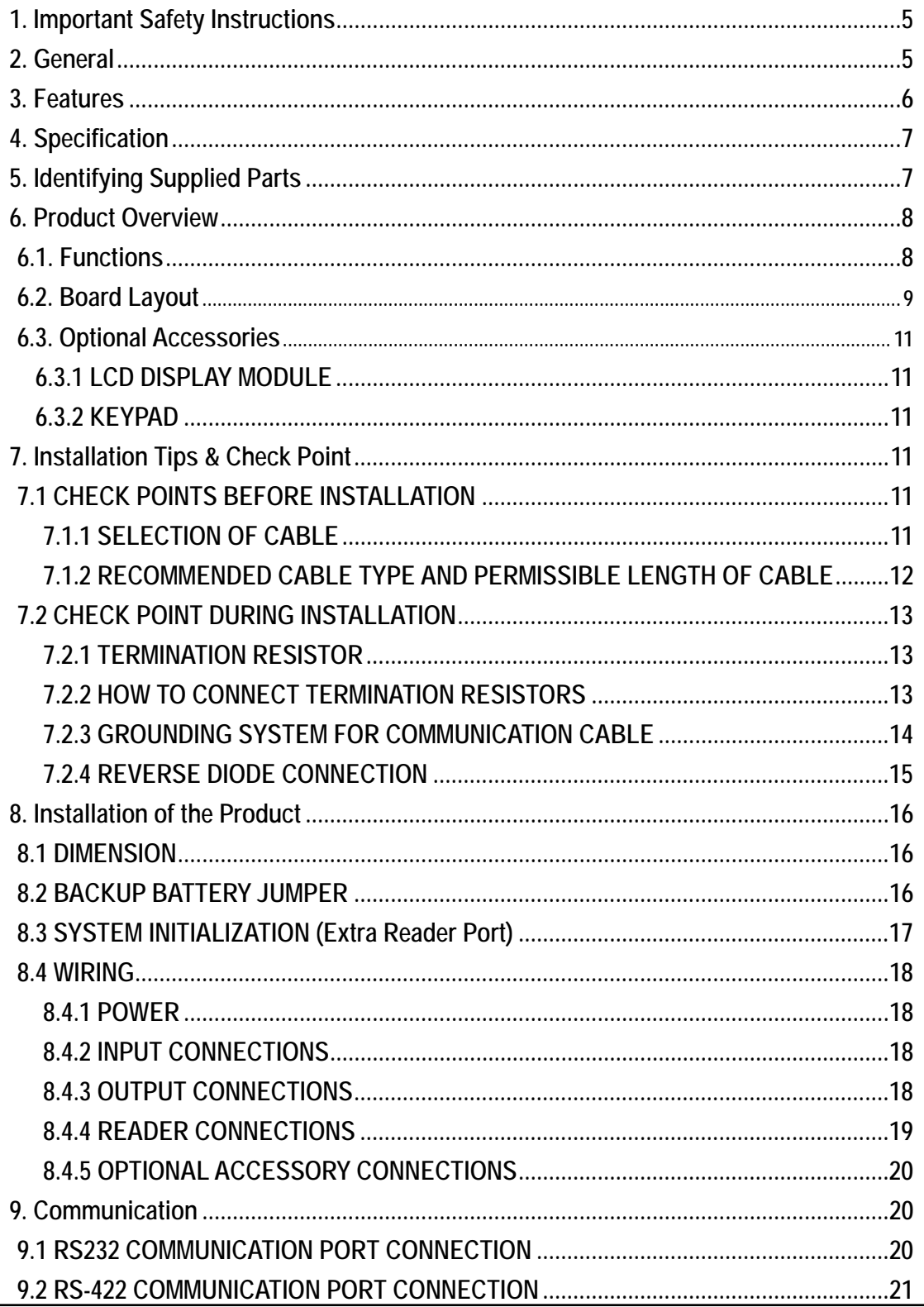

# **Star iCON100**<br>**IDTECK ICON100SR**

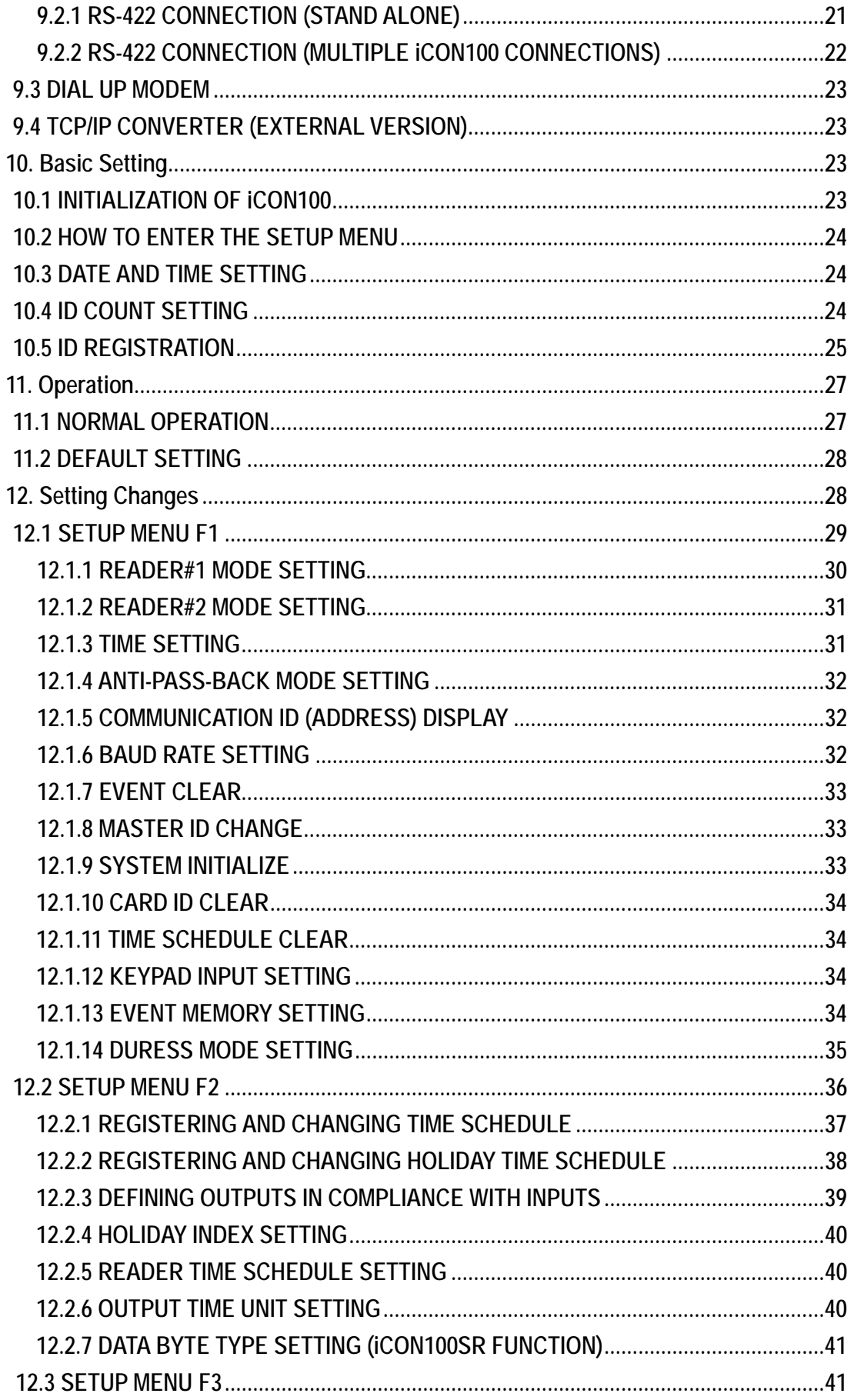

# **Star iCON100**<br>**IDTECK ICON100SR**

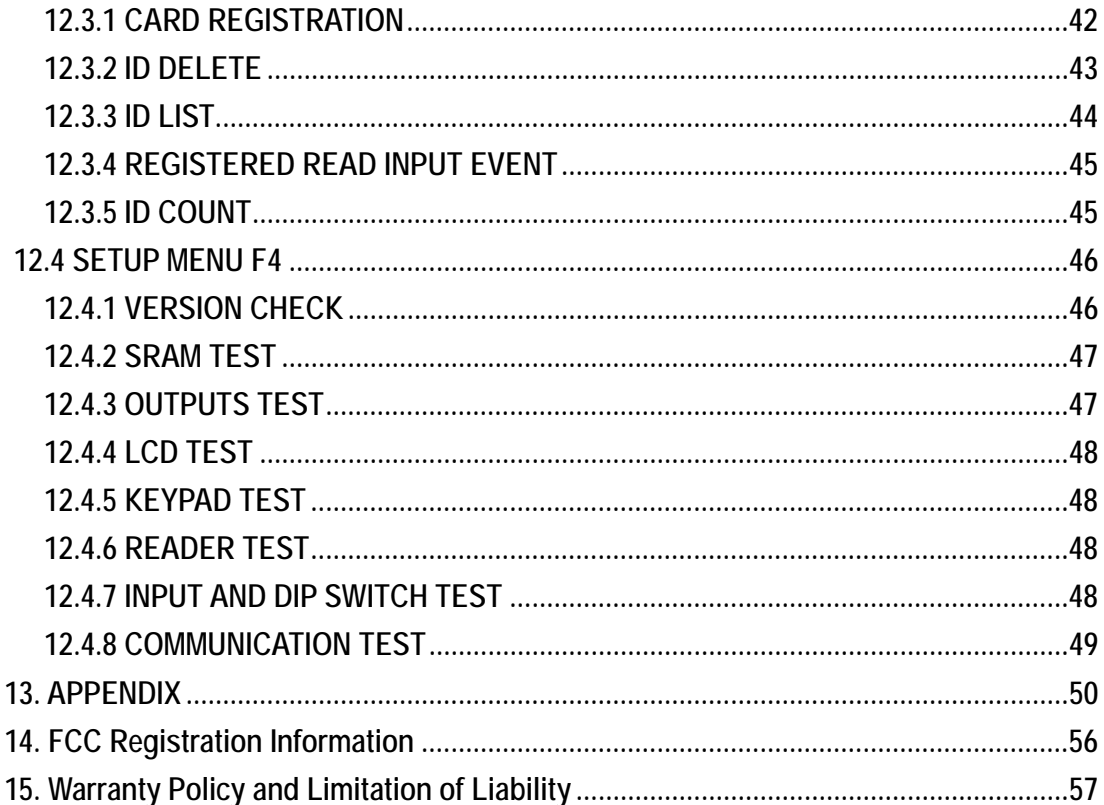

## 1. Important Safety Instructions

When using **Fingerprint, Proximity, Time & Attendance Access Controller**, basic safety precautions should always be followed to reduce the risk of fire, electrical shock, and injury to persons. In addition, the following safety guides should also be followed:

- 1. **Fully** read and understand all instructions and follow them completely.
- 2. **Follow** all warnings and instructions marked on the product.
- 3. **Do not** use liquid or aerosol cleaners. Use a damp cloth for cleaning. If necessary, use mild soap.
- 4. **Do not** use this product near water.
- 5.**Only** operate this product using the type of power source indicated. If you are not sure of the type of power supplied to your installation site, consult your dealer of local power company.
- 6. **Never** insert objects of any kind into the product or through the cabinet slots as they may touch voltage points and/or short circuit parts possibly resulting in fire or electric shock. Never spill liquid of any kind on the product.
- 7. **Never** disassemble this product by yourself; take the unit to a qualified service center whenever service or repair is required. Opening or removing the covers may expose you to dangerous voltages or other risks. Also, incorrect reassembly can cause electric shock when the unit is subsequently used.
- 8. **Unplug** this product from the Direct Current (DC) power source and refer to qualified service personnel under these conditions:
	- a. When the power supply cord or plug is damaged or frayed.
	- b. If liquid has been spilled on the product.
	- c. If the product does not operate normally after following the operating instructions in this Adjust only those controls that are covered by the operating instructions in this manual. Improper adjustment of other controls that are not covered by this manual may damage the unit and will often require extensive work by a qualified technician to restore normal operation.
	- d. If the product exhibits a distinct change in performance.

### 2. General

The **Star iCON100 (IDTECK iCON100SR)** is an intelligent 1 Door Access Controller designed to meet the market requirements for a simple and cost effective access controller. It is designed to achieve low cost as well as high security, convenience, and reliability. This user friendly device allows you to register 500~10,000 User ID numbers, and it can keep 2,500~7,250 events in its memory. 2 reader ports can be connected with Proximity Readers or Proximity + PIN Readers. Independent 5 input ports can be connected with various devices such as Exit Buttons, Door

# **Star iCON100 IDTECK ICON100SR**

Contact Sensors, PIR Sensors, Window Breakage Sensors and Fire Sensors to strengthen security. Optional Keypad and LCD Display module can be used to setup functions manually and programming inputs and outputs. Using RS232 or RS422 communication, a network system can be set up, consolidating up to 32 units. All setting values including ID numbers, Inputs/Outputs, Real Time Clock, Time Schedules and all Event Transaction Reports can be downloaded /uploaded from/to the host computer with software supporting a variety of reporting formats.

The **Star iCON100** can be installed and managed inside the security zone to prevent any thief. Experience a high level security access control system with **Star iCON100 (IDTECK iCON100SR)**.

### 3. Features

- Single Door Access Controller Panel
- Contactless Smart Card Intelligent Single Door Access Controller Panel (IDTECK iCON100SR)
- Dynamic Control of Memory up to 10,000 Users / 7,250 Event Buffers
- Standalone / Network Communication via RS232 / RS422 / RS485 (Max.32ch), TCP/IP (Internal LAN Module Required)
- Independent 5 Inputs and 4 Outputs Including 2 Form-C Relay Outputs
- Reader Port for Anti-Pass-Back Function: iCON100 2ea (26bit Wiegand, 4 / 8bit Burst for PIN) iCON100SR - 2ea (26bit Wiegand, 4 / 8bit Burst for PIN)

iCON100M - 2ea (ABA Track II)

- Remain ID & Event Data and Setting Value in case of Electric Outage
- Optional LCD Display and Keypad Connectable to Control for Standalone Operation, Manual Setting
- Duress Mode
- Alarm Event Monitoring using Tamper Switch (by Software)
- Communication Status via LED Indicator
- Options:

LCD Display, Keypad

**\* Comparison Table** 

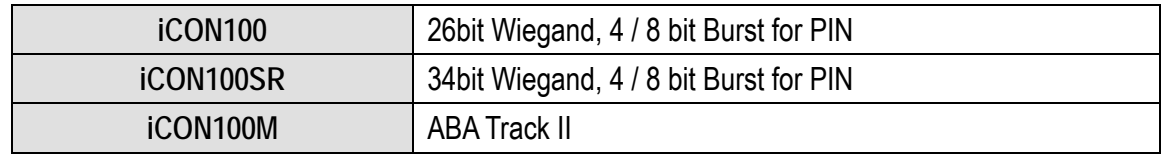

## 4. Specification

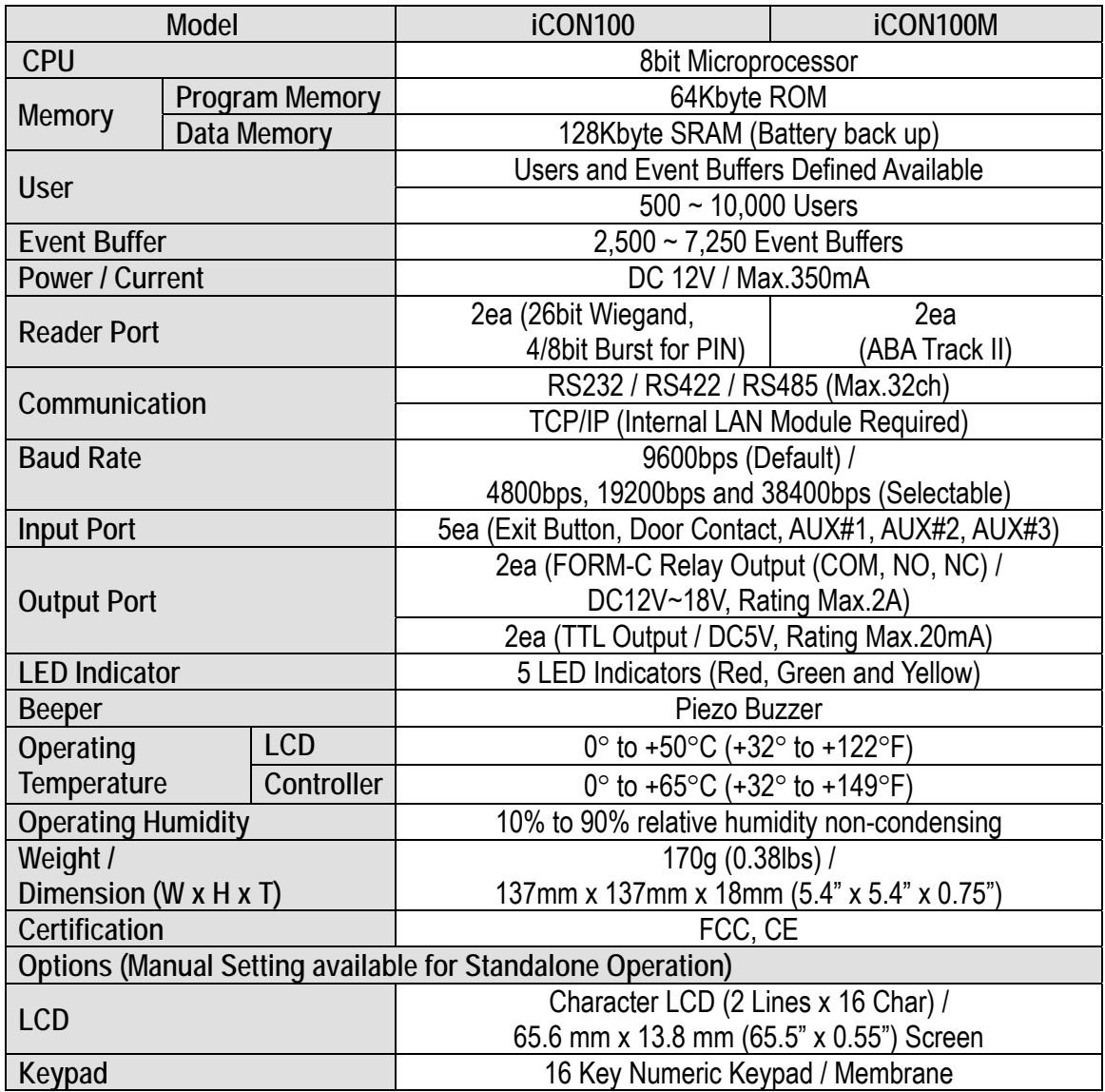

## 5. Identifying Supplied Parts

Please unpack and check the contents of the box.

(Optional accessories, if purchased, may be included in the package)

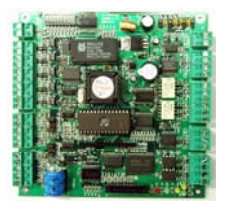

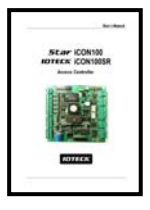

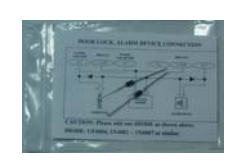

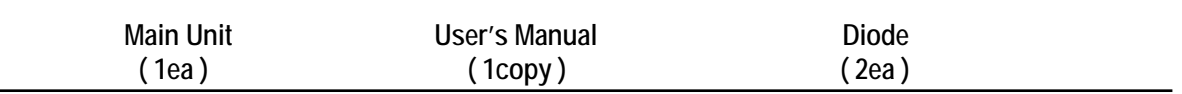

### 6. Product Overview

#### 6.1. Functions

#### **Stand-Alone Operation**

The STAR iCON100 is capable of having 2 readers (1 Door Control). The unit receives card ID numbers from the proximity readers and determines whether or not to unlock the door. When an input signal is entered, for example from a sensor activated or an exit button pressed, the controller generates and logs an appropriate response by input signals. All events are stored into the memory buffers and sent to the host computer. The access controller is a true stand-alone device that, in the event of malfunction, will not affect to other units when used in conjunction with one another.**Operation with Host Computer** 

All event transactions can be managed via the host computer. The data transmitted from the controller can be displayed and stored on the host PC.

#### **Data Backup**

The controller retains all user information and event data for 30 days, even in the event of power failure.

**CAUTION: Battery Jumper must be set correctly before the unit running.** 

(See the INSTALLATION section)

#### **Keypad**

If the STAR iCON100 is not connected to host PC, the integrated keypad and LCD display module can also be used for the entire programming process manually.

#### **Anti-Pass-Back**

Using an additional proximity reader for exiting, the Anti-Pass-Back mode can be set. Antipass-back mode prevents any entry or exit when the registered user did not properly followed one entry and one exit by the Anti-pass-back rule. APB only allowed exit for the user once got into the door first and it doesn't allow any user trying twice entry or twice exit.

#### **Input / Output**

The STAR iCON100 has built-in 5 inputs and 4 outputs (2 relay outputs and 2 TTL outputs) which can be used to manipulate a wide variety of controls.

#### **Time Schedule Setup**

You can program 10 time schedules and apply one time schedule to each user. Each time schedule has 8 different time zones from Monday to Sunday (7 time zones) and one holiday. Each time zone has 5 different time codes so you can program 5 different time codes to each day. Also you can program time schedule for individual inputs and outputs. Note that the time schedule for input is activated time code for input device so that the input is activated during the time code on this time schedule. Each time schedule is linked to one of holiday schedule and this linked holiday only validates to holiday time code of the time schedule.

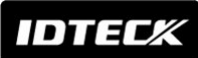

# **Star iCON100 IDTECK CON100SR**

#### **Holiday Schedule Setup**

Excepting Sunday, you can program 32 holidays to one holiday schedule. Each holiday schedule is linked to one time schedule which has time code for holidays. So you can program all holidays to holiday schedule and the time code for holidays is programmed to holiday time zone of time schedule.

Example: A. Holiday schedule 01 linked to time schedule 01,

- Holiday schedule 02 linked to time schedule 02
- B. Holiday schedule 02 linked to time schedule 01,

Holiday schedule 01 linked to time schedule 03

**Forced Door Open Alarm** 

When door is opened by force, door contact sensor is activated then forced door open alarm will be generated until the door is closed. For this application, you have to install door contact sensor to the door and you have to properly set door contact time and outputs to alarm devices.

**Duress Alarm** 

In case of duress, enter the 2 digits Duress Password and <ENT> key before the normal access process then door will be opened as normal but the duress alarm is also generated at the same time and the duress alarm output will be activated to TTL output and alarm event will be sent to the host PC.

6.2. Board Layout

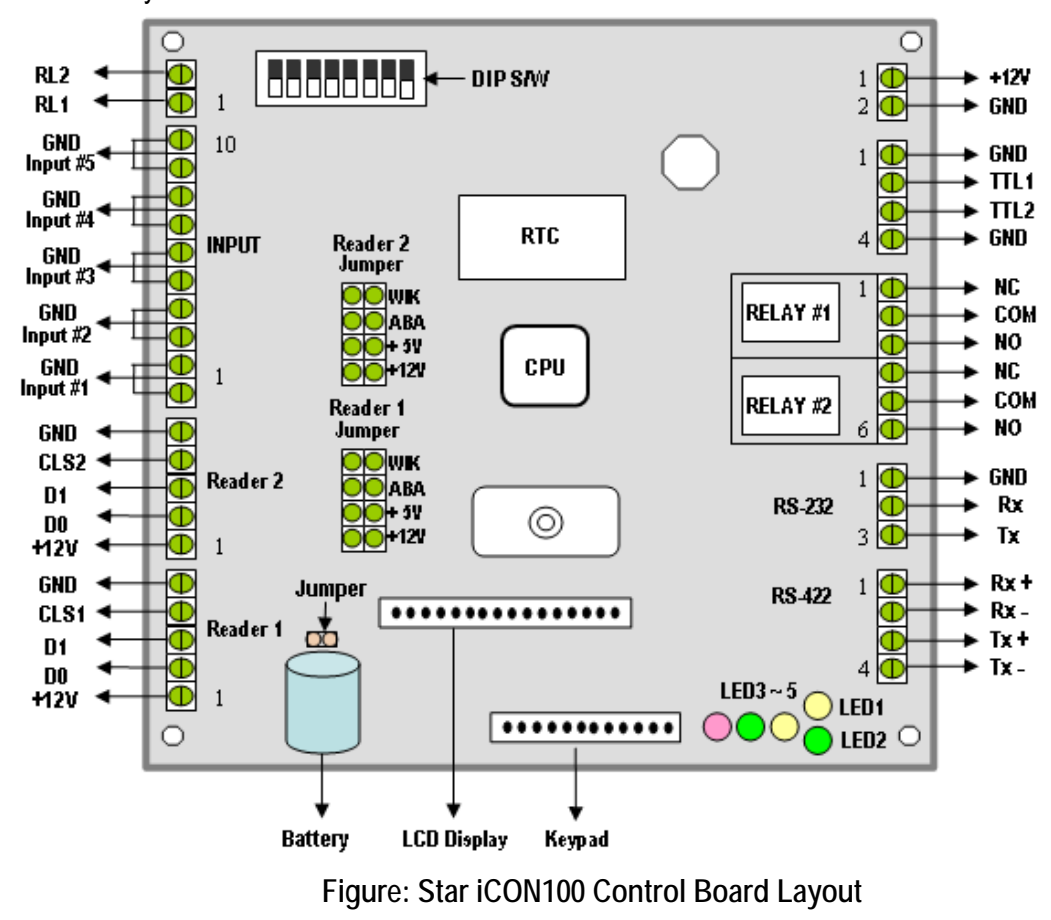

## IDTEC.

# **Star iCON100 IDTECK CON100SR**

#### **DIP S/W (BOARD ID S/W, Initialize S/W)**

This BOARD ID S/W(Pin 1 ~ 5) is for communication ID setting of iCON100 control board.

This Initialize S/W(Pin 8) is to initialize and erase all user data from the memory.

#### **+12V and GND (Main Power)**

This is main power connection of control board and iCON100 is working at DC12V, max. 350mA current. (Excluding lock current)

#### **TTL #1 ~ TTL #2**

These are 2 TTL output ports at DC5V TTL level, max. 20mA current.

The normal logical state of TTL output is Low (DC 0V) and activates to High (DC 5V).

#### **Relay #1 ~ Relay #2**

These are 2 FORM-C(COM, NO, NC) relay outputs at DC12V, max. 2A current.

#### **RS-232 Serial Communication Port**

This is RS232 communication port for connecting this board directly to PC.

#### **RS-422 Serial Communication Port**

This is RS422 communication port for connecting multiple boards up to 256 units to PC.

You need RS422/RS232 converter for connecting RS422 port to PC.

#### **Keypad**

This is optional keypad port and it can be used with optional LCD display module for manual setup.

#### **LCD Display**

This is optional LCD Display port and it can be used with optional keypad for manual setup.

**Jumper** 

This is Battery Connection Jumper and you have to make short circuit of this jumper before you use iCON100 control board as this jumper is the connection of backup battery to the internal memory devices.

#### **Reader #1 ~ Reader #2**

These are 2 proximity reader ports and each reader port supplies DC12V to the proximity reader and receives 26bit (iCON100SR: 34bit) Wiegand output from the reader.

If you connect PINPAD Reader then you have to make sure that the PINPAD Reader has 8bit burst output through Wiegand output.

#### **Input #1 ~ Input #5**

These are 5 Input Ports.

#### **RL #1 ~ #2:**

These are ports to be connected to control signal line of buzzer or LED of reader connected to the controller. They give signal of relay #1 or relay #2 operation status on the purpose that the reader indicate the relay operation status via LED and buzzer.

**Buzzer** 

This is internal Buzzer and it makes beep sounds when you press the keypad from the

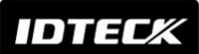

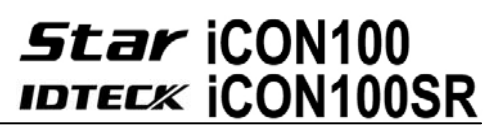

optional keypad so you can confirm how many keys are pressed

#### **Reader1 Jumper(Reader #2 Jumper):**

This is not for user or installer operation.

**LED #1 ~ LED #2** 

These 2 LEDs Indicate the communication status. LED #1 is RX status and it blinks when the data is receiving from the PC. LED #2 is TX status and it blinks when the data is transmitting to the PC

#### **LED #3**

This red color LED is power indicator and it always on when the control board powered on.

**LED #4 ~ LED #5** 

These 2 LEDs indicate Relay output status. Each LED is on when the corresponding output is activated, LED #4 is for Relay #1, LED #5 is for Relay #2.

#### 6.3. Optional Accessories

6.3.1 LCD DISPLAY MODULE

You can connect optional LCD display module to iCON100 main control board and you can use LCD display module with optional keypad when you setup all functions to iCON100 manually.

6.3.2 KEYPAD

You can connect optional Keypad to iCON100 main control board and you can use keypad with LCD display module when you setup all functions to iCON100 manually.

## 7. Installation Tips & Check Point

Installing the **Star iCON100** is an easy task. It can be installed with common hand tools and readily available communications wires. This section provides information about wiring, wire runs and other information to make the installation quick and easy.

7.1 CHECK POINTS BEFORE INSTALLATION

7.1.1 SELECTION OF CABLE

System installation cabling will be configured as follow.

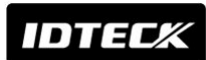

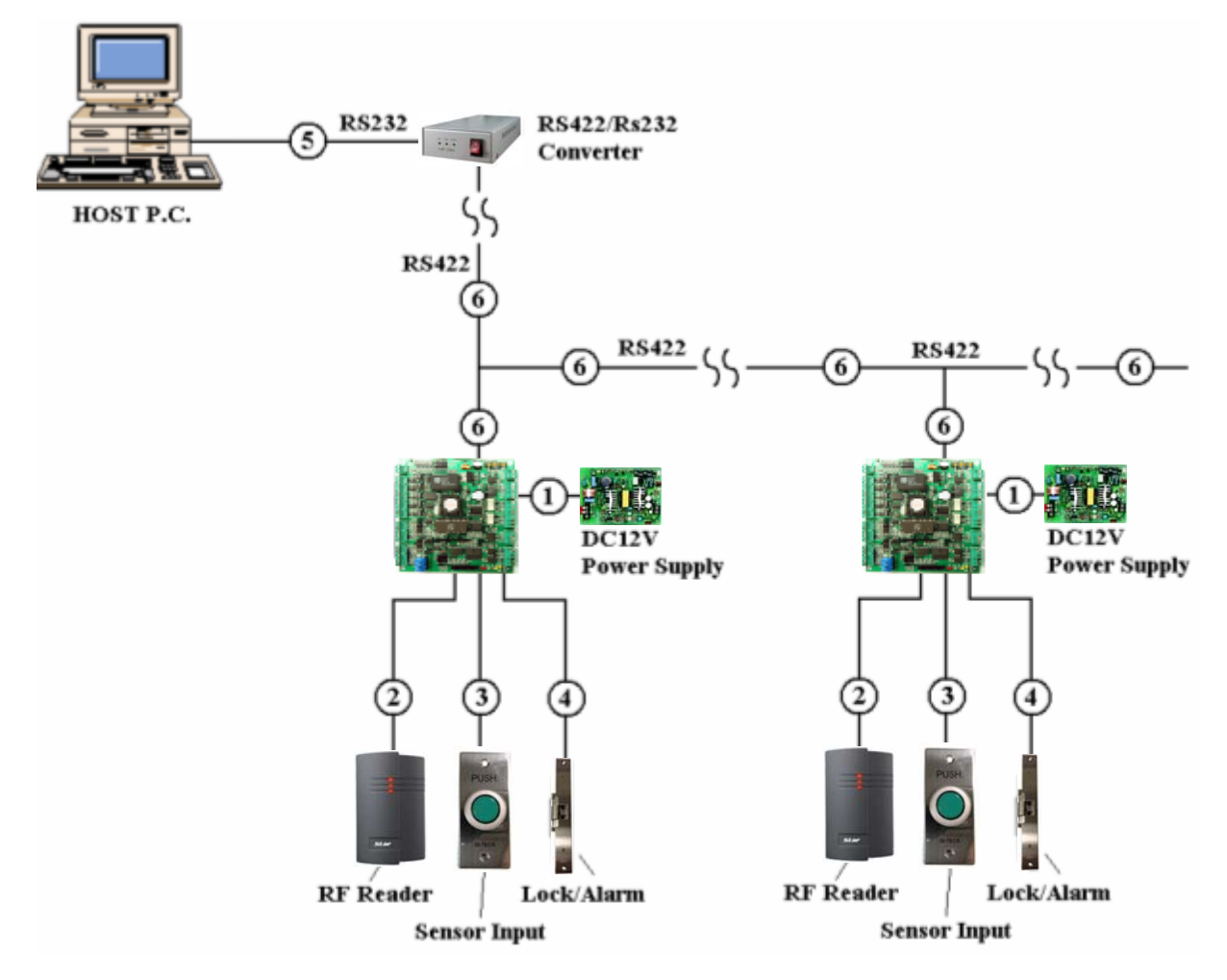

**Figure: System Installation Layout** 

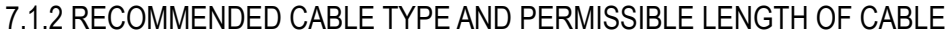

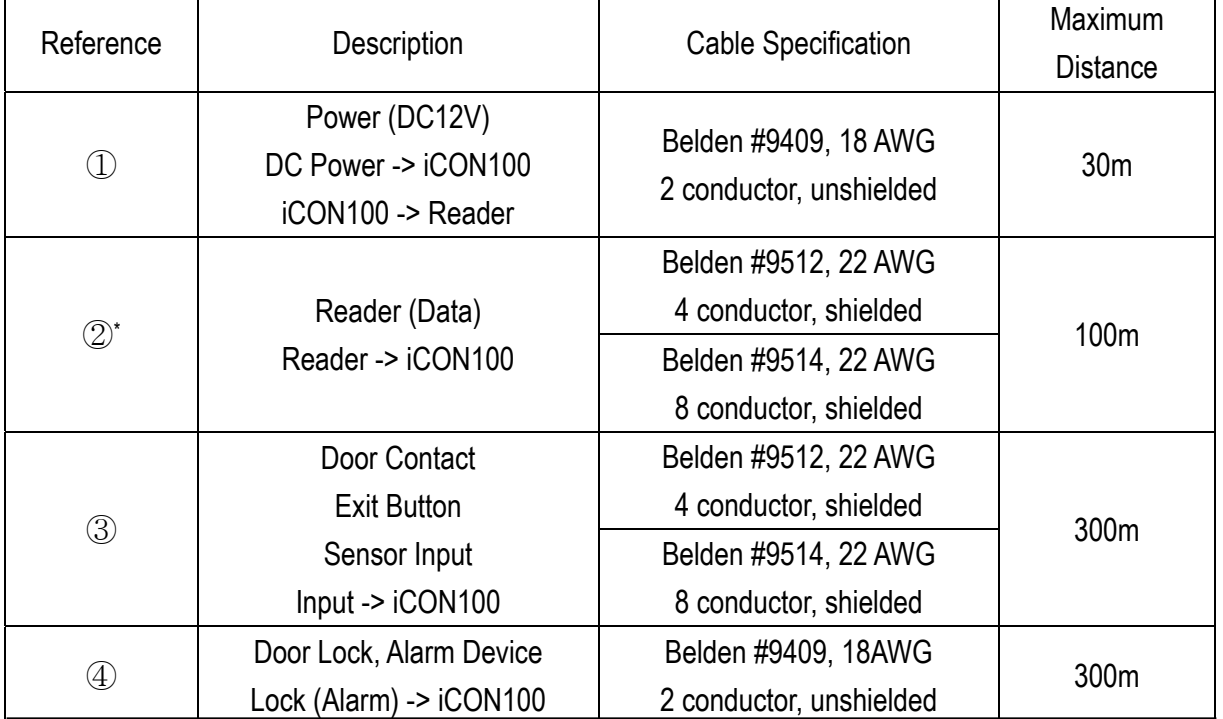

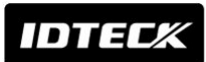

# **Star iCON100 IDTECK ICON100SR**

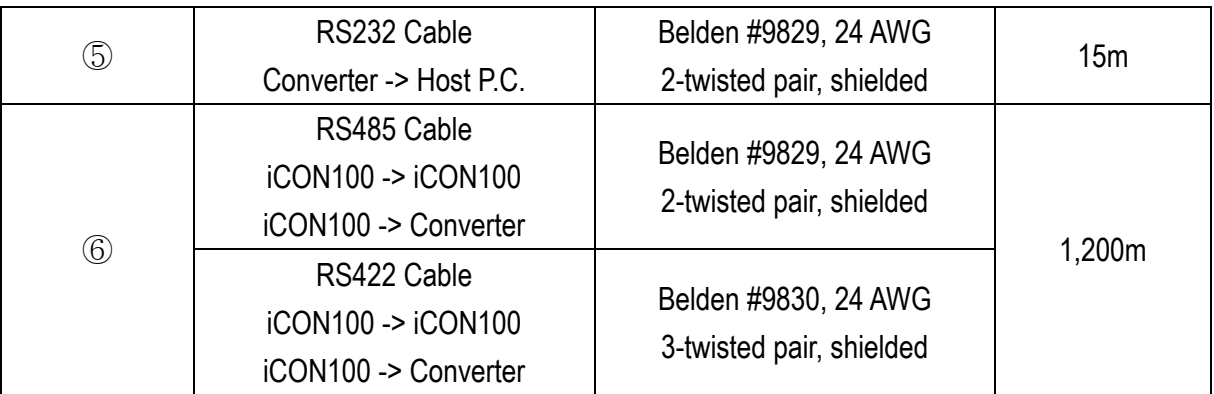

\* : Need thicker wire if you connect the reader with high current consumption.

#### 7.2 CHECK POINT DURING INSTALLATION

#### 7.2.1 TERMINATION RESISTOR

Termination resistors are used to match impedance of the network to the impedance of the transmission line being used. When impedance is mismatched, the transmitted signal is not completely absorbed by the receiver and a portion of signal is reflected back into the transmission line.

The decision whether or not to use termination resistors should be based on the cable length and data rate used by the communication system.

For example, if you use 9,600 baud rate and 1,200m length of cable, the propagation velocity of cable is 0.66 x speed of light (This value is specified by the cable manufacturer), if we assume the reflections will damp out in three round trip up and down the cable length, the transmitted signal will stabilize 18.6us after the leading edge of a bit. Since the data bit is captured in the middle of the bit which is approximately 52us after the leading edge of a bit. The reflection stabilizing time 18.6us is much before the center of the bit therefore the termination resistors are not required.

However, if you install the cable to maximum length, the impedance of cable and network is mismatched and the transmitted signal is overlapped by the reflected signal. In this case, it is recommended to add termination resistors to the end of the receiver lines. A 120Ω resistor can be used for termination resistor in parallel between the receiver lines "A" and "B" for 2 wires RS485 system or "RX+" and "RX-" for 4 wires RS422 system. A termination resistor of less than 90Ω should not be used and no more than 2 terminations should be used in one networking system.

7.2.2 HOW TO CONNECT TERMINATION RESISTORS

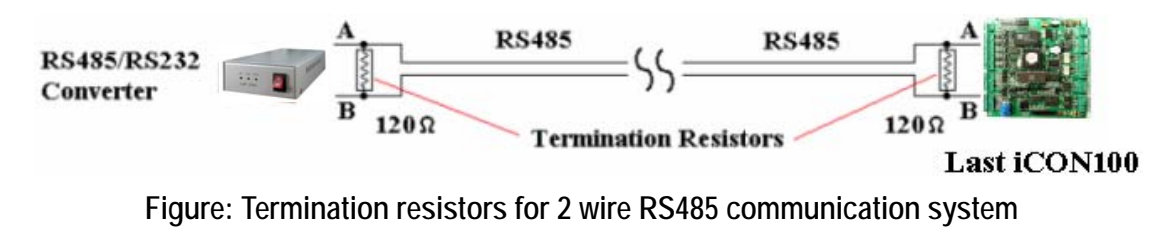

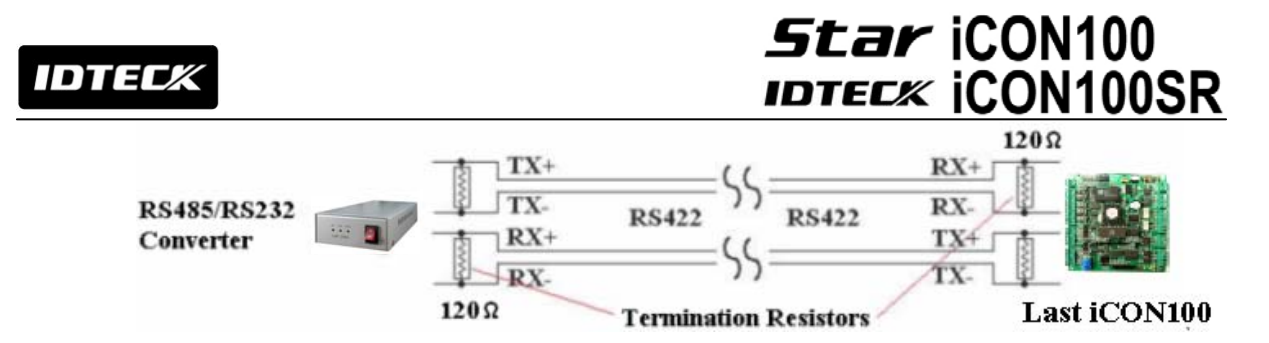

**Figure: Termination resistors for 4 wire RS422 communication system** 

#### 7.2.3 GROUNDING SYSTEM FOR COMMUNICATION CABLE

We recommend to using proper grounding system on the communication cable. The best method for grounding system is to put the shield wire of the communication cable to the 1<sup>st</sup> class earth grounding; however it is not so easy to bring the earth ground to the communication cable and also the installation cost is raised.

There will be three grounding point where you can find during installation;

- 1) Earth Ground
- 2) Chassis Ground
- 3) Power Ground

The most important point for grounding system is not to connect both ends of shield wires to the grounding system; in this case there will be a current flow through the shield wire when the voltage level of both ends of shield wire is not equal and this current flow will create noise and interfere to communications.

For the good grounding, we recommend to connecting ONLY one end of shield wire of communication cable to grounding system; If you find earth ground nearby, then connect one end of shield wire to earth ground; If you do not have earth ground nearby, then find chassis ground and connect one end of shield wire to chassis ground; If you do not find both earth ground and chassis ground, then connect one end of shield wire to power ground. (GND of iCON100)

Note that if the chassis ground is not properly connected to the earth and floated from the ground level, then grounding to the chassis ground will give the worst communication; in this case we recommend to using power ground instead of chassis ground.

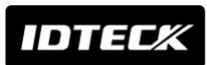

# **Star iCON100 IDTECK CONTOOSR**

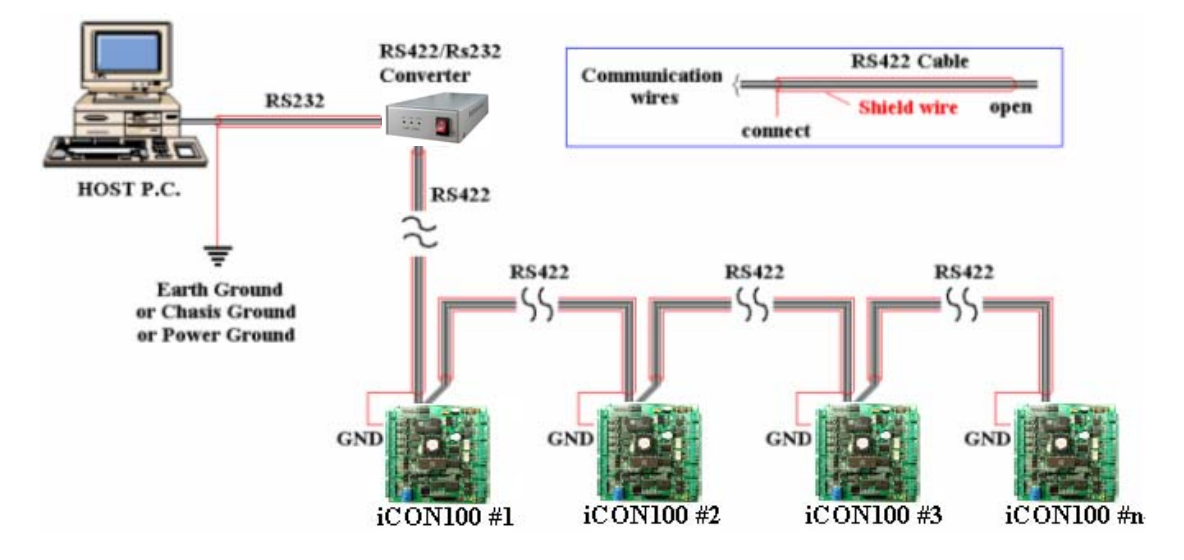

**Figure: Grounding system** 

#### 7.2.4 REVERSE DIODE CONNECTION

If you connect an inductor (Door Locks or Alarm device) to the output relays, there will be a high surge voltage created while the inductor is turning on and off. If you do not connect reverse diode, the surge voltage will transfer and damage to the electronic circuit of the controller. It is strongly recommended to add a reverse diode between the inductor coils to absorb this surge voltage.

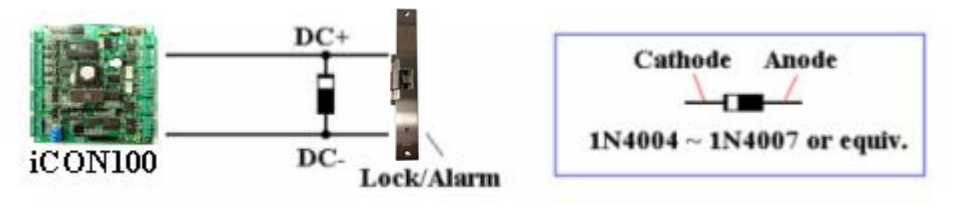

**Figure: Reverse Diode connection** 

## 8. Installation of the Product

8.1 DIMENSION

**Unit: inch (mm)** 

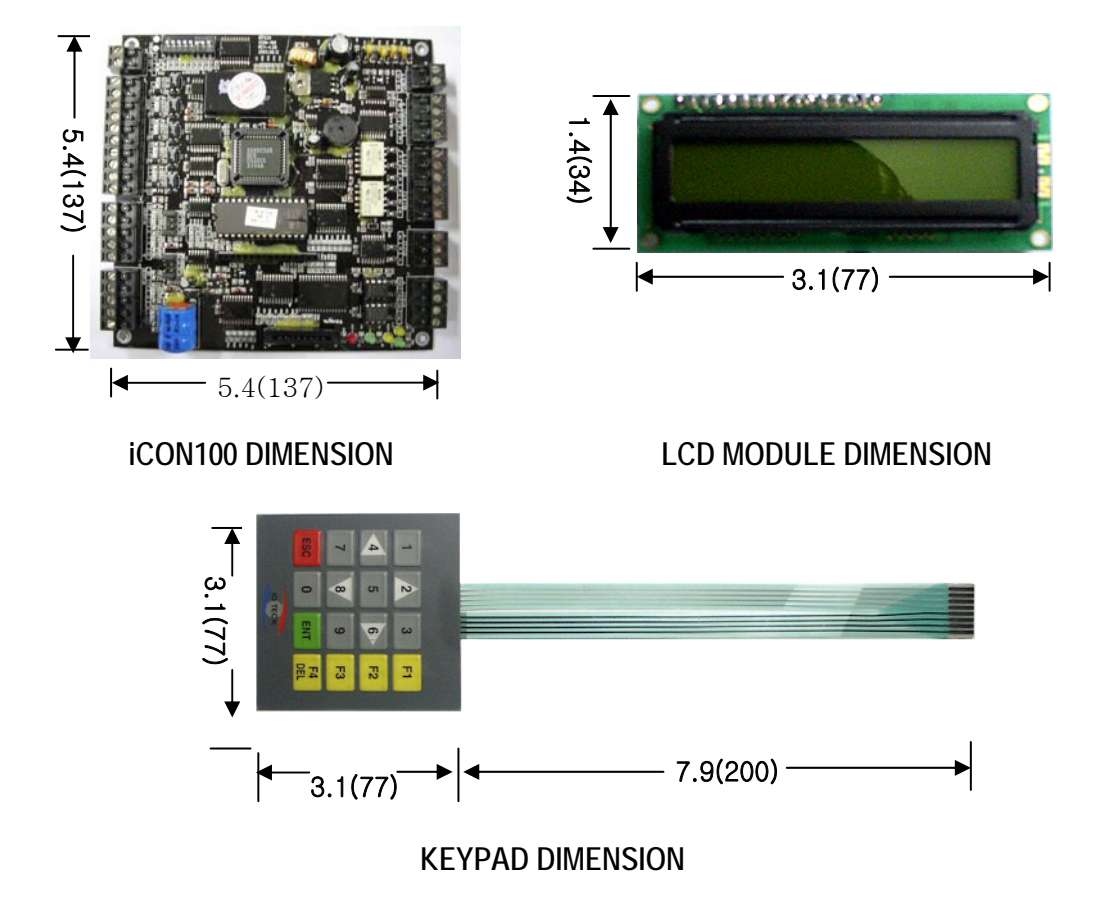

#### 8.2 BACKUP BATTERY JUMPER

The **Star iCON100** has a jumper for the backup battery connection, which is left open circuit to prevent any current consumption of backup battery (Figure: Jumper setting). Before the iCON100 operation, it needs to be connected so that the backup battery can retain the memory during power failure.

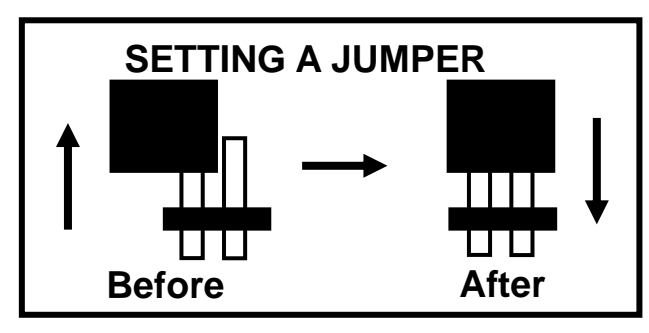

Figure: JUMPER SETTING Figure: Jumper location

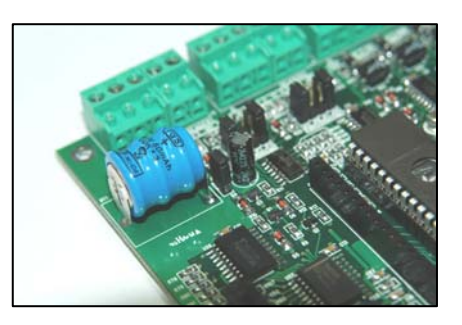

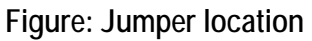

IDTEC.

 $\overline{a}$ 

# **Star iCON100 IDTECK CON100SR**

#### 8.3 DIP SWITCH (BOARD ID)

There is 8bit DIP SW for address setting and it turns to 5bit binary code as below and each bit has fixed address value, the address is calculated the sum value of each bit set to "1" position.

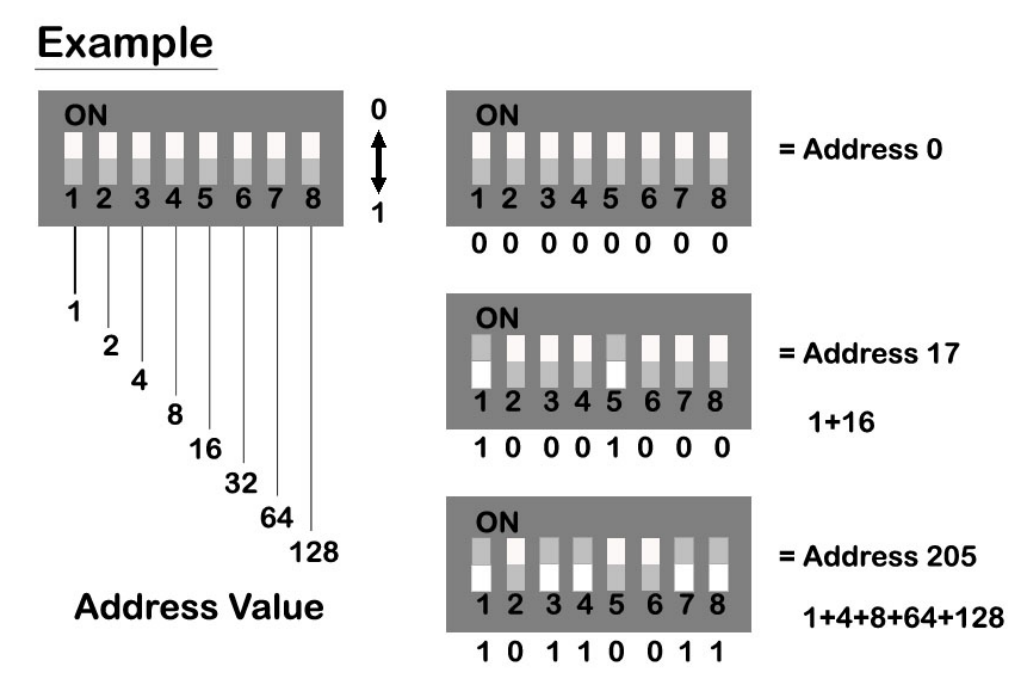

#### 8.3 SYSTEM INITIALIZATION (Extra Reader Port)

You can initialize the unit, using the DIP switch. Toggle the switch 8 to 'off' and toggle it back to 'on' when the power is on. Then you will see a message showing the initialization is completed on the LCD. Turn off power. The illustration below shows the process.

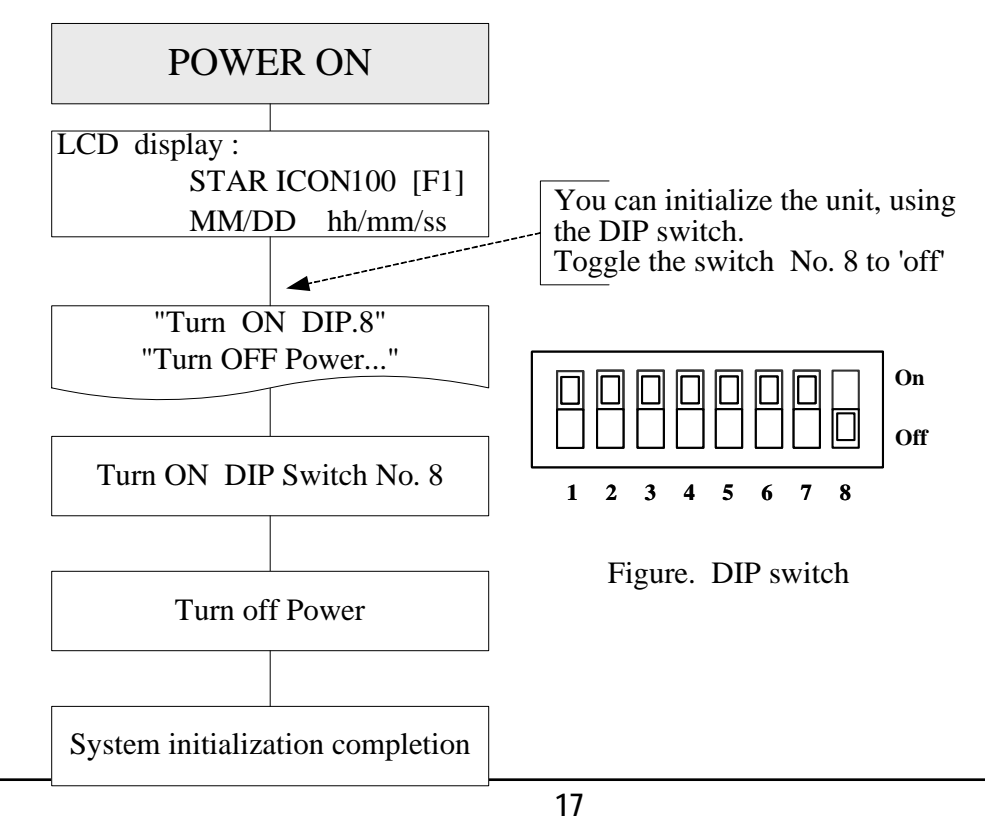

# **Star iCON100 IDTECK CON100SR**

8.4 WIRING

8.4.1 POWER

Connect (+) wire of DC 12V power to +12V terminal

Connect GND (-) wire of DC 12V power to GND terminal

### 8.4.2 INPUT CONNECTIONS

**Exit Button Connection (Input #1)**

- Connect one wire from an Exit Button to Input #1
- Connect the other wire from the Exit Button to the GND

**Door Contact Sensor Connection (Input #2)** 

- Connect one wire from a Door Contact Sensor to Input #2
- Connect the other wire from the Door Contact Sensor to GND

**Auxiliary Input Connection (Applied to Input #3, Input #4 and Input #5)**

- Connect one wire from an Auxiliary Input Device to one of the Input #3, #4 and #5.
- Connect the other wire from the Auxiliary Input Device to GND

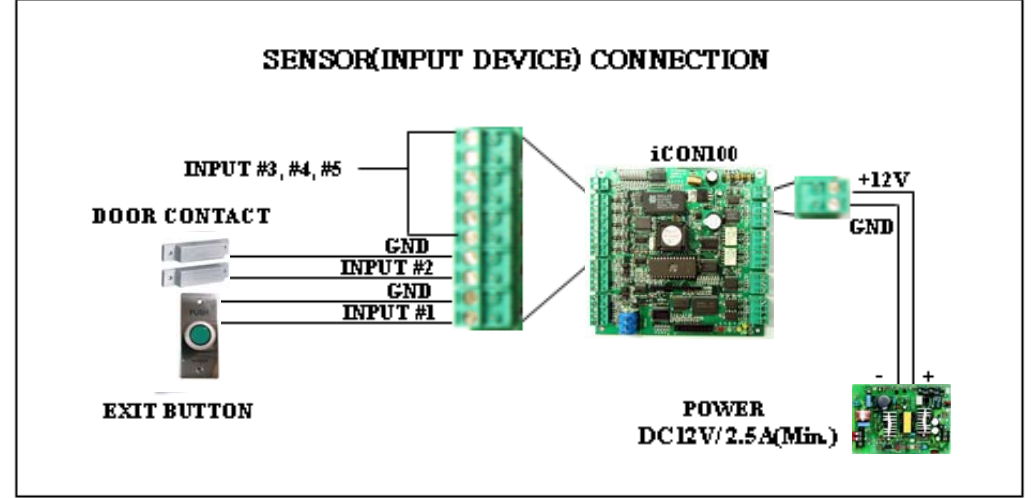

**Figure: INPUT DEVICES CONNECTION** 

## 8.4.3 OUTPUT CONNECTIONS

**Door Lock (Power Fail Safe) Connection (Relay #1)** 

- Connect COM port of Relay #1 to +12V
- Connect NC port of Relay #1 to (+) wire of door lock device
- Connect GND port to (-) wire of door lock devices

**Door Lock (Power Fail Secure) Connection (Relay #1)** 

- Connect COM port of Relay #1 to +12V
- Connect NO port of Relay #1 to (+) wire of door lock device
- Connect GND port to (-) wire of door lock devices

**Alarm Device Connection (Relay #2)** 

- Connect COM port of Relay #2 to +12V
- Connect NO port of Relay #2 to (+) wire of Alarm devices

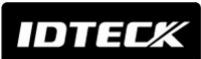

- Connect GND port to (-) wire of Alarm devices

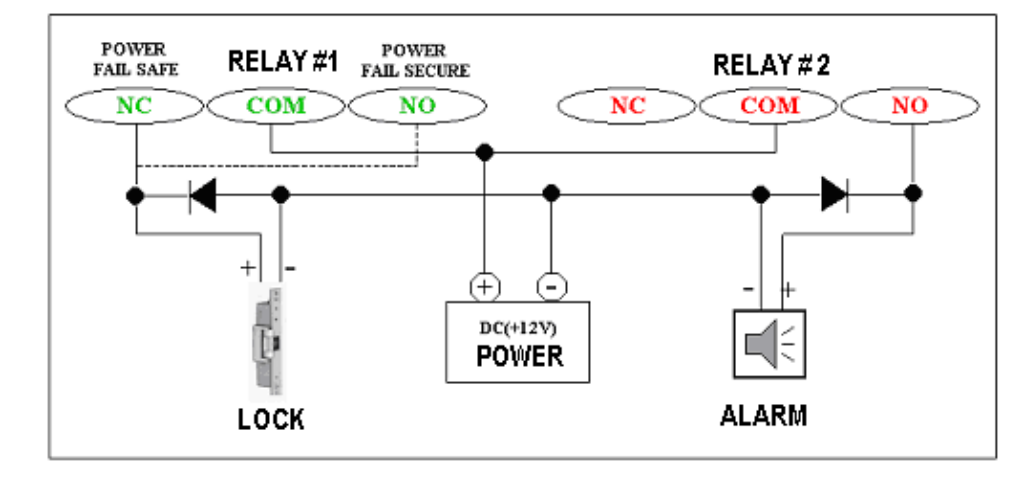

 **Figure: DOOR LOCK, ALARM DEVICE CONNECTION** 

**CAUTION: Please add one DIODE as shown above. DIODE: Fast recovery DIODE (current: Min. 1A), 1N4001 ~ 1N4007 or similar** 

#### 8.4.4 READER CONNECTIONS

**Proximity Reader Connection** 

- Connect (+) wire of the Proximity Reader to +12V of Reader port
- Connect (-) wire of the Proximity Reader to GND of Reader port
- Connect Data-0 wire of the Proximity Reader to D0 of Reader Port
- Connect Data-1 wire of the Proximity Reader to D1 of Reader Port
- **Compatible Readers**: **iCON100:** Standard 26bit Wiegand Format Proximity Readers Standard 26bit Wiegand + 8bit Burst Format Proximity and Keypad Readers. **iCON100SR:** Standard 34bit Wiegand Format Proximity Readers Standard 34bit Wiegand + 8bit Burst Format Proximity and Keypad Readers.
- **Recommended Readers**: **For iCON100:** RF-TINY, RF10, RF20, RF30, RF70, RF500, RFL200, RFK101 FGR006, FGR006EX, iP10, iP20, iP30, iPK101 **For iCON100SR:** SR10, SR20, SR30, SRK101, FGR006SR, FGR006SRB

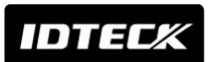

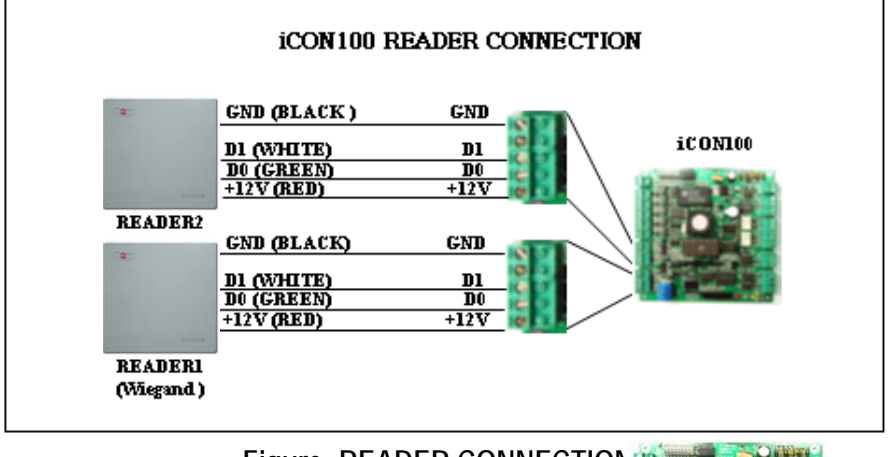

#### **Figure: READER CONNECTION**

#### 8.4.5 OPTIONAL ACCESSORY CONNECTIONS

**Keypad and LCD Display Connection** 

Connect the Keypad and LCD Display to the Keypad and LCD ports as shown on below.

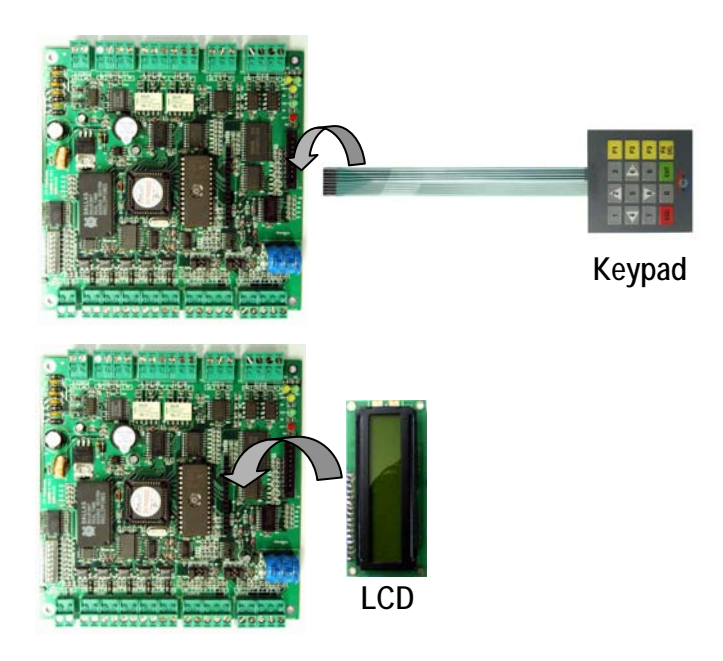

## 9. Communication

9.1 RS232 COMMUNICATION PORT CONNECTION

A 9-pin connector (Serial communication connector, female) is required to connect the iCON100 to a host computer via RS232 communication. Please follow the instructions.

- Connect RS232-TX port of iCON100 to the pin #2(RX) of the 9-pin connector.
- Connect RS232-RX port of iCON100 to the pin #3(TX)of the 9-pin connector.
- Connect RS232-GND of iCON100 to the pin #5 of the 9-pin connector.
- Plug in the 9-pin connector to COM1 or COM2 Port of the host PC.

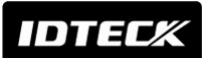

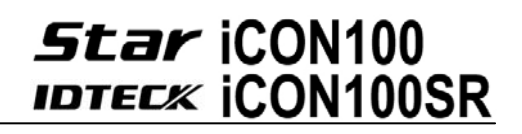

- Install and run iCON100 Application Software.

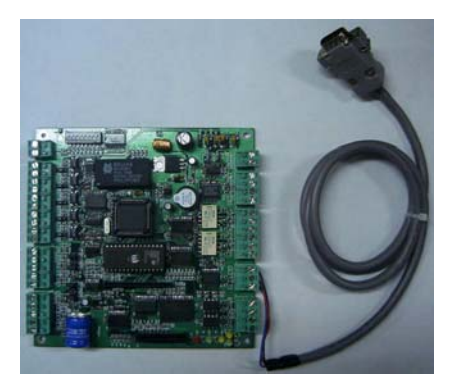

**Figure: RS232 COMMUNICATON** 

9.2 RS-422 COMMUNICATION PORT CONNECTION

9.2.1 RS-422 CONNECTION (STAND ALONE)

RS422/RS232 converter (CNP200) is required to use RS422 communication between the iCON100 and a host computer. Please follow the instructions.

- Connect RS422-TX(+) of the iCON100 to RS422-RX(+) port of the converter.
- Connect RS422-TX(-) of the iCON100 to RS422-RX(-) port of the converter.
- Connect RS422-RX(+) of the iCON100 to RS422-TX(+) port of the converter.
- Connect RS422-RX(-) of the iCON100 to RS422-TX(-) port of the converter.
- Plug in the RS232 9-pin connector of the converter to the COM1 or COM2 Port of the PC.
- Install and run iCON100 Application Software.

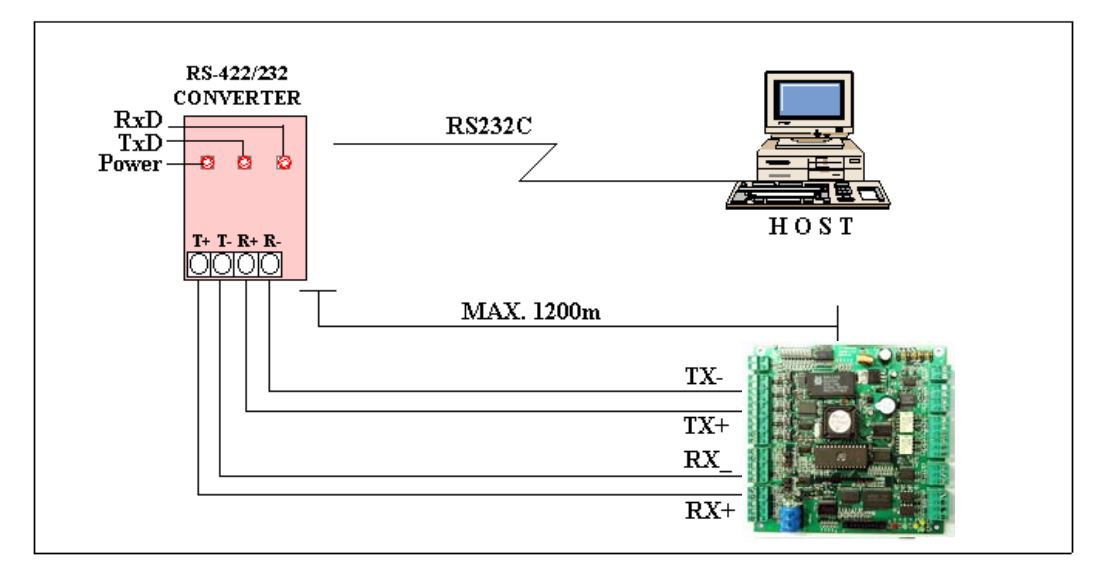

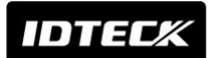

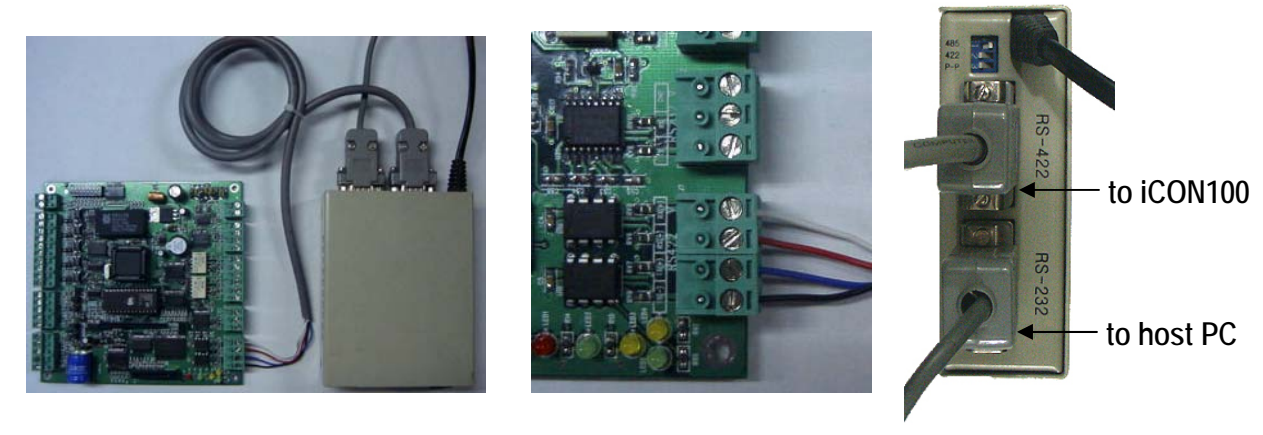

- a. Between iCON100 and CNP200 b. RS 422 Port Connection c. CNP200 Setting **Figure: RS422 Communication between iCON100 and Host Computer**
- 9.2.2 RS-422 CONNECTION (MULTIPLE iCON100 CONNECTIONS)

RS422/RS232 converter is required to use RS422 communication between multiple iCON100s and a host computer. Please follow the following instructions.

First, you have to connect all RS422 port of all iCON100s in parallel.

- Connect RS422-TX(+) of one iCON100 to RS422-TX(+) of another iCON100.
- Connect RS422-TX(-) of one iCON100 to RS422-TX(-) of another iCON100.
- Connect RS422-RX(+) of one iCON100 to RS422-RX(+) of another iCON100.
- Connect RS422-RX(-) of one iCON100 to RS422-RX(-) of another iCON100.

Second, you have to connect one of RS422 port of iCON100 to RS422/RS232 converter.

- Connect RS422-TX(+) of the one iCON100 to RX(+) port of the converter.
- Connect RS422-TX(-) of the one iCON100 to RX(-) port of the converter.
- Connect RS422-RX(+) of the one iCON100 to TX(+) port of the converter.
- Connect RS422-RX(-) of the one iCON100 to TX(-) port of the converter.
- Plug in the RS232 9-pin connector of the converter to the COM1 or COM2 Port of the PC.
- Install and run iCON100 Application Software.

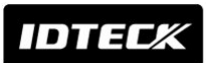

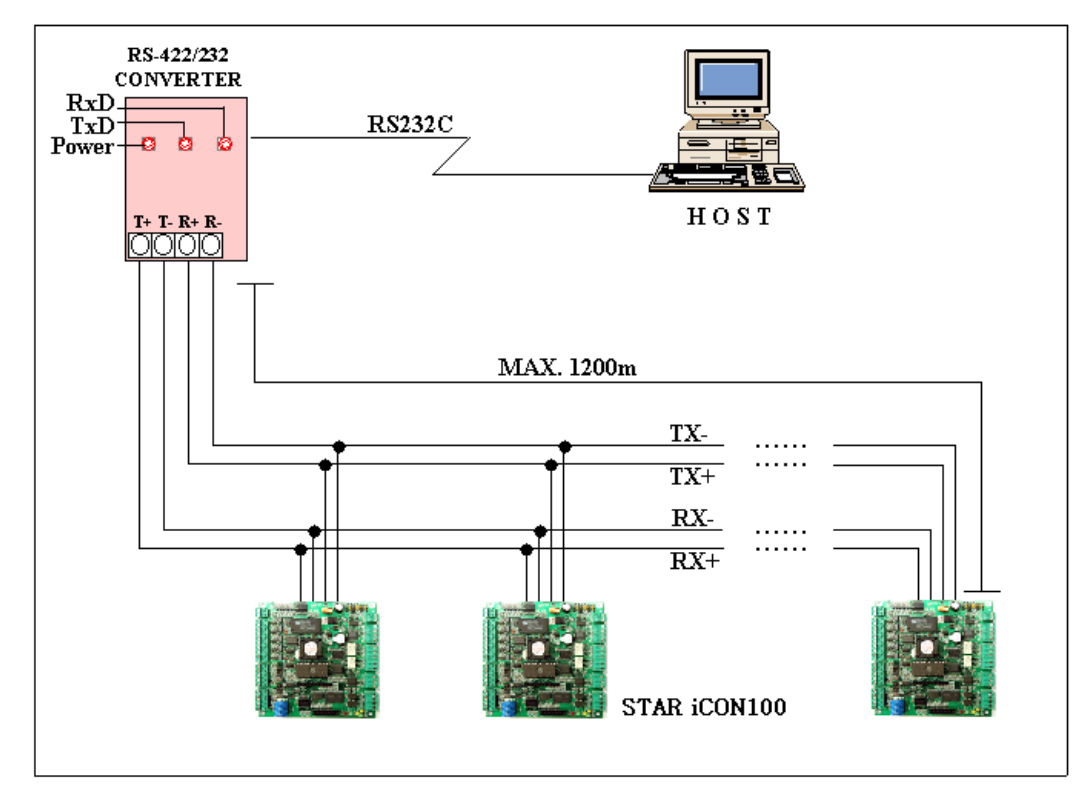

**Figure: RS422 Communication between iCON100s and Host Computer** 

#### 9.3 DIAL UP MODEM

Please, see the Software manual.

9.4 TCP/IP CONVERTER (EXTERNAL VERSION)

Please, see the Software manual.

### 10. Basic Setting

**Note !!!** You have to connect optional LCD display and Keypad to iCON100 for the following manual settings.

#### 10.1 INITIALIZATION OF iCON100

After the all installation and connections are completed, put the power (+12V DC) to iCON100 then Toggle the switch 8 to 'off' and toggle it back to 'on'. The LCD will first display "**System Initializing…**". After the all Initialization process is completed then the LCD will display "**Initialize END Turn OFF Power..**". Turn the power off then turn on again for iCON100 running.

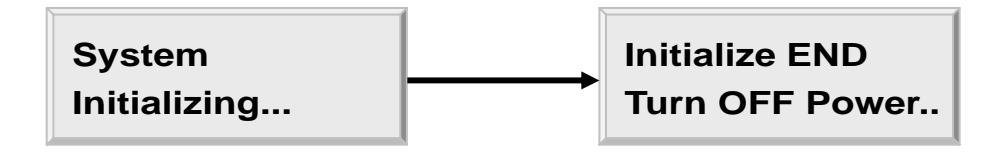

#### 10.2 HOW TO ENTER THE SETUP MENU

To setup or to change the iCON100 settings, you have to enter the **SETUP MENU** first. To do so, press the **8 times <0>** key for **Master ID** (**Default setting "00000000"**) and **<ENT>** key from the optional Keypad then you can get into **SETUP MENU**. There are 4 main **SETUP MENU** and you first get into **[SETUP MENU F1]**. You can move to other **SETUP MENU** by pressing **<F1>** key for **[SETUP MENU F1]**, **<F2>** key for **[SETUP MENU F2]**, **<F3>** key for **[SETUP MENU F3]** and **<F4>** key for **[SETUP MENU F4]**. There are several **SUB MENU** in the main **SETUP MENU** and you can scroll up and down the **SUB MENU** by pressing **<4>** and **<6>** key in the main **SETUP MENU**. If you don't press any key for 60 seconds or if you press **<ESC>** key then iCON100 will exit the **SETUP MENU** then return to normal operation. You can also change the **Master ID** in the **[SETUP MENU F1]**.

The **Master ID** for **iCON100SR** is **10 digits** number (**Default setting "0000000000"**).

#### 10.3 DATE AND TIME SETTING

Select **[TIME SETTING]** in the **[SETUP MENU F1]** and enter the Year / Month / Date / hour / minute / second / Day (Total 15 digits) as shown below. LCD will display the new Date and Time after the time setting completed but year and day will not be displayed. iCON100 has 24 hours system and day codes are 1 for Sunday, 2 for Monday, 3 for Tuesday, 4 for Wednesday, 5 for Thursday, 6 for Friday and 7 for Saturday. The **Master ID** for **iCON100SR** is **10 digits** number (**Default setting "0000000000"**).

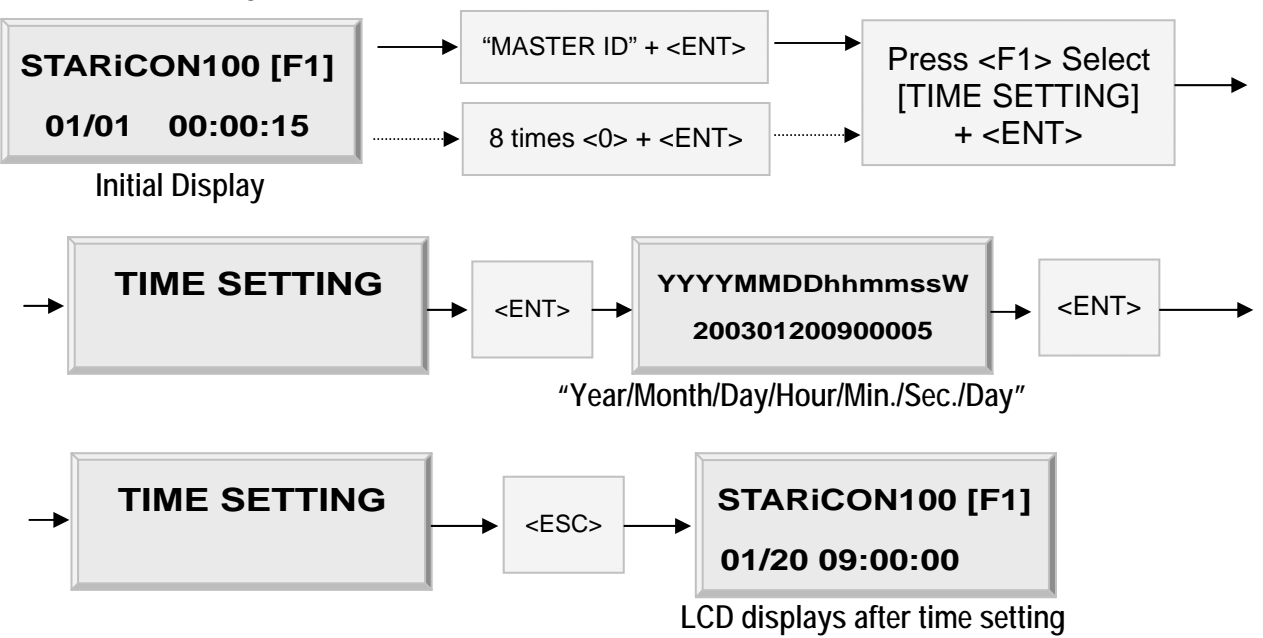

#### 10.4 ID COUNT SETTING

The **Star iCON100** can register maximum 10,000 User ID and you can select maximum User ID to be registered into the iCON100 from 500 Users up to 10,000 Users by every 500 unit. This ID COUNT setting is to configure maximum User ID to be registered into iCON100 and if you setup less ID COUNT then iCON100 will increase the EVENT Buffer size to maximum. The default ID

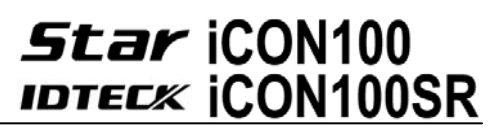

COUNT is 5,000 Users and the default EVENT Buffer size is 5,000 can be stored when you operate iCON100 off-line.

Select **[ID COUNT]** in the **[SETUP MENU F3]** then setup the maximum User ID to be registered into iCON100. Follow the steps to setup ID COUNT.

The **Master ID** for **iCON100SR** is **10 digits** number (**Default setting "0000000000"**).

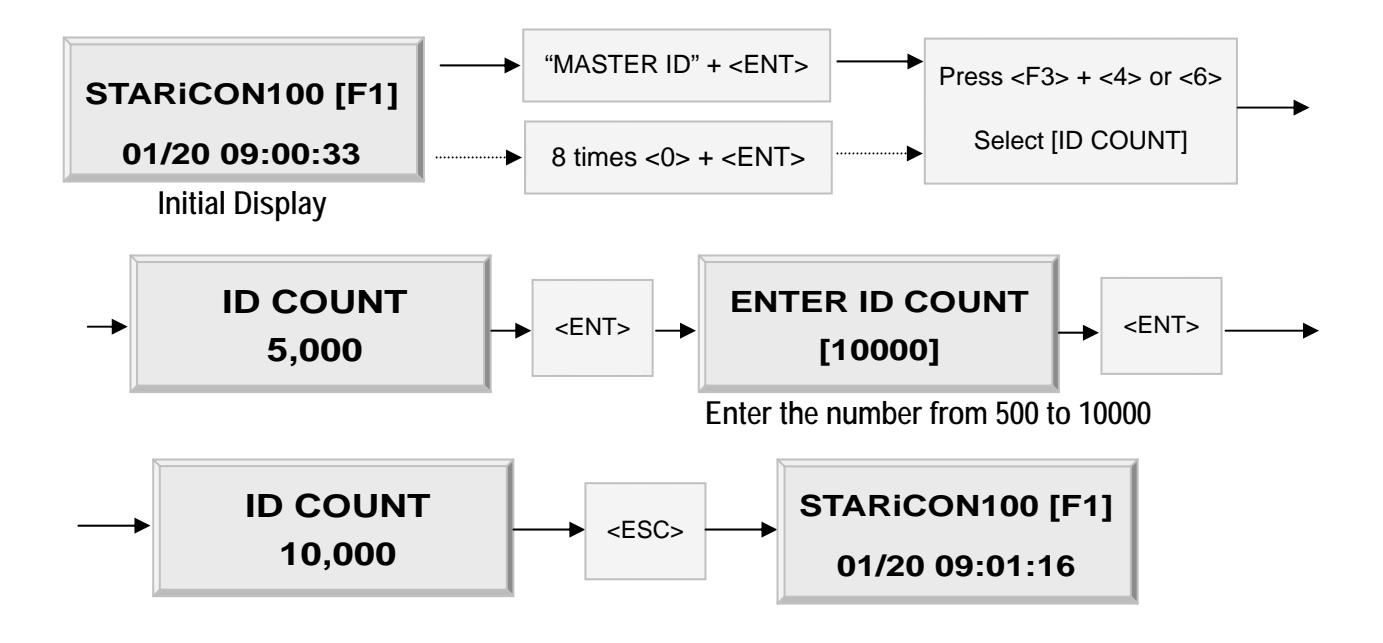

**EVENT MEMORY NOT EMPTY !!!** 

☞ You will see this error message when you press **<ENT>** key in the **[ID COUNT]** menu and it tells you that some events are still existing in the EVENT Buffer and you may lost the data when you change the ID COUNT. You may try this setting again after uploading the events to the host PC or deleting them, using the **[SETUP MENU F1]** - > **[EVENT CLEAR]**.

**ID TOTAL COUNT Wrong !!!** 

☞ You will see this error message when you try to change ID COUNT less than the total registered User ID. In this case you have to delete some User ID or clear the User ID, using the **[SETUP MENU F1]** -> **[ID CLEAR]** first then try again from the beginning.

#### 10.5 ID REGISTRATION

You can register the User ID into the iCON100. Select **[SETUP MENU F3]** -> **[ID REGISTRATION]** then follow the steps below.

The **Master ID** for **iCON100SR** is **10 digits** number (**Default setting "0000000000"**).

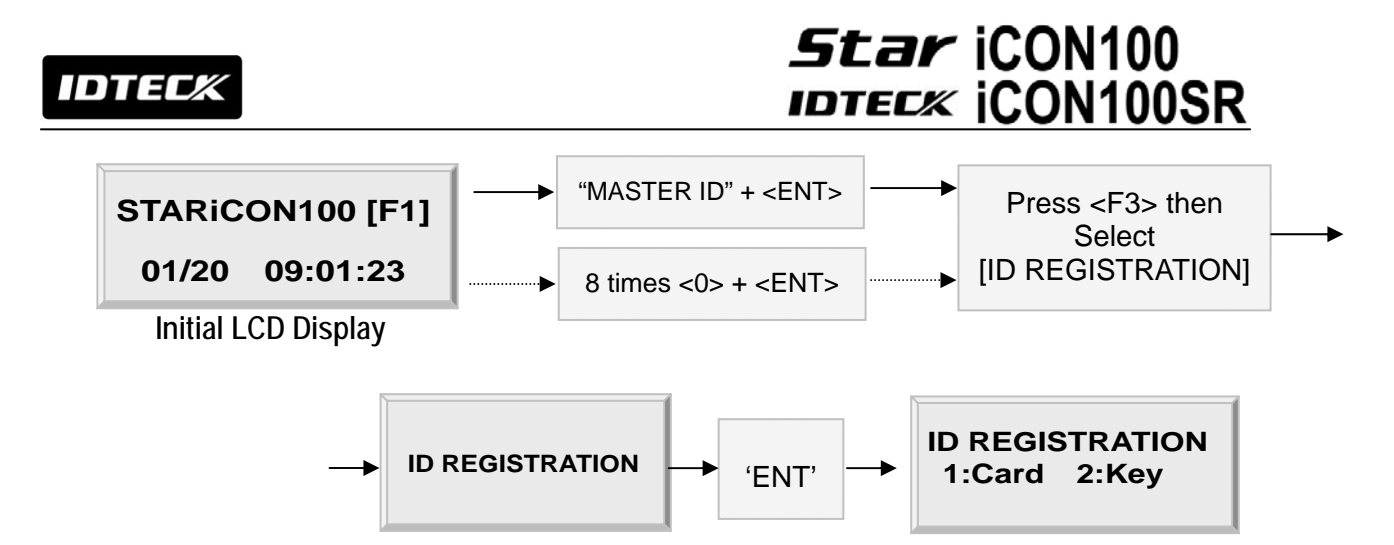

**1. Registration by RF Cards** 

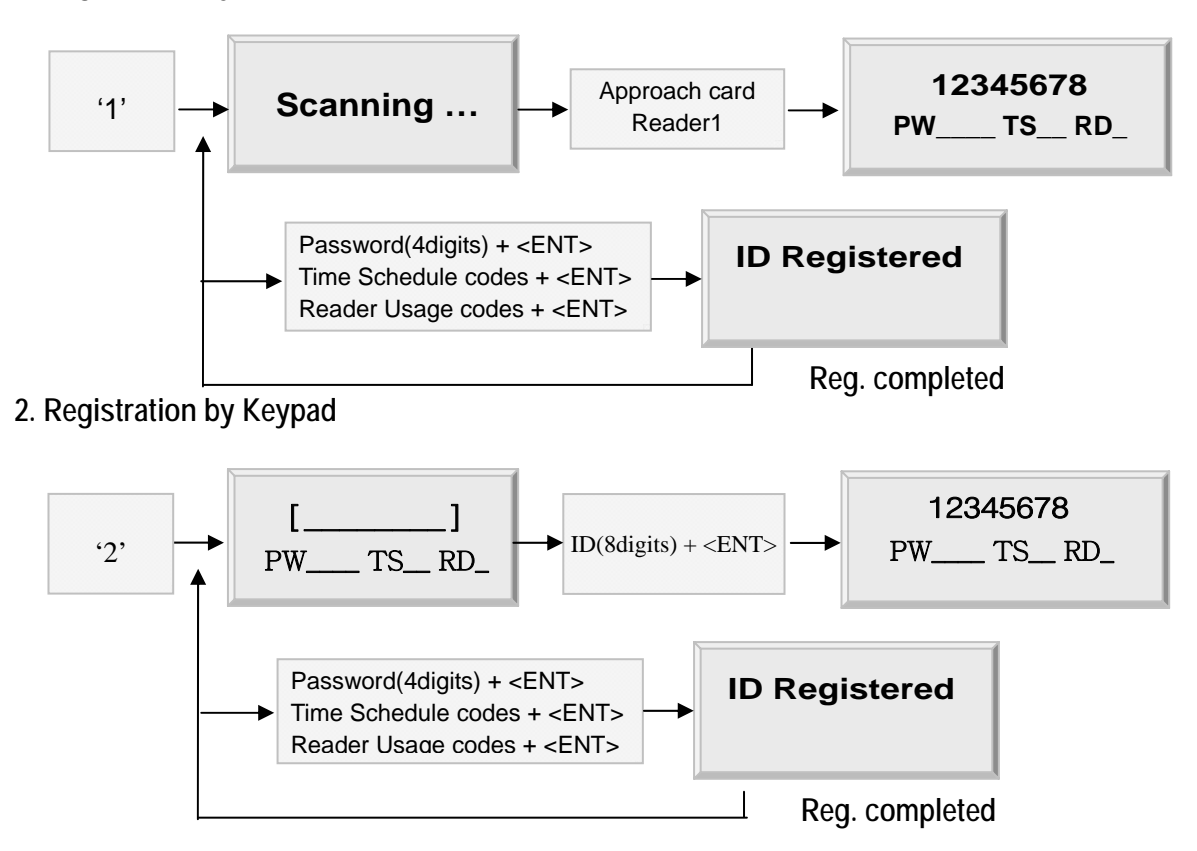

1. ID[\_\_\_\_\_\_\_\_] : ID number consists of 3-digits Facility code from 000 to 255 and 5-digits ID number from 00000 to 65535 so that the 8-digits ID number can not exceed 25565535. Enter 8-digits ID number then press <ENT> key in the ID[  $\qquad$  ] field. (ID number of iCON100SR has 10-digits decimal numbers.)

2. PW[  $\Box$ ] : PW is the password which can be used to access the doors where you install a Proximity and Keypad Reader and setup the RF + Password operating mode. But regardless of the operating mode, it is necessary to enter a default password (0000) in the PW[\_\_\_\_] field when you register ID.

## IDTEC.

# **Star iCON100 IDTECK CON100SR**

3. TS\_\_ : TS is Time Schedule code (00-10). TS is the Time Schedule for the Reader #1, Reader #2. When you present the card to Reader then the cardholder is only allowed the access of the door during the Time Schedule code entered to TS\_\_ . To control the accessible Time Schedule for each cardholder, you must setup the Time schedules first and enter the Time Schedule code here. If you want to access the door anytime for the cardholder then enter default Time Schedule code '00' for the value.

4. RD  $\therefore$  RD is Reader Usage codes for the cardholder. If you put '1' for RD then Reader #1 is accessible and if you put '0' for RD then the cardholder can not access through the Reader #1(Reader #2) and iCON100 generates an error message "Access Door Error" and displays on the LCD. To get access through all Readers, you have to input '3' value for RD.

### 11. Operation

#### 11.1 NORMAL OPERATION

#### **Power on**

When the power is applied to iCON100, the LED3 is turned on.

#### **Registered card reading**

When a registered card (or PIN) is read, the Door (Relay #1) will open for 3 seconds (Default) with the LED #4 on.

#### **Exit Button**

To request for exit from the inside, an Exit Button (or an Exit Reader) can be used. The Door (Relay #1) will open for 3 seconds with the LED #4 on.

#### **Alarms**

When an unregistered card is read, the access is denied and the alarm (Relay #2) will be activated for 3 seconds with the LED #5 on.

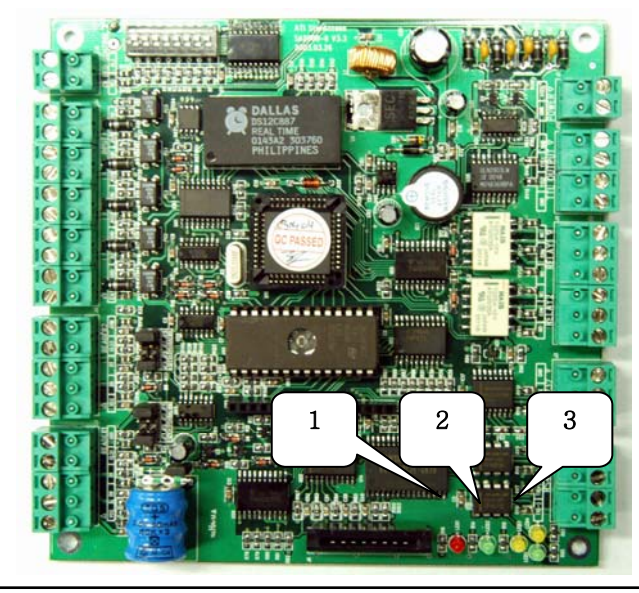

LED1: Power ON/OFF Status LED2: Door Relay Operation Status LED3: Alarm Relay Operation Status

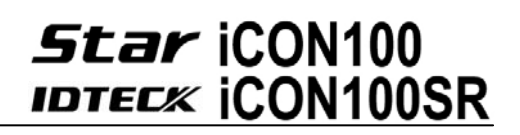

#### 11.2 DEFAULT SETTING

When you operate the iCON100 first time or you initialize the iCON100, the controller will setup all values defaults (factory settings). You can change the settings for desired application. Please refer to the APPENDIX for the default setting values.

## 12. Setting Changes

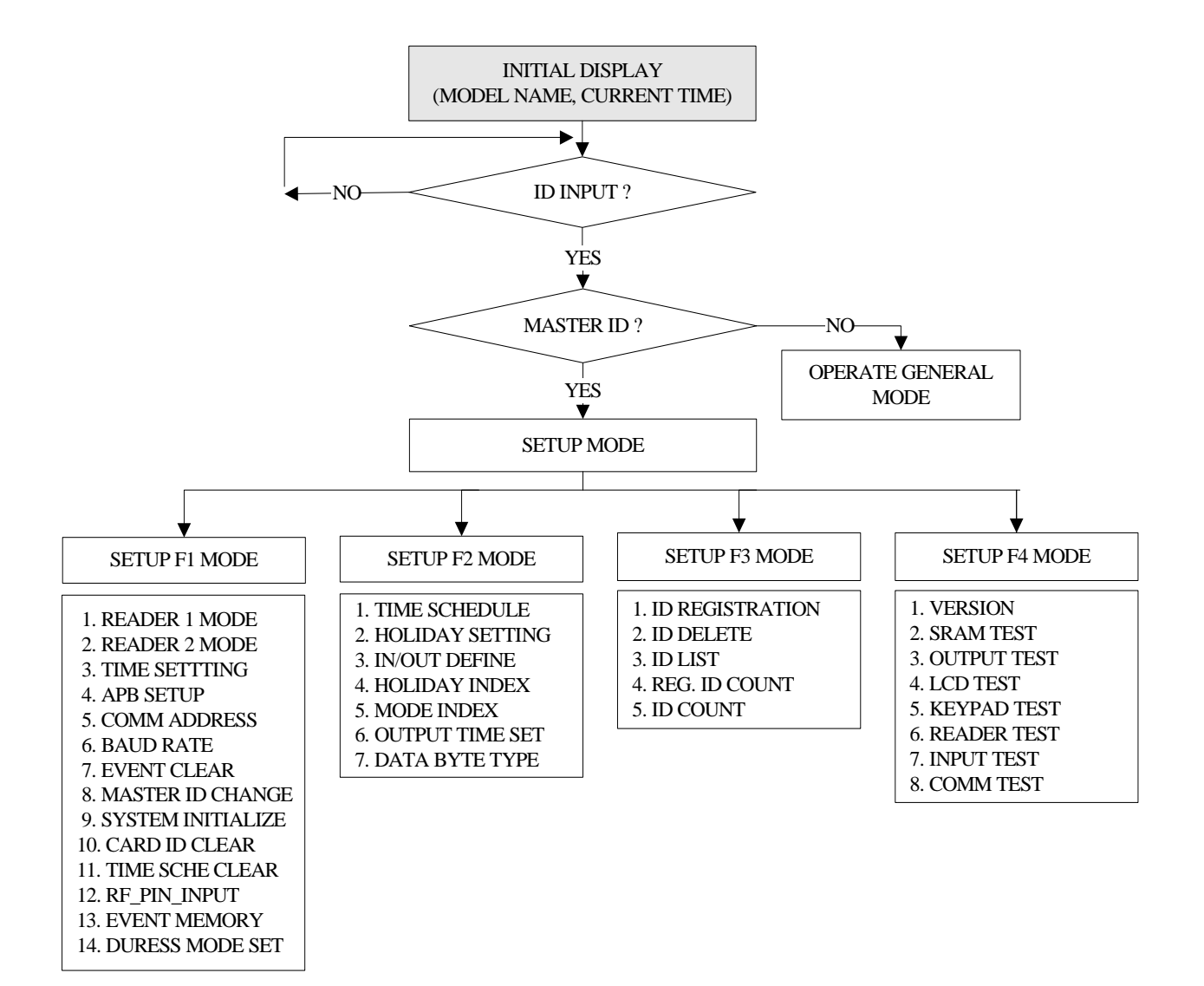

☞. To setup or to change the iCON100 settings, you have to enter the **SETUP MENU** first. To do so, press **8 times <0>** key for **Master ID** (**Default setting "00000000"**) and **<ENT>** key from the optional Keypad then you can get into **SETUP MENU**. There are 4 main **SETUP MENU** and you first get into **[SETUP MENU F1]**. You can move to other **SETUP MENU** by pressing **<F1>** key for **[SETUP MENU F1]**, **<F2>** key for **[SETUP MENU F2]**, **<F3>** key for **[SETUP MENU F3]** and **<F4>** key for **[SETUP MENU F4]**. There are several **SUB MENU** in the main **SETUP MENU** and you can scroll up and

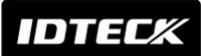

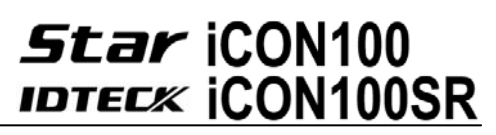

down the **SUB MENU** by pressing **<4>** and **<6>** key in the main **SETUP MENU**. If you don't press any key for 60 seconds or if you press **<ESC>** key then iCON100 will exit the **SETUP MENU** then return to normal operation.

The **Master ID** for **iCON100SR** is **10 digits** (**Default setting "0000000000"**).

#### 12.1 SETUP MENU F1

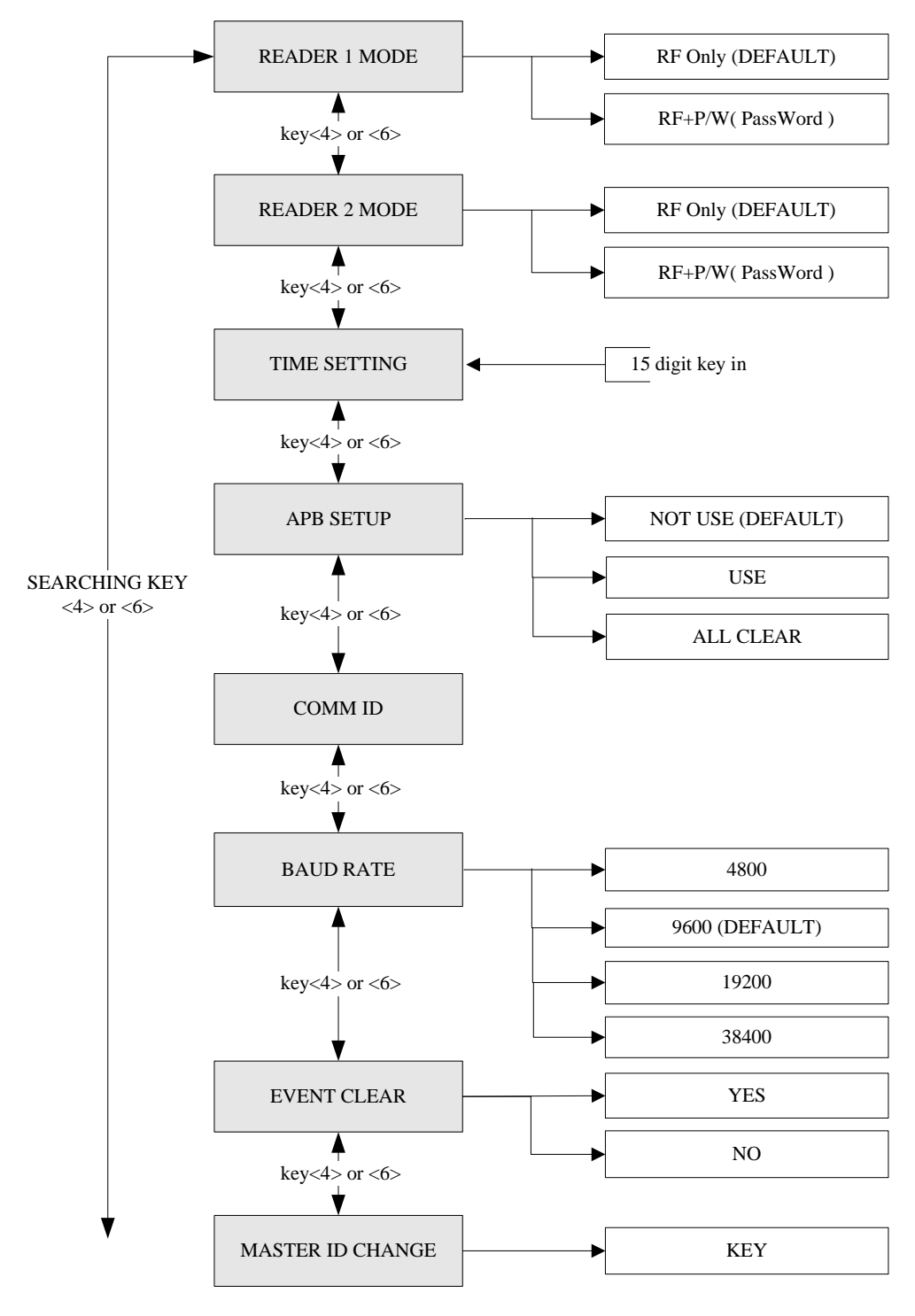

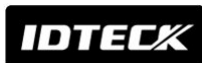

# **Star iCON100 IDTECK CONTOOSR**

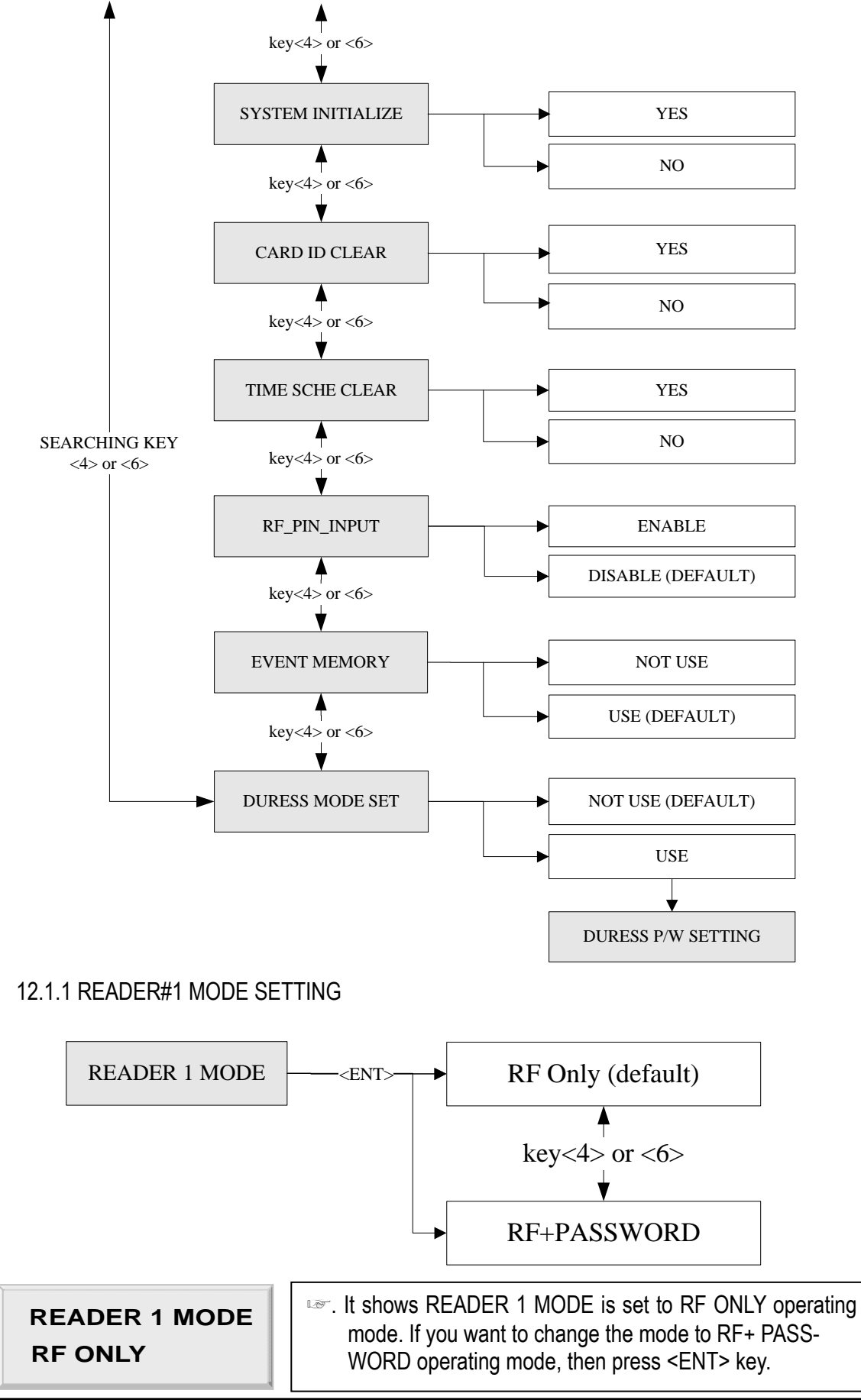

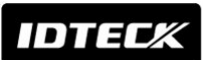

# **Star iCON100 IDTECK CON100SR**

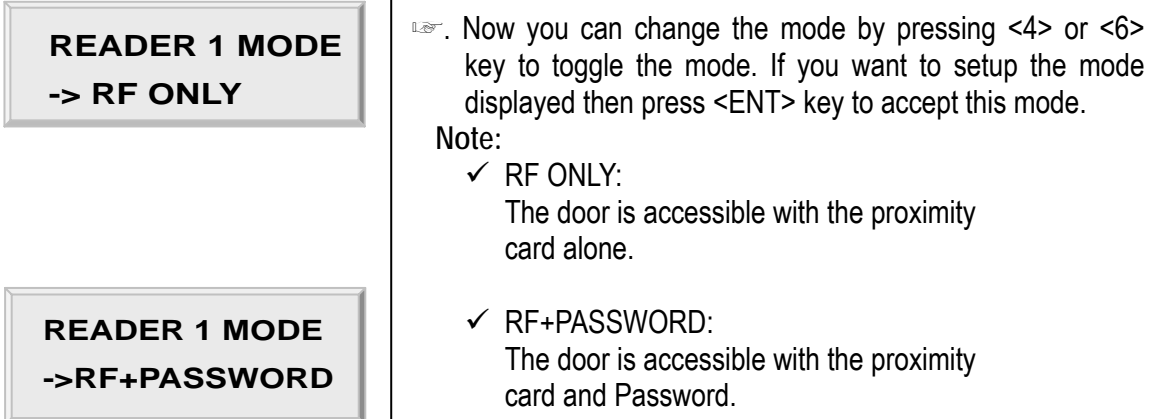

#### 12.1.2 READER#2 MODE SETTING

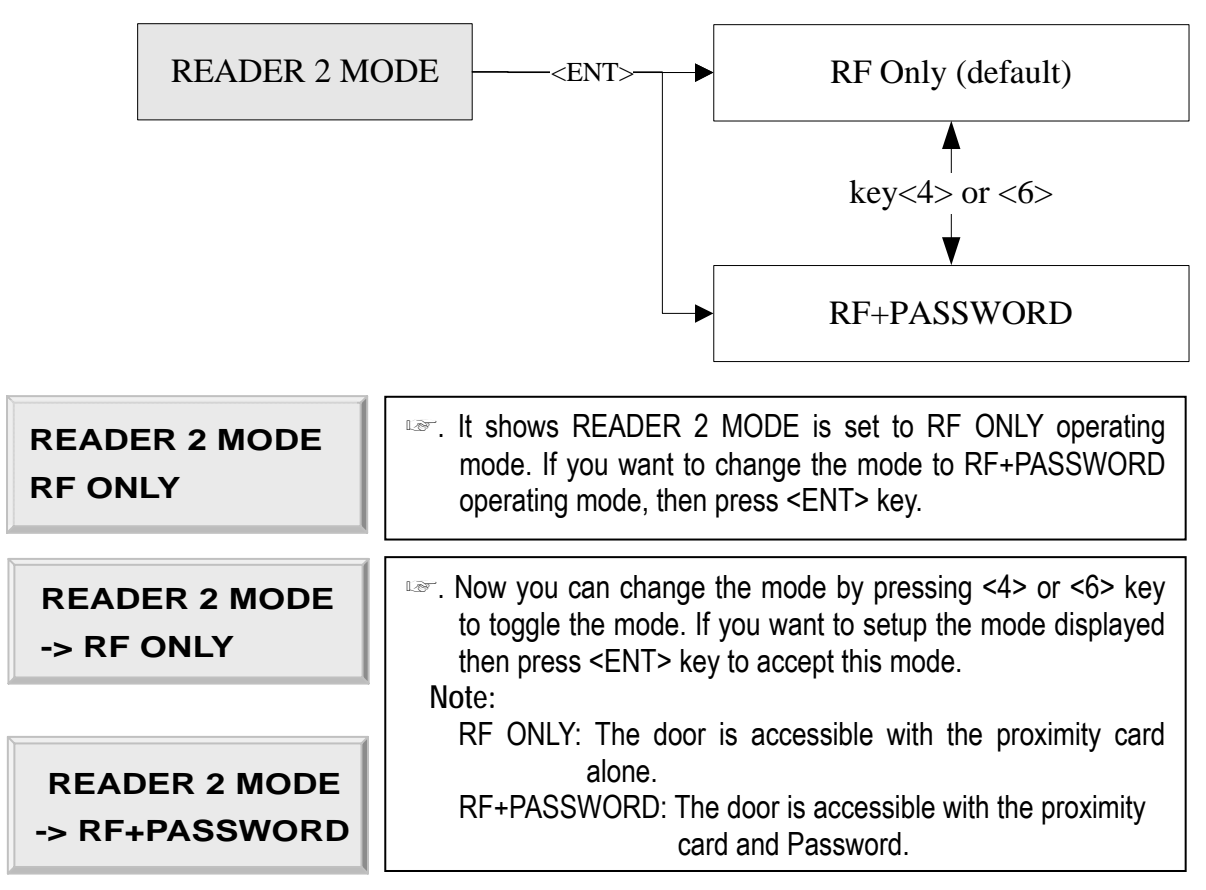

#### 12.1.3 TIME SETTING

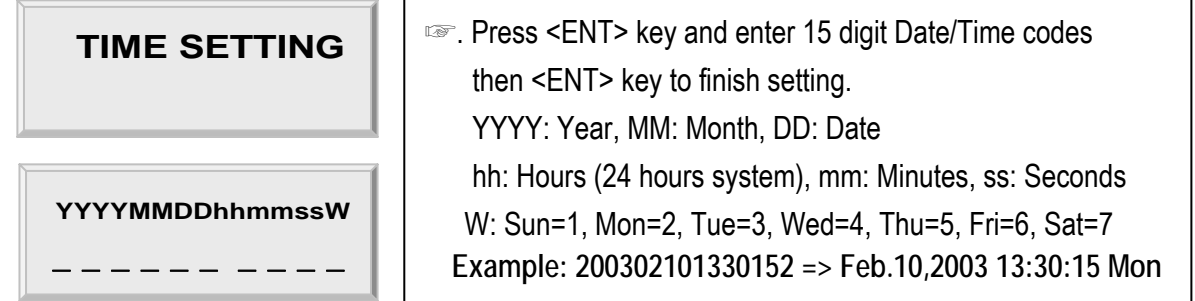

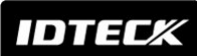

 $\begin{array}{c} \hline \end{array}$ 

# **Star iCON100**<br>**IDTECK ICON100SR**

#### 12.1.4 ANTI-PASS-BACK MODE SETTING

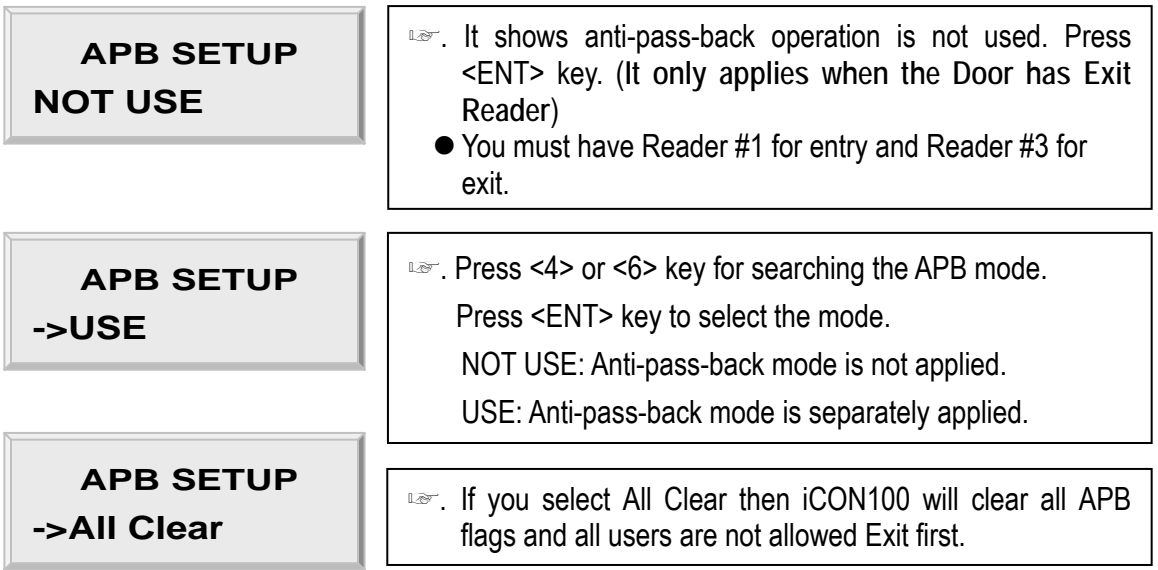

#### 12.1.5 COMMUNICATION ID (ADDRESS) DISPLAY

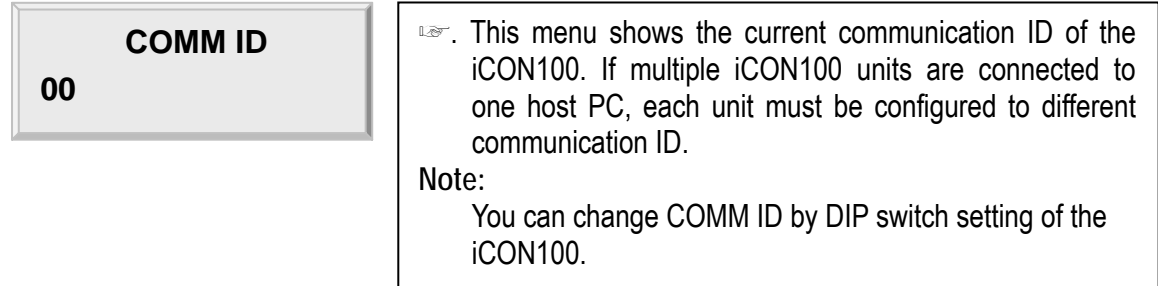

#### 12.1.6 BAUD RATE SETTING

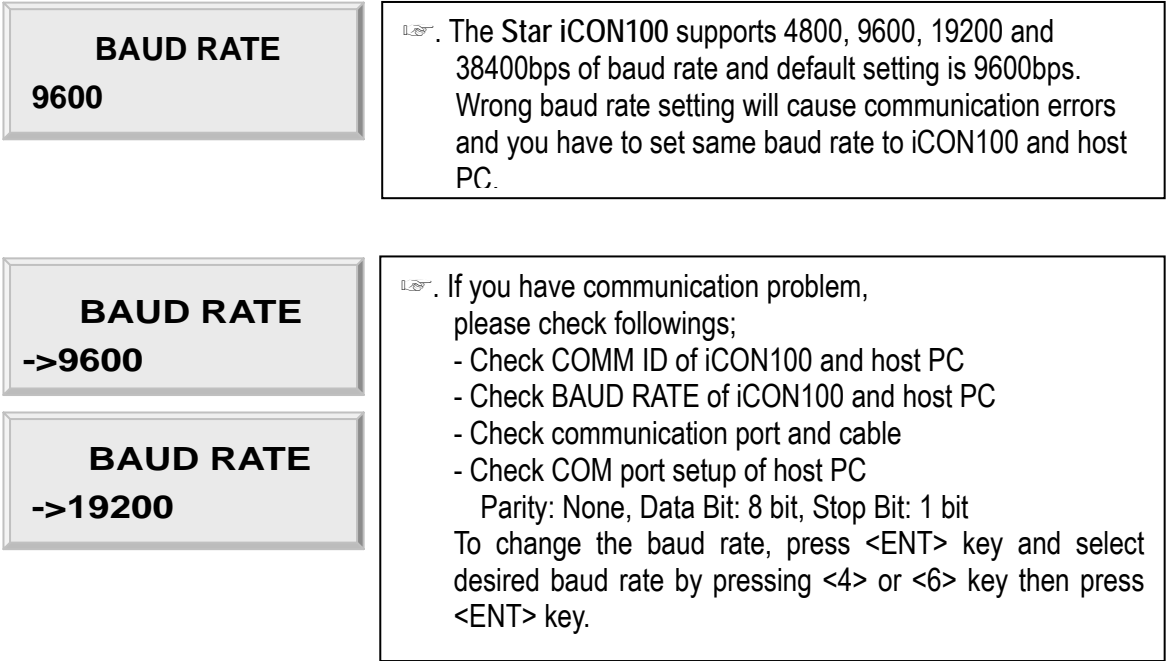

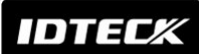

# **Star iCON100**<br>**IDTECK ICON100SR**

#### 12.1.7 EVENT CLEAR

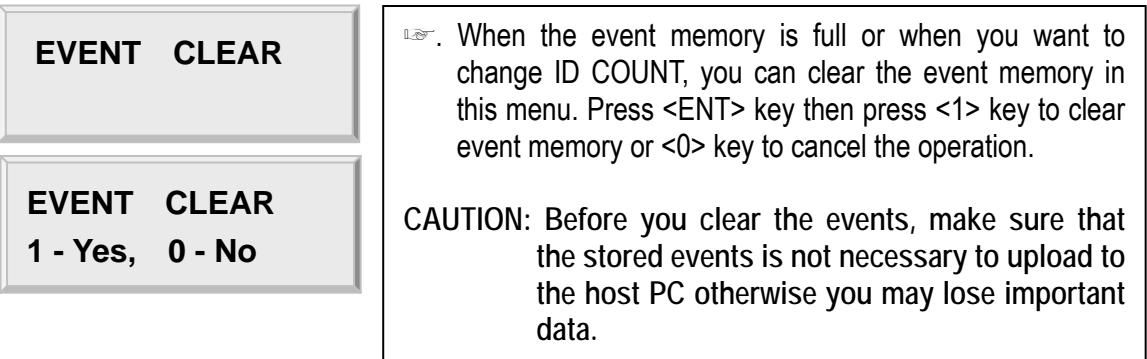

#### 12.1.8 MASTER ID CHANGE

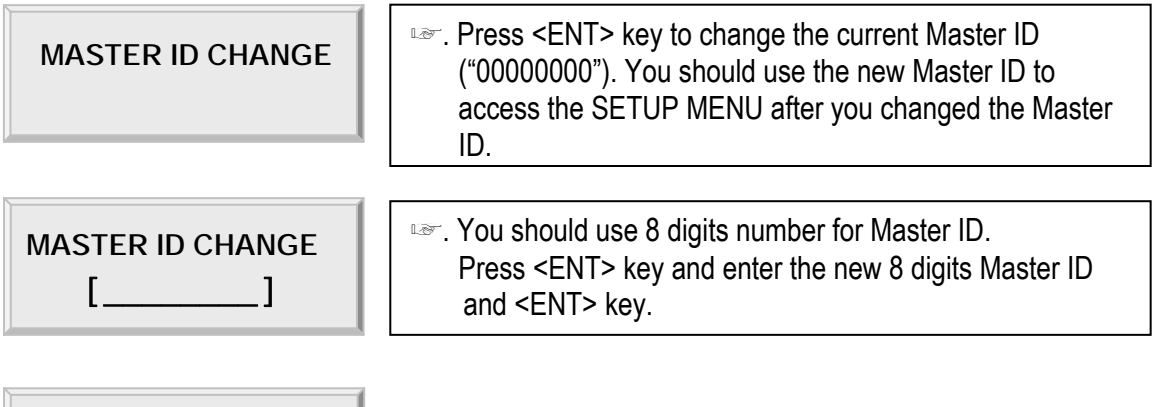

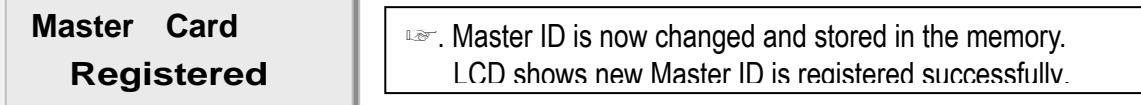

The **Master ID** for **iCON100SR** is **10 digits** (**Default setting "0000000000"**).

#### 12.1.9 SYSTEM INITIALIZE

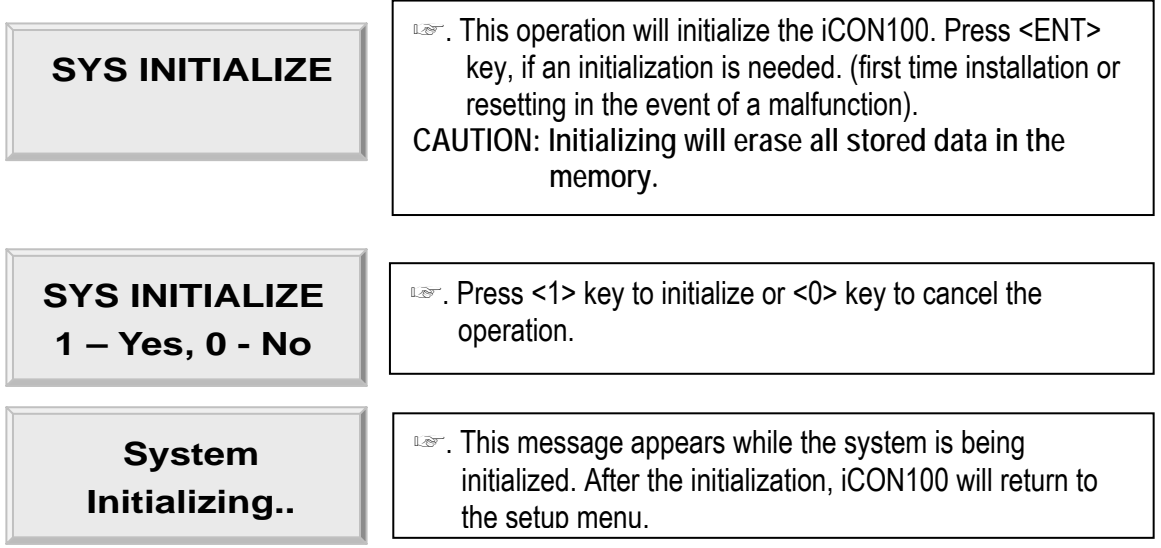

# **Star iCON100**<br>**IDTECK ICON100SR**

#### 12.1.10 CARD ID CLEAR

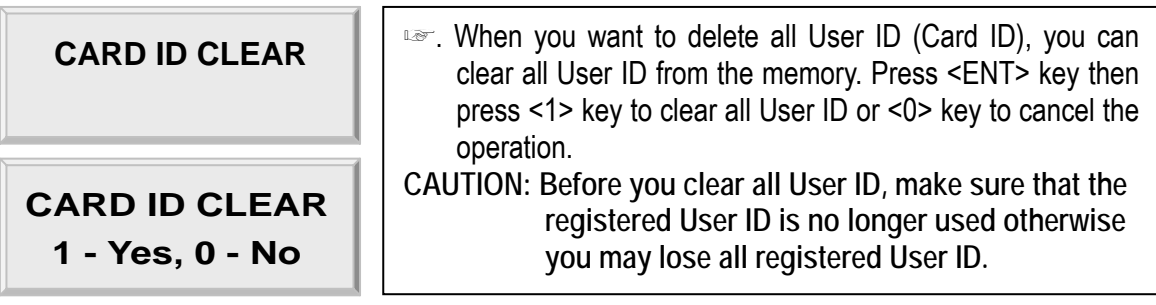

#### 12.1.11 TIME SCHEDULE CLEAR

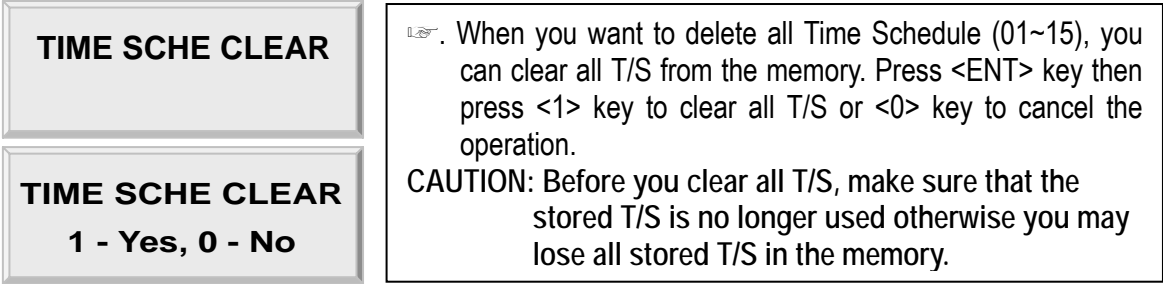

#### 12.1.12 KEYPAD INPUT SETTING

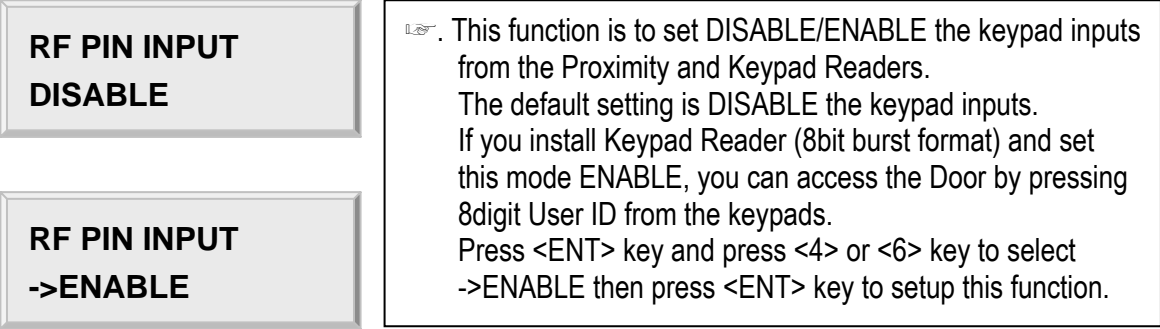

#### 12.1.13 EVENT MEMORY SETTING

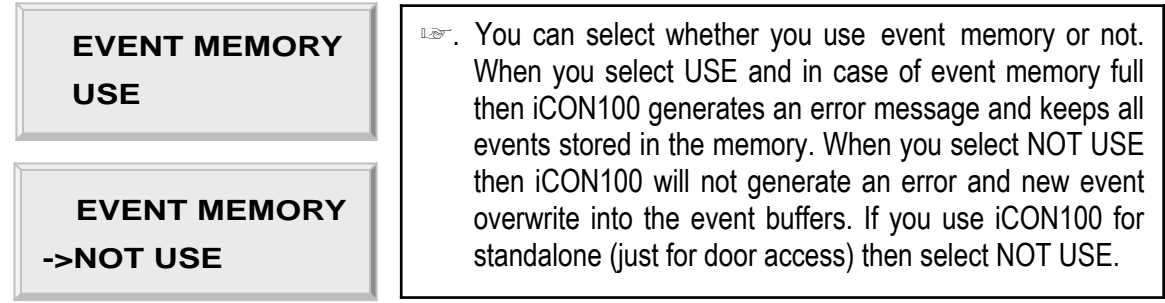

12.1.14 DURESS MODE SETTING

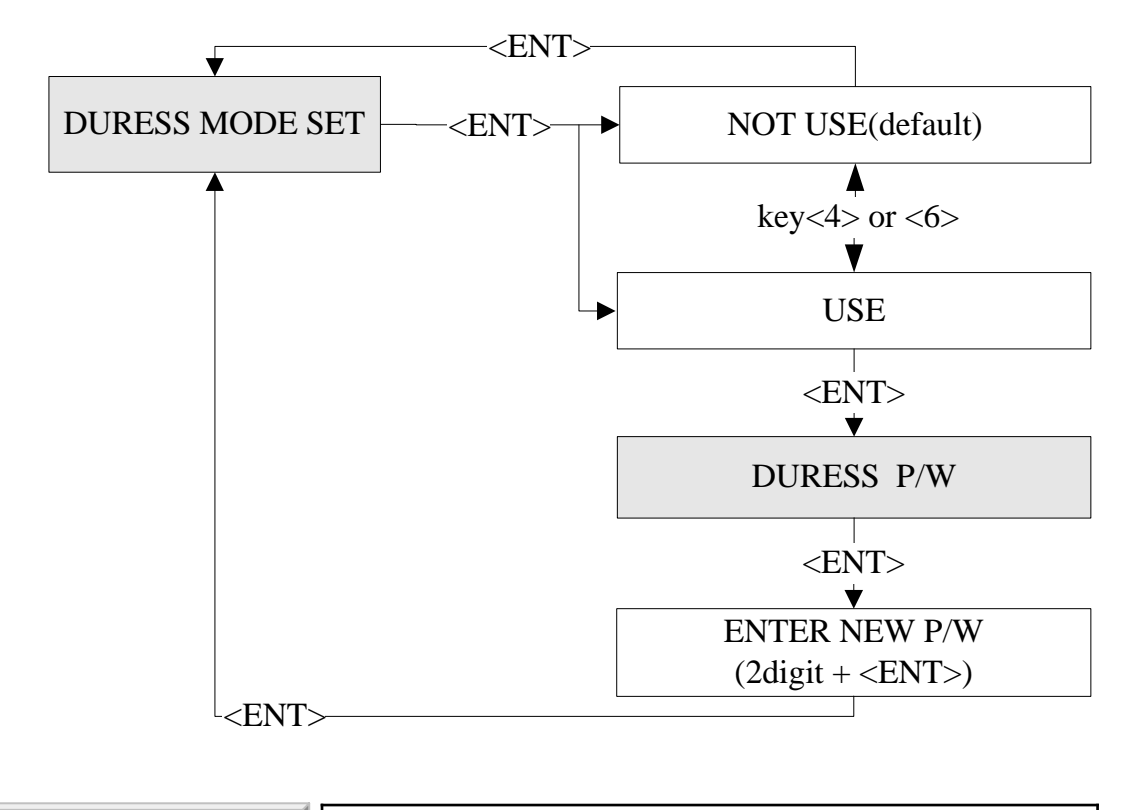

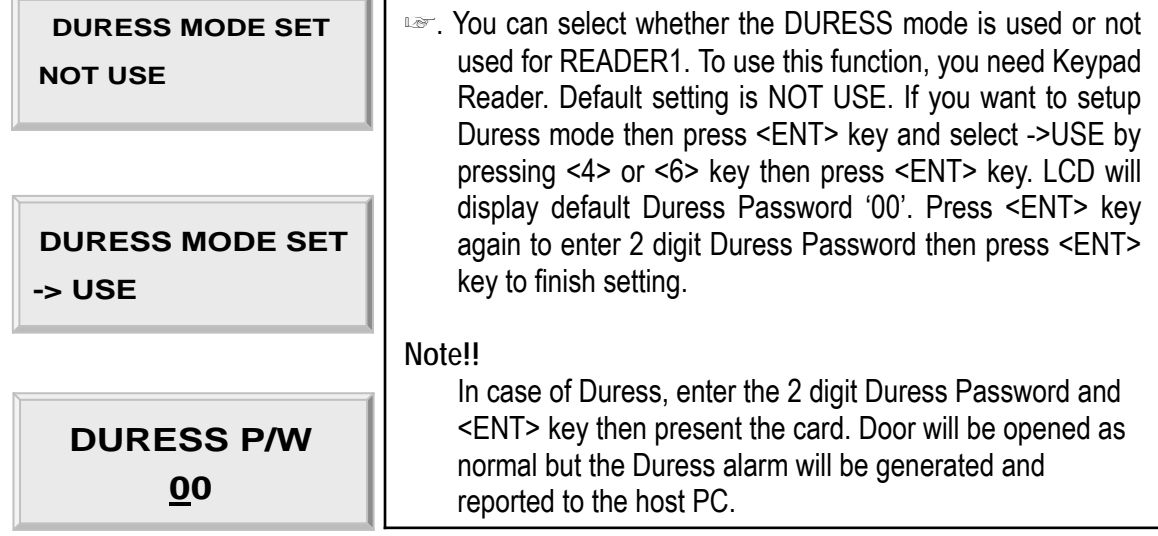

#### 12.2 SETUP MENU F2

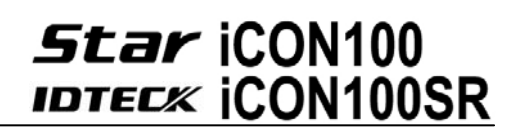

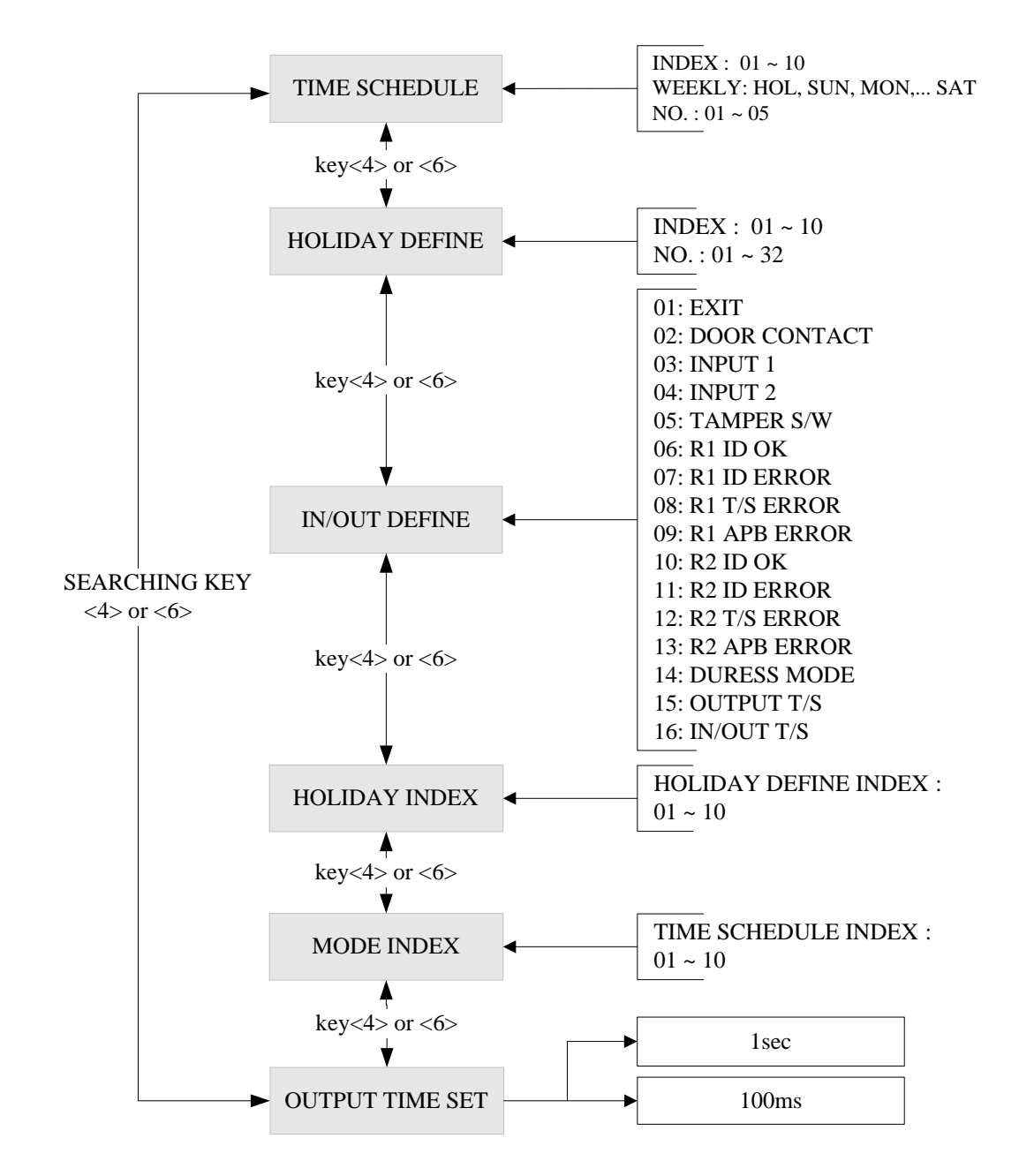

**36** 

#### 12.2.1 REGISTERING AND CHANGING TIME SCHEDULE

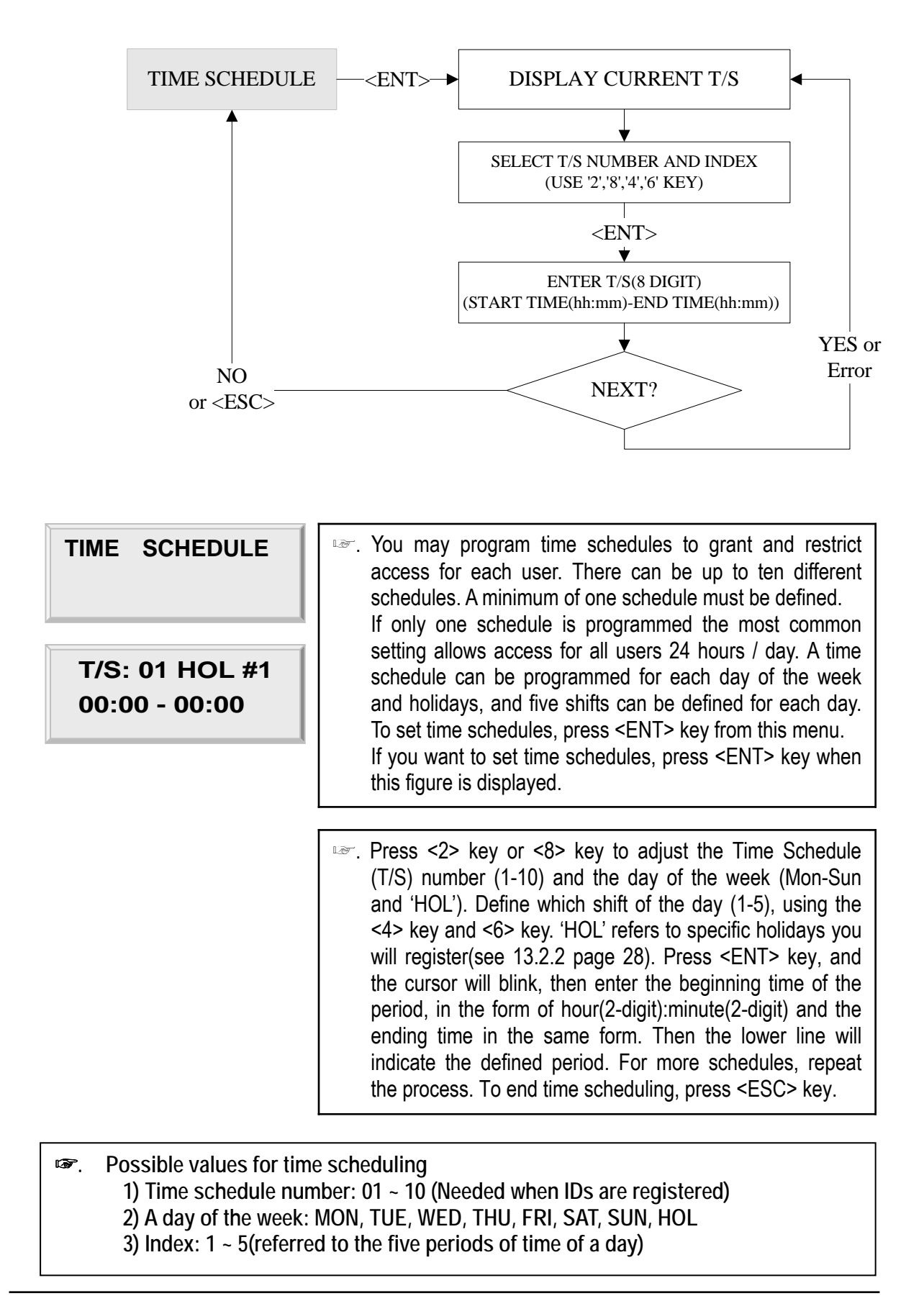

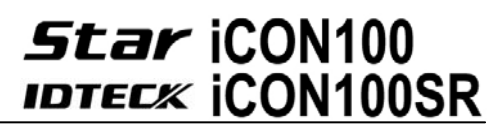

#### 12.2.2 REGISTERING AND CHANGING HOLIDAY TIME SCHEDULE

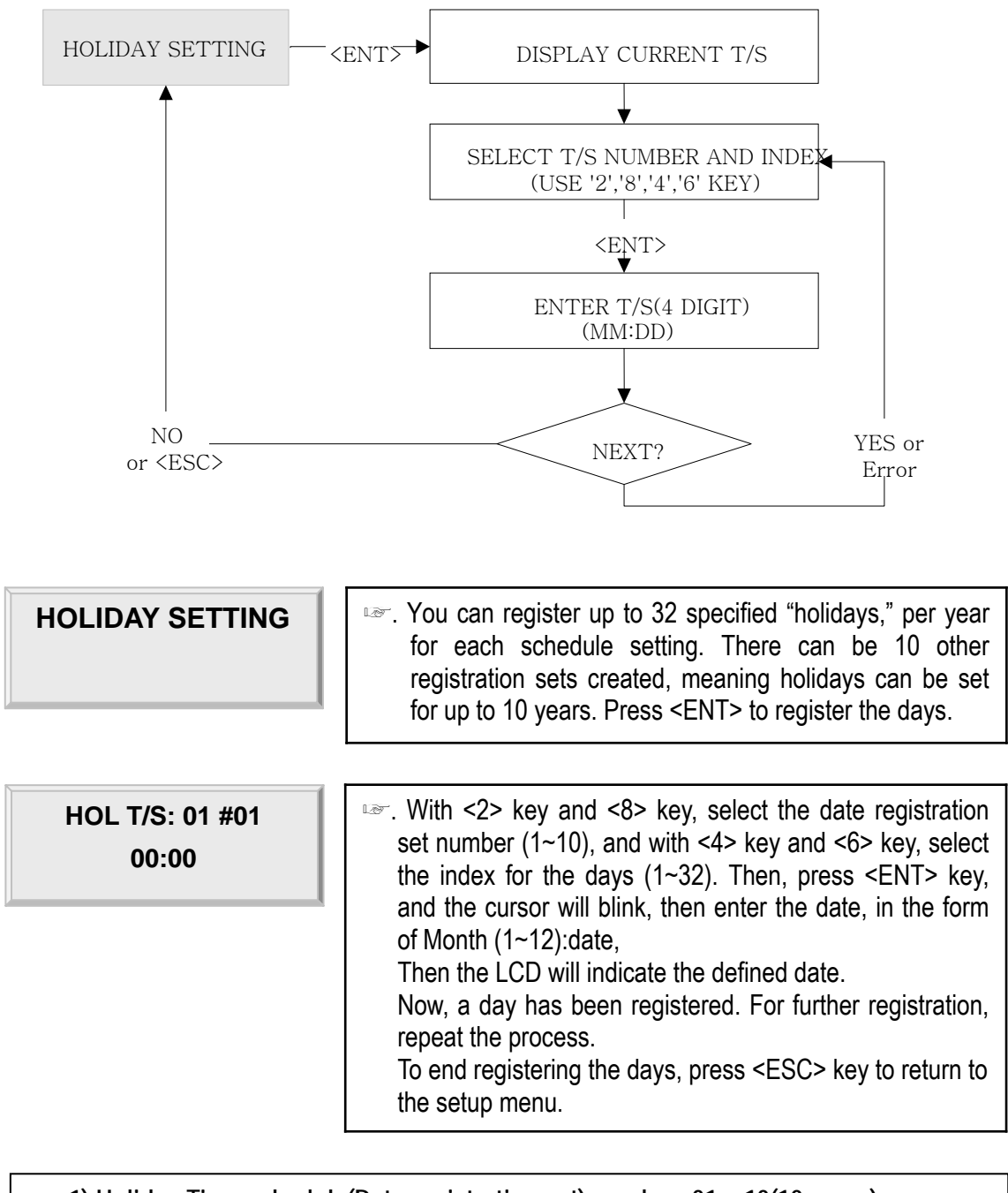

☞**. 1) Holiday Time schedule(Date registration set) number: 01 ~ 10(10 years) 2) Index for the days: 01 ~ 32(32 days)**

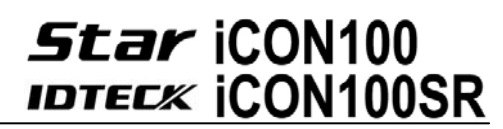

#### 12.2.3 DEFINING OUTPUTS IN COMPLIANCE WITH INPUTS

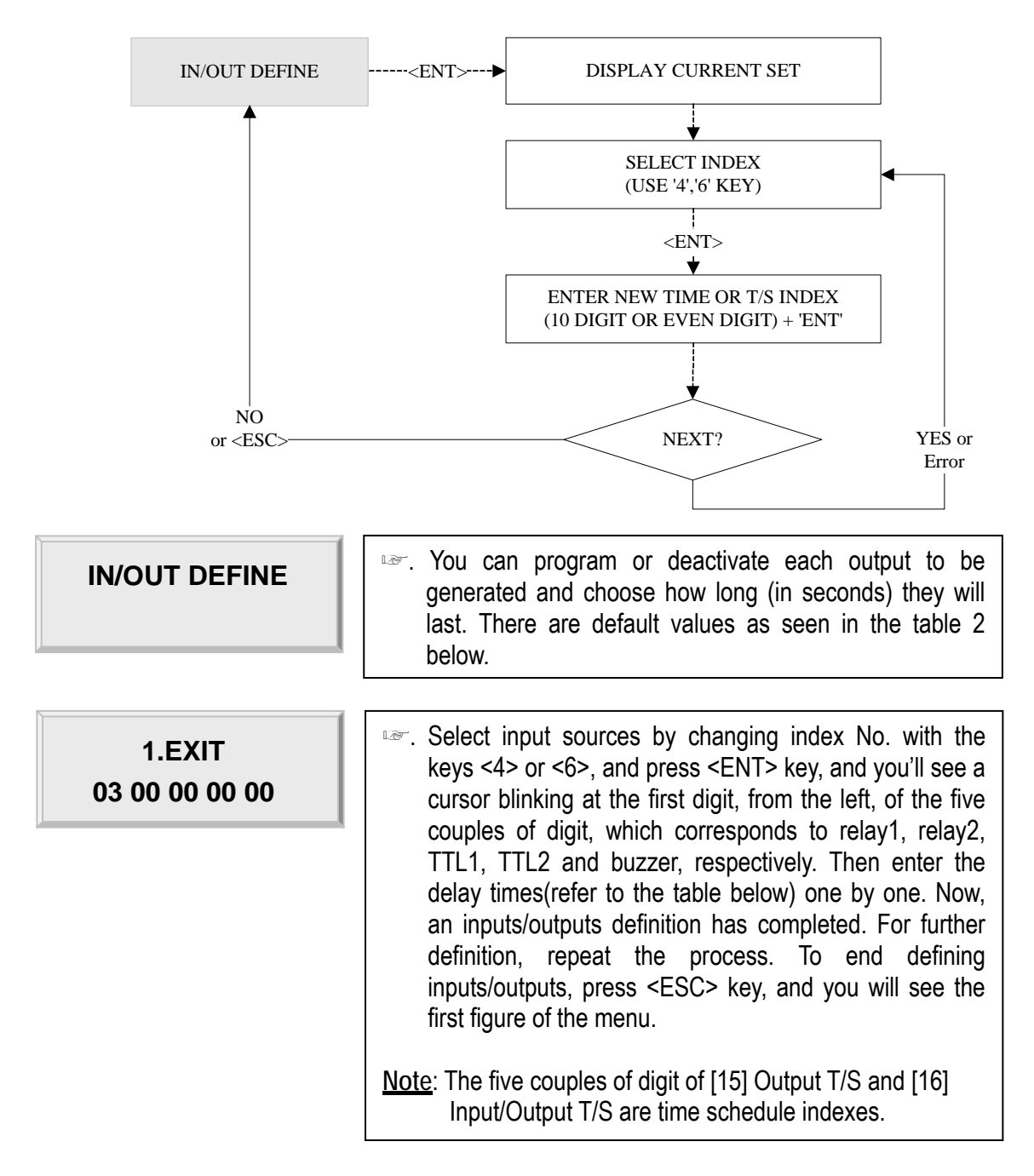

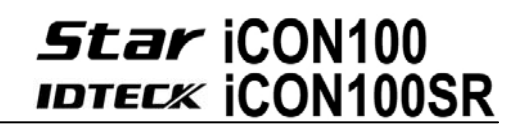

12.2.4 HOLIDAY INDEX SETTING

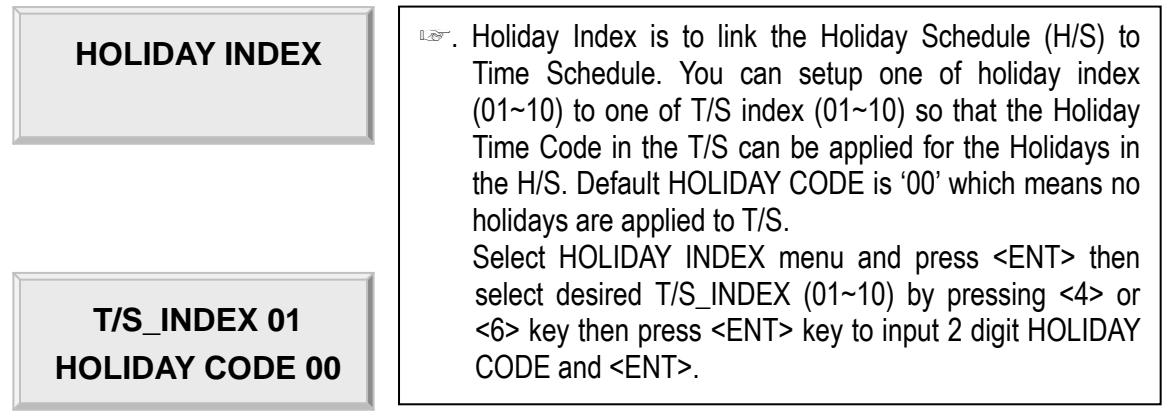

#### 12.2.5 READER TIME SCHEDULE SETTING

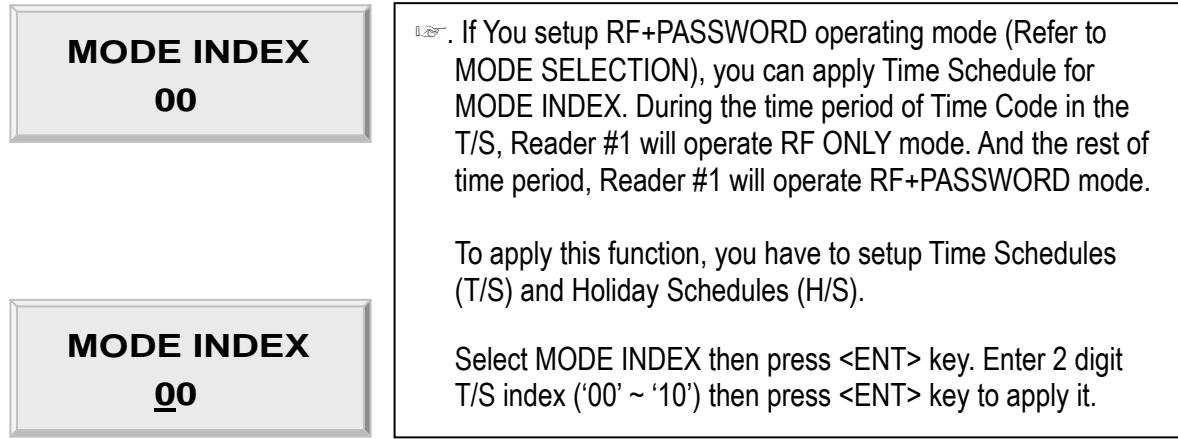

#### 12.2.6 OUTPUT TIME UNIT SETTING

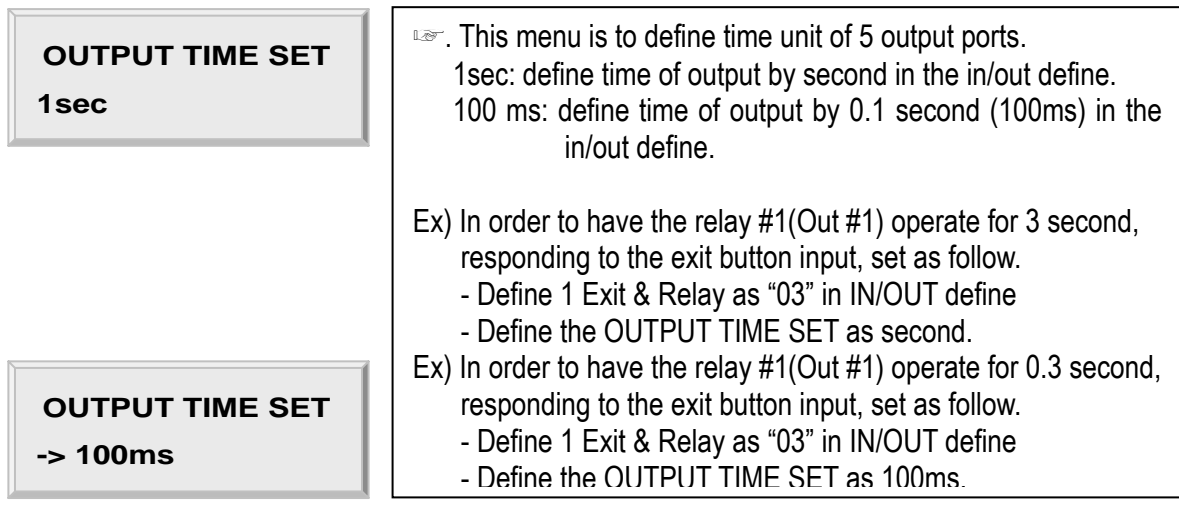

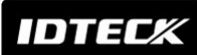

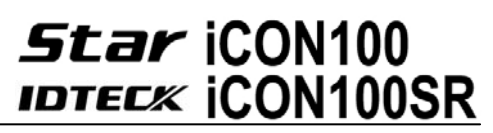

12.2.7 DATA BYTE TYPE SETTING (iCON100SR FUNCTION)

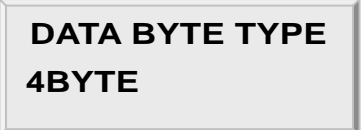

**DATA BYTE TYPE -> 2BYTE** 

☞. Card data management can be selected in this menu. The default value is 4 BYTE and generally this value may not need to be changed. If customer needs to add more units where iCON100SR (V1.0) is installed, user needs to change the value to 2BYTE. Otherwise, do not change this value.

#### 12.3 SETUP MENU F3

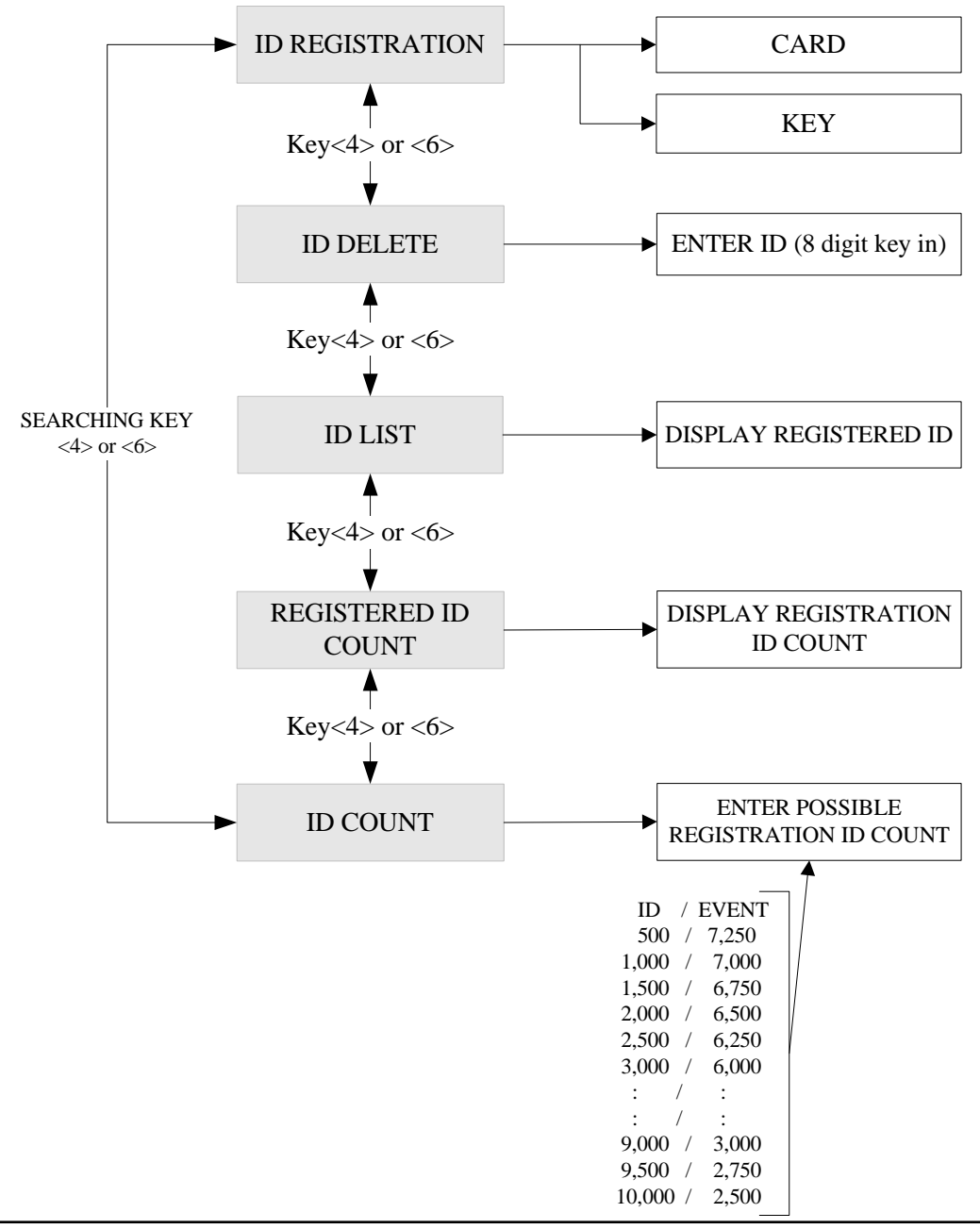

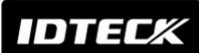

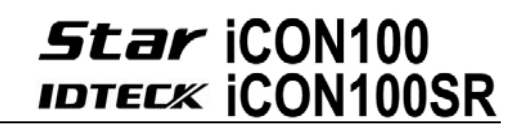

12.3.1 CARD REGISTRATION

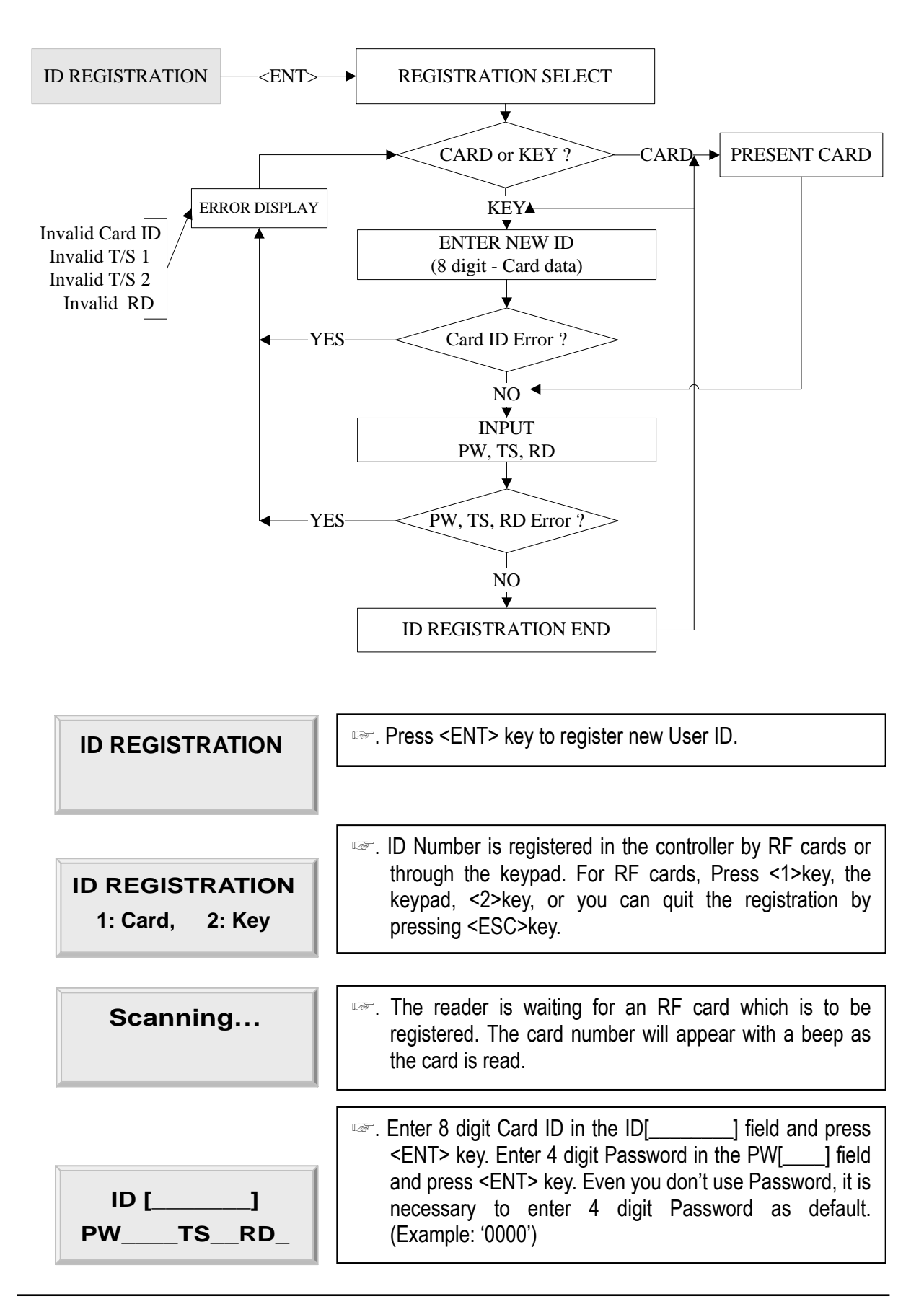

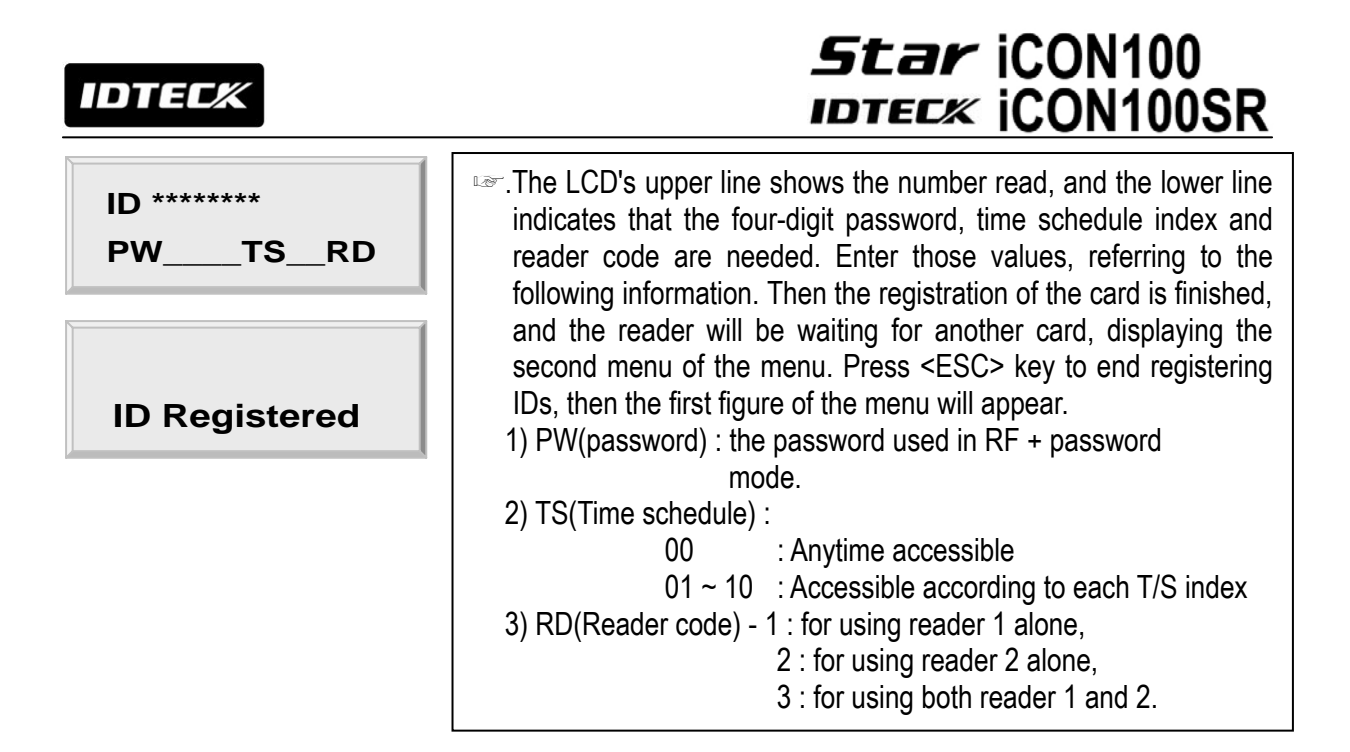

 **ID number of iCON100SR is 10 digits decimal number.** 

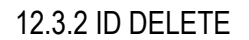

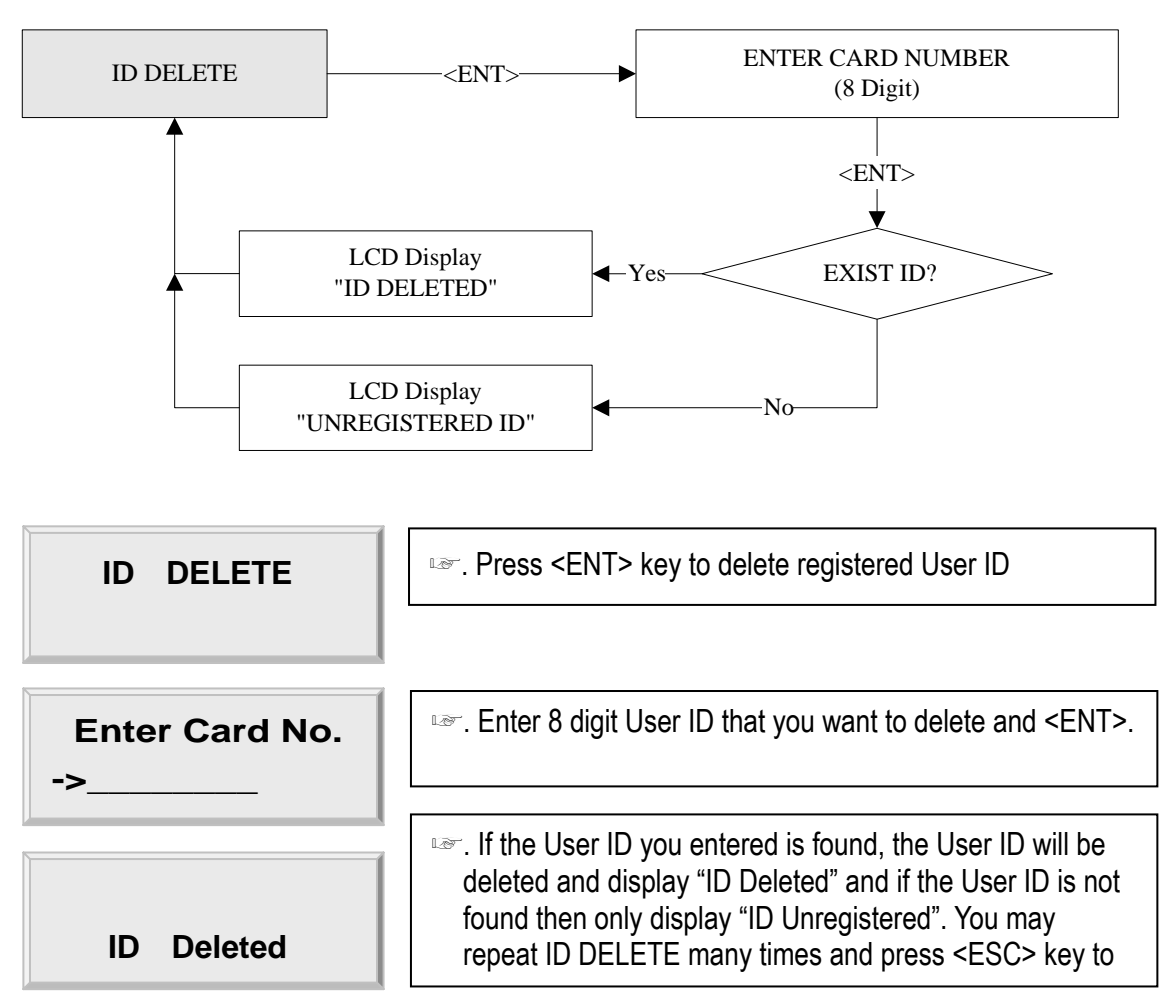

**ID number of iCON100SR is 10 digits decimal number.**

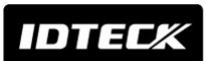

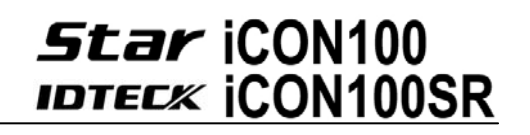

#### 12.3.3 ID LIST

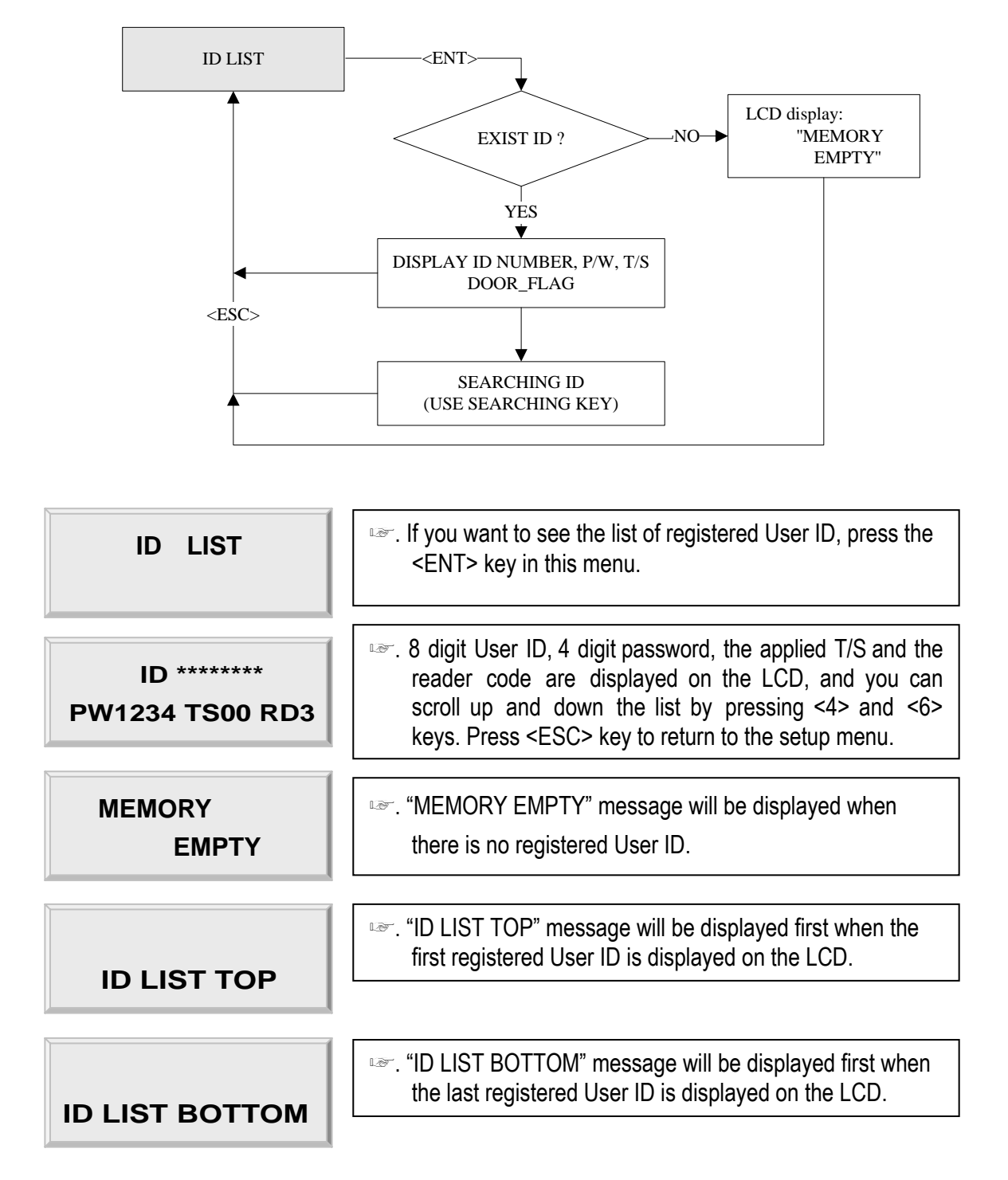

**ID number of iCON100-SR is 10 digits decimal number.** 

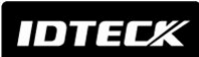

# **Star iCON100 IDTECK ICON100SR**

#### 12.3.4 REGISTERED READ INPUT EVENT

☞. This menu displays the total number of registered User ID. It automatically counts when you register or delete User ID. LCD shows 1,234 User ID is now registered in the memory. **REG. ID COUNT 1234**

#### 12.3.5 ID COUNT

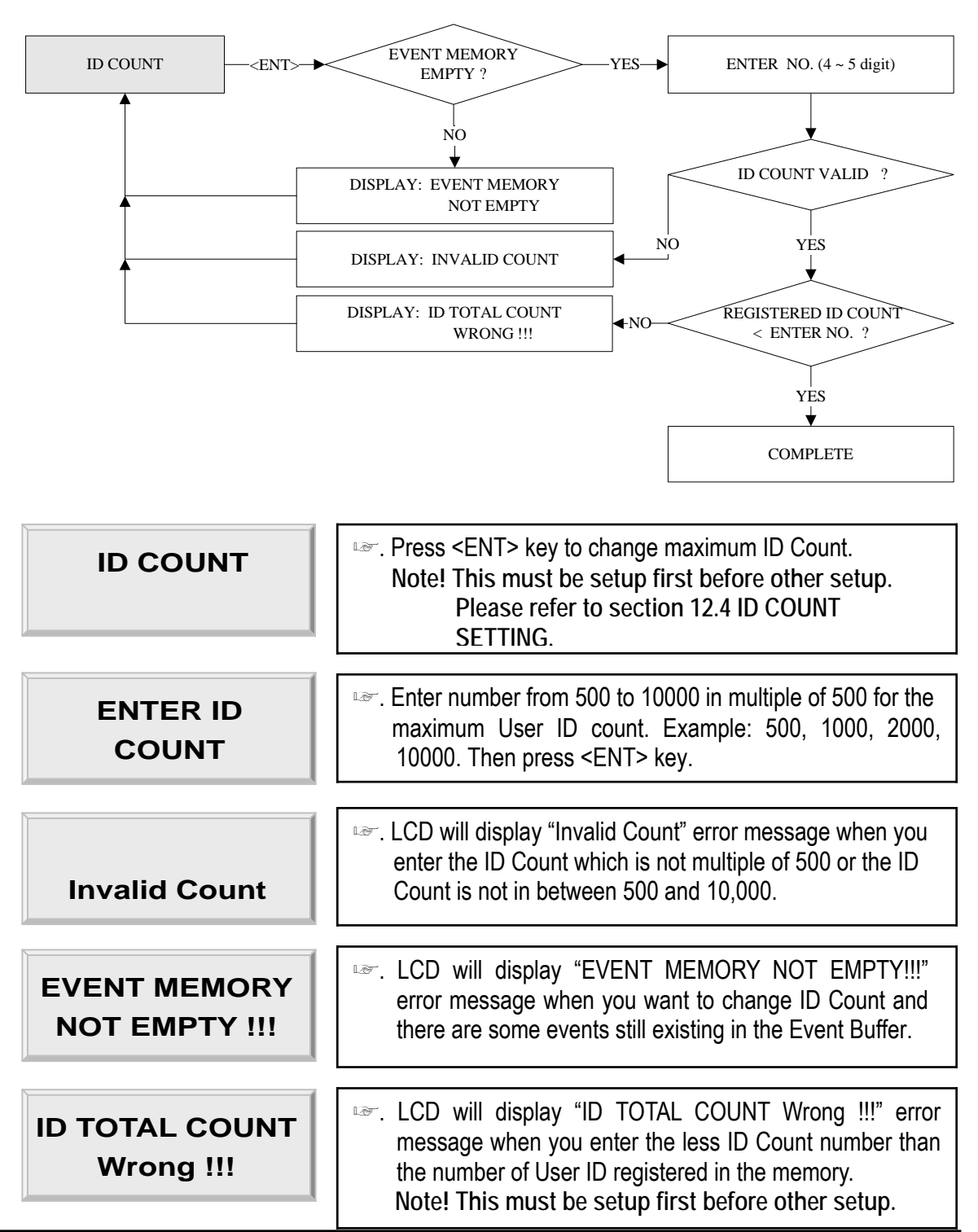

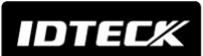

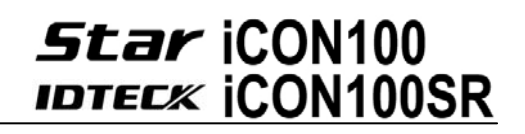

#### 12.4 SETUP MENU F4

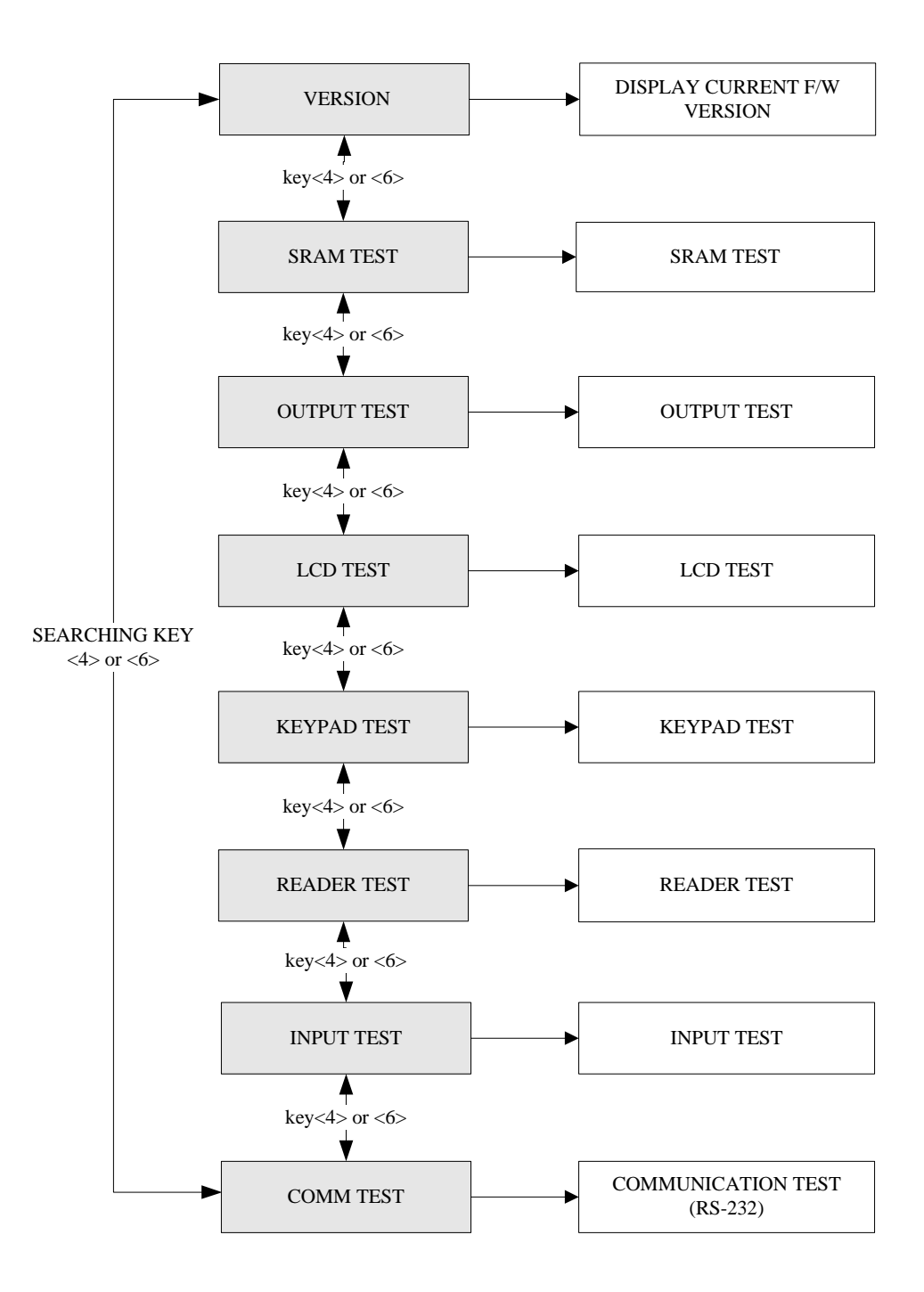

#### 12.4.1 VERSION CHECK

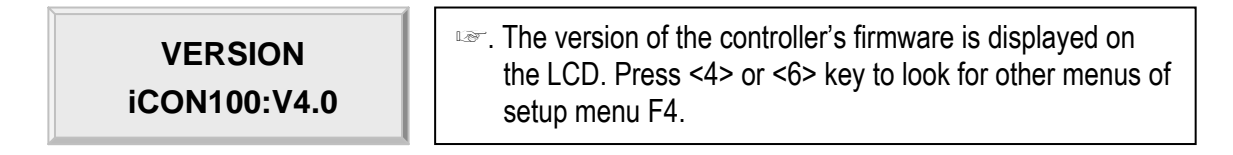

**IDTECA** 

## **Star iCON100 IDTECK CON100SR**

12.4.2 SRAM TEST

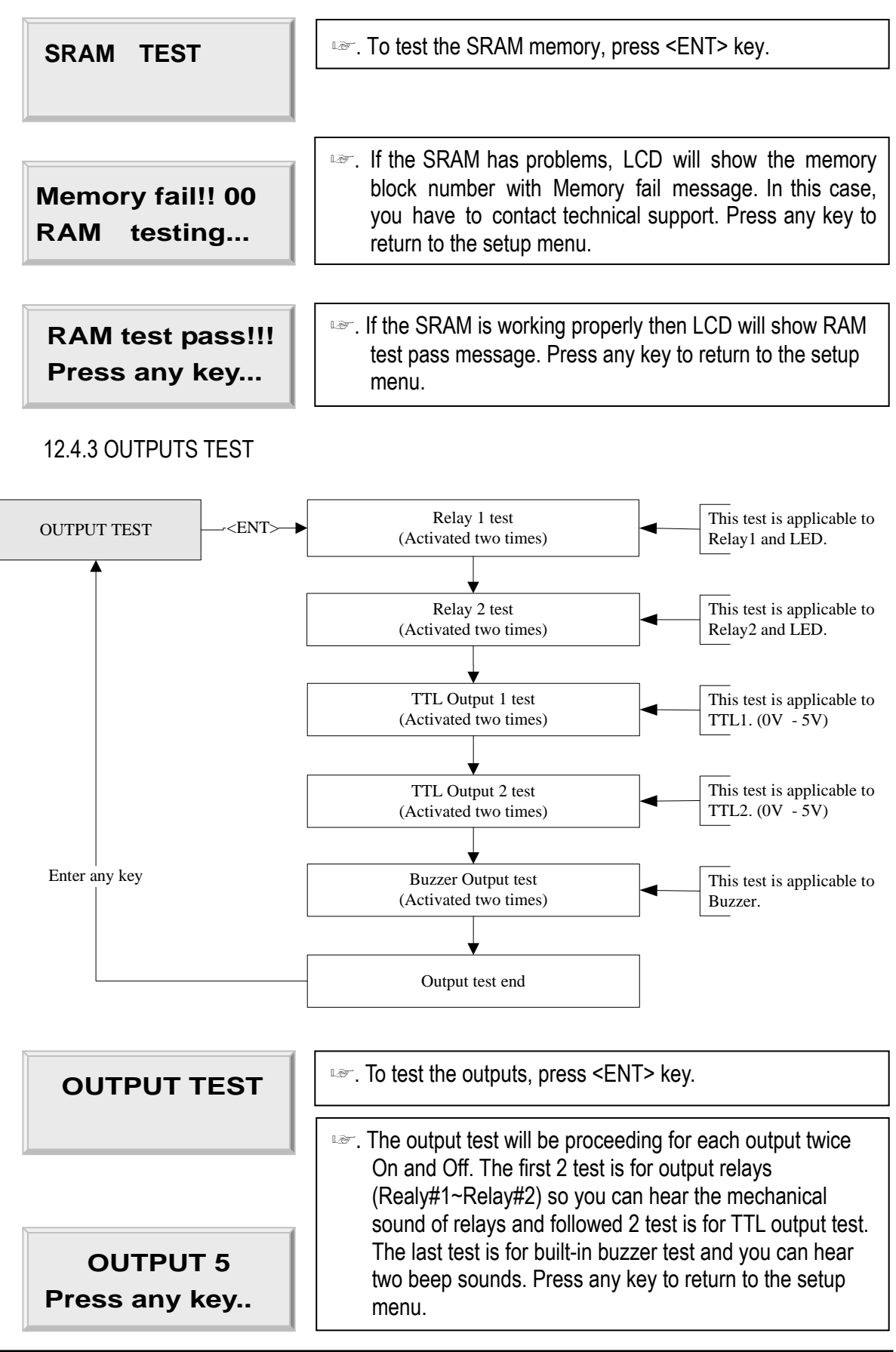

# **Star iCON100 IDTECK CONTOOSR**

12.4.4 LCD TEST

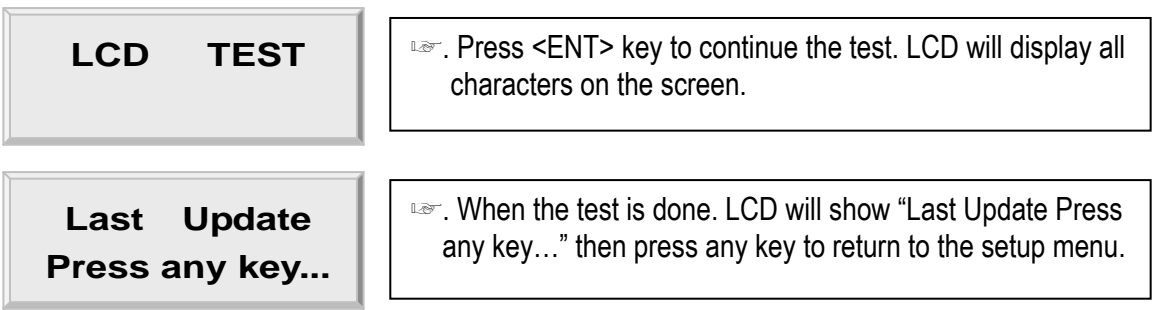

#### 12.4.5 KEYPAD TEST

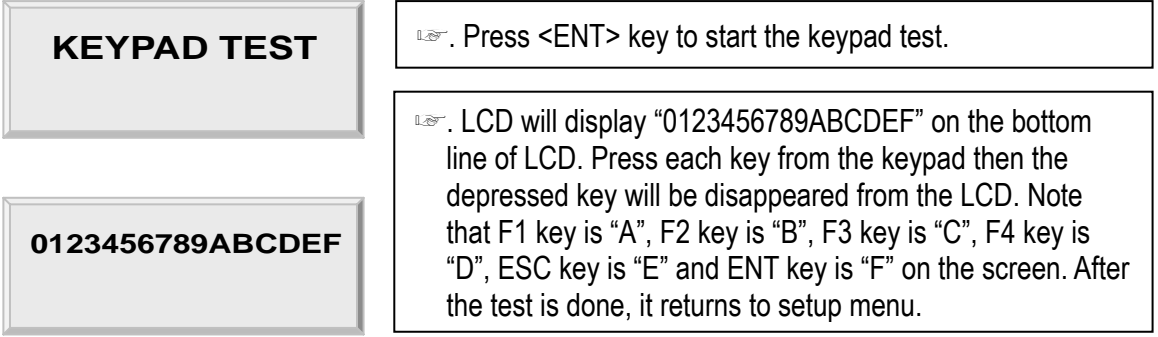

#### 12.4.6 READER TEST

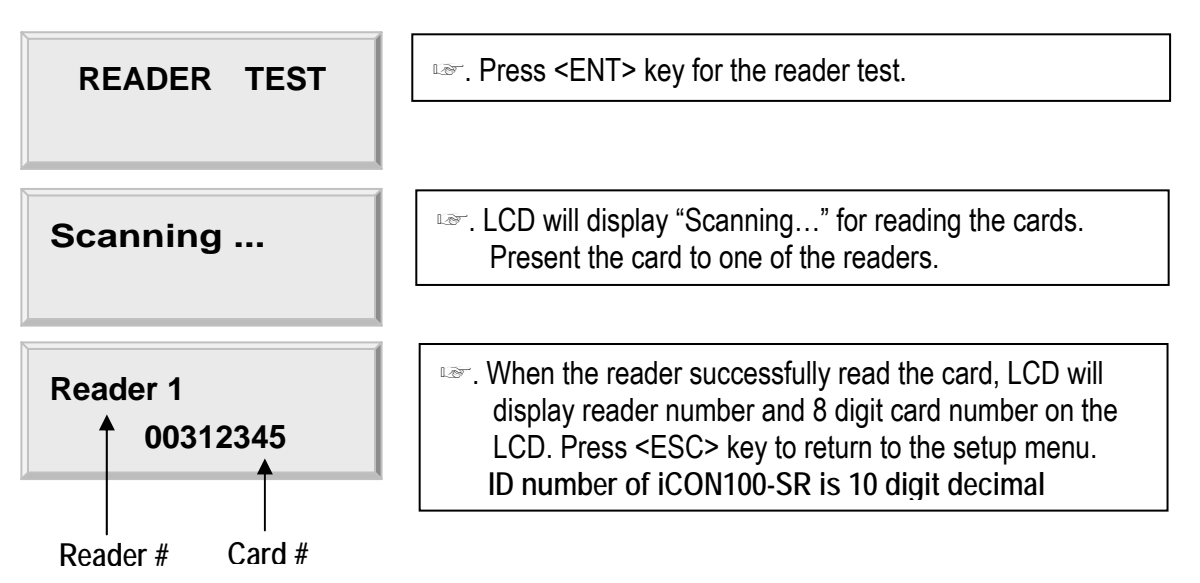

#### 12.4.7 INPUT AND DIP SWITCH TEST

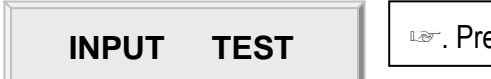

☞. Press <ENT> key for the input test.

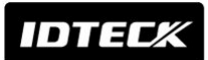

# **Star iCON100**<br>IDTECX ICON100SR

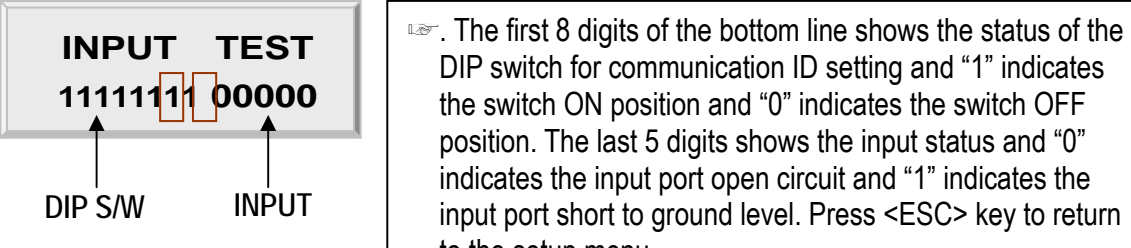

#### communication ID setting and "1" indicates position and "0" indicates the switch OFF ast 5 digits shows the input status and "0" input port open circuit and "1" indicates the to ground level. Press <ESC> key to return to the setup menu.

#### 12.4.8 COMMUNICATION TEST

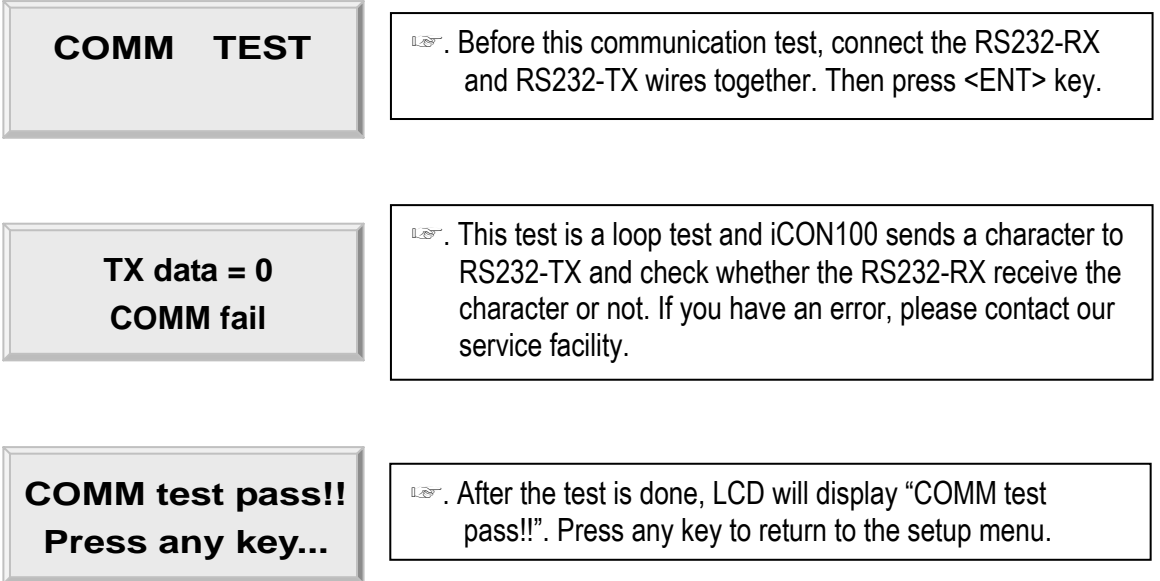

## 13. APPENDIX

#### **A. THE RELATION BETWEEN INPUT AND OUTPUT (DEFAULT)**

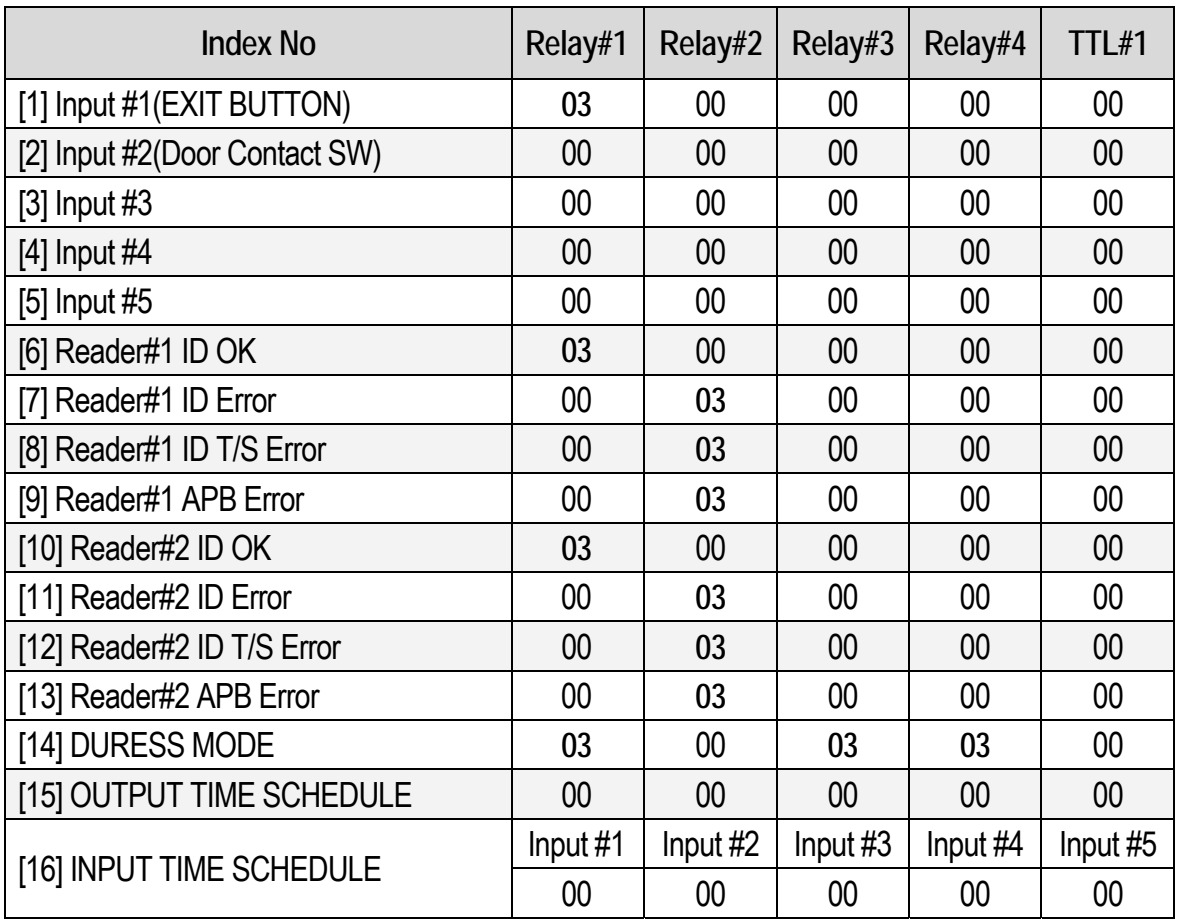

#### **1. The relation between input and output**

\* Index No. [1] ~[14]: The value indicates operation time (second) of each output for the input signal.

\* Index No. [15]: The value indicates time schedule code (index) that each output operation is to be applied.

\* Index No. [16]: The value indicates the time schedule code (index) that each input:#1 (Exit button) ~#5 operation is to be applied.

 $\overline{1}$ 

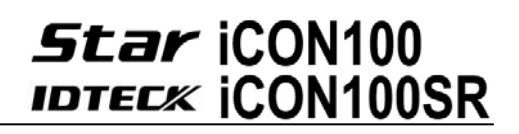

#### **B. TROUBLE SHOOTING**

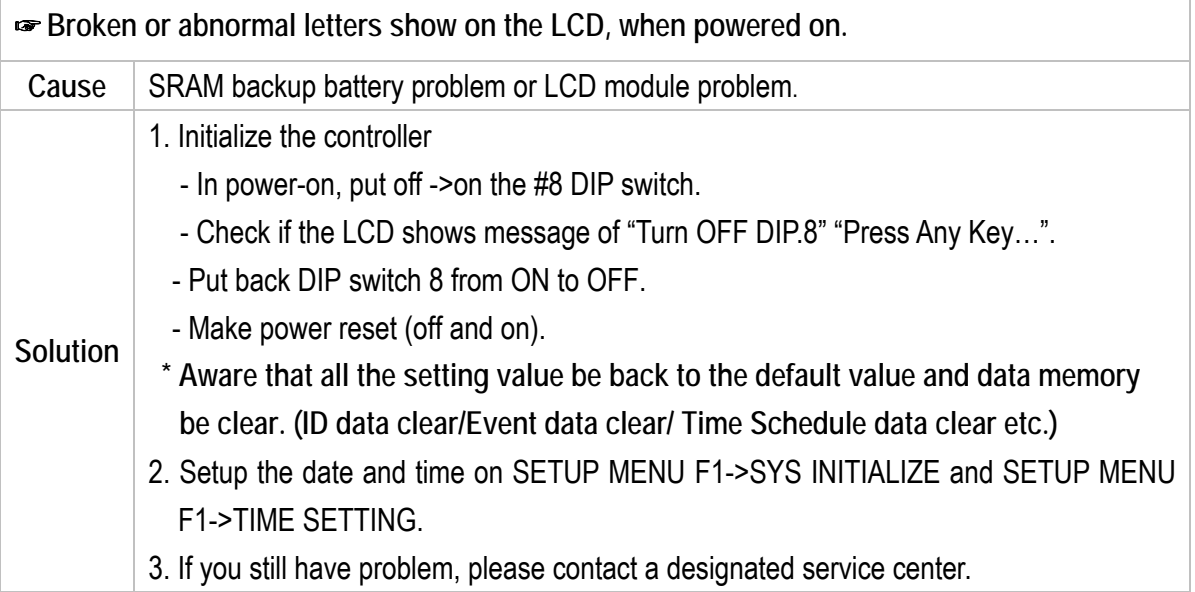

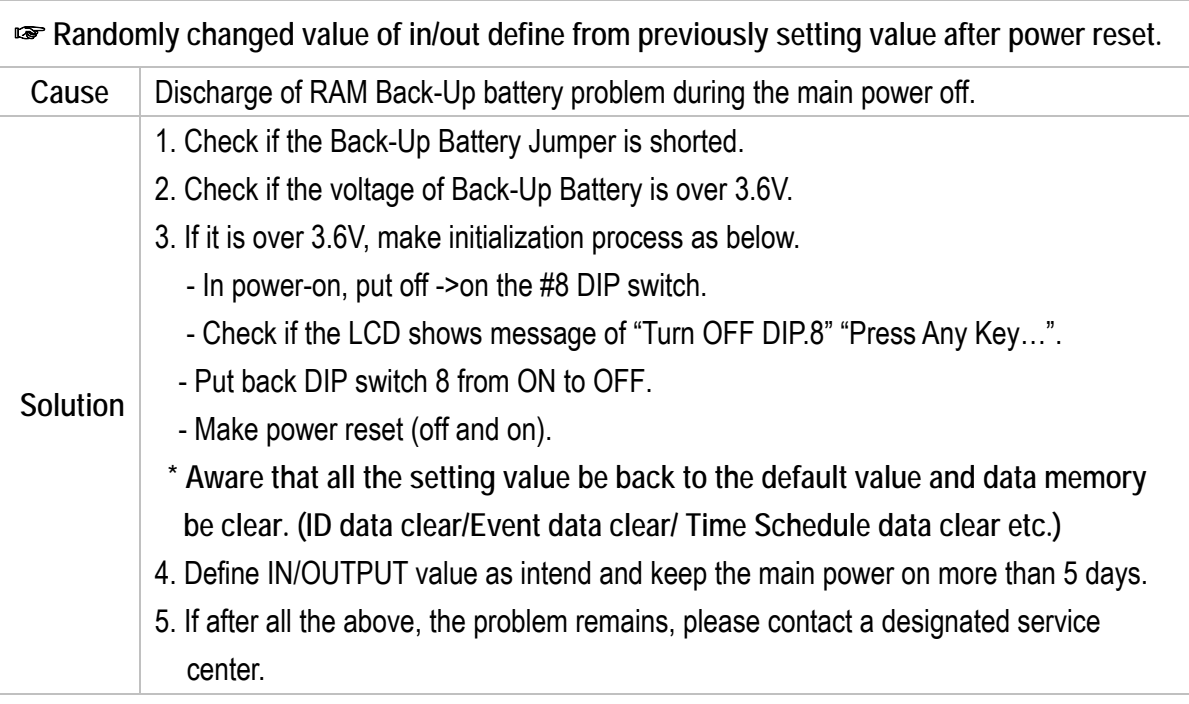

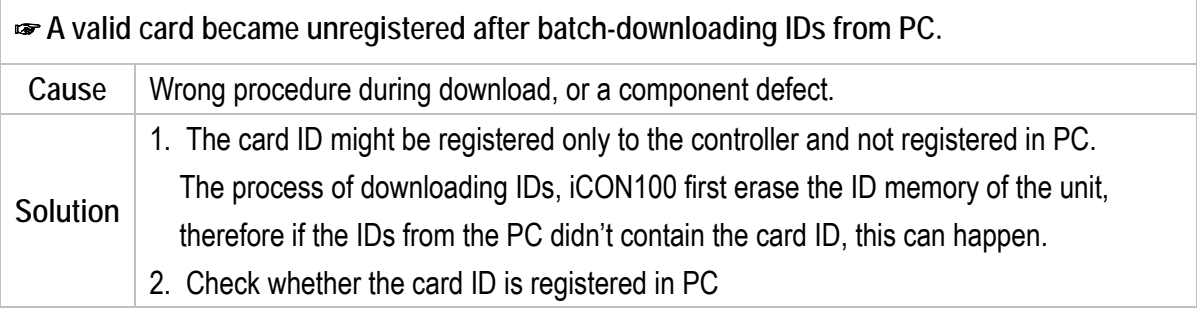

# **Star iCON100**<br>IDTECX ICON100SR

- 3. If not, please register the number and try downloading again.
- 4. If the trouble remains after the procedure above, contact a designated service center.

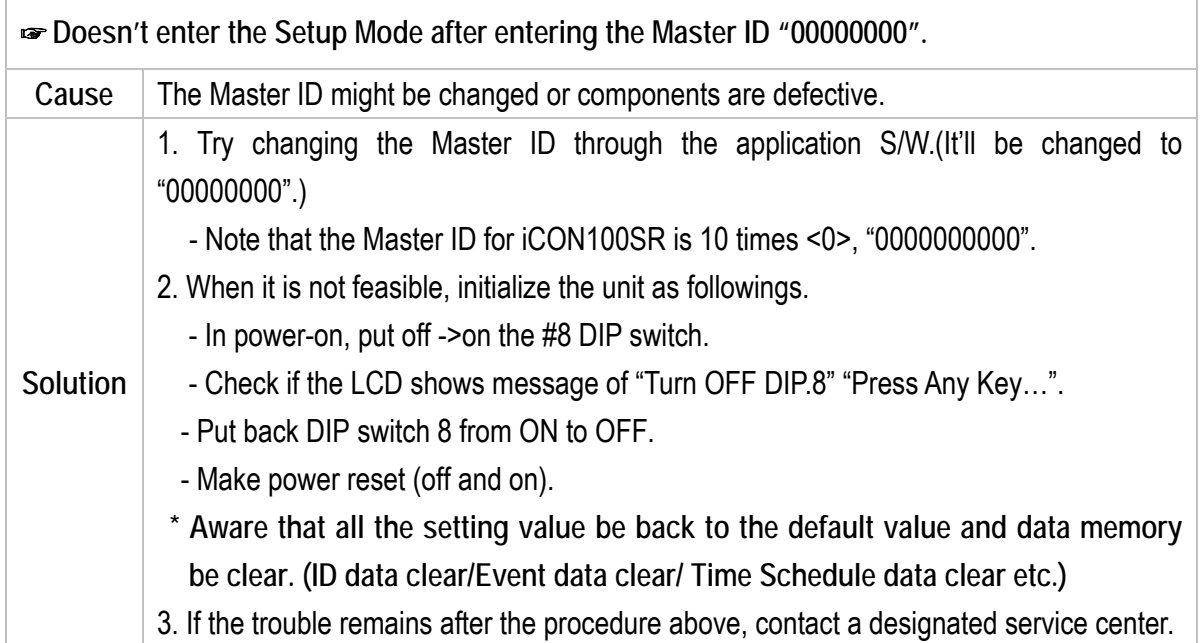

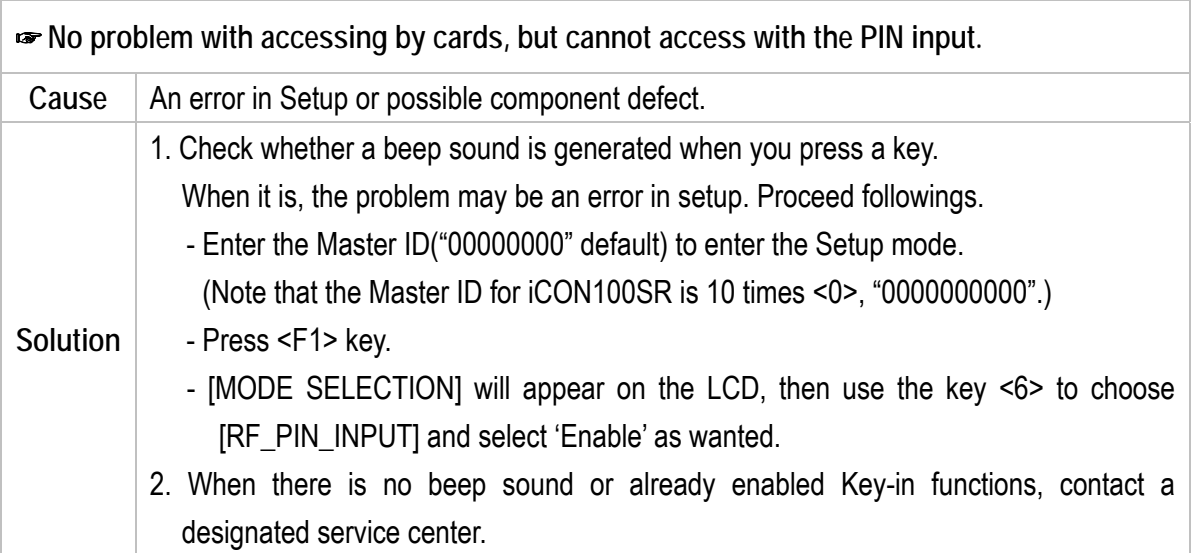

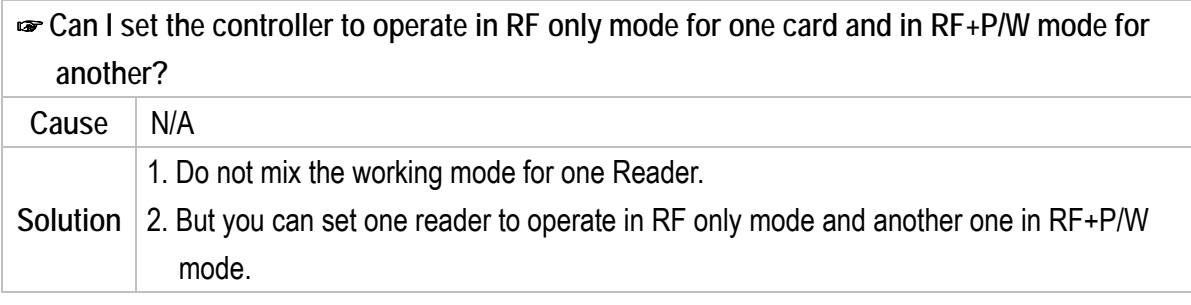

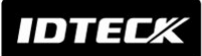

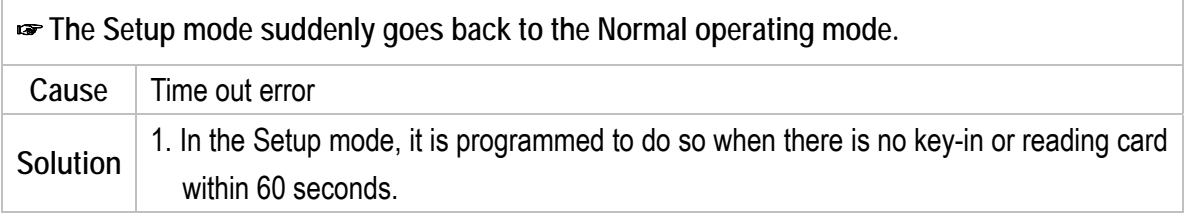

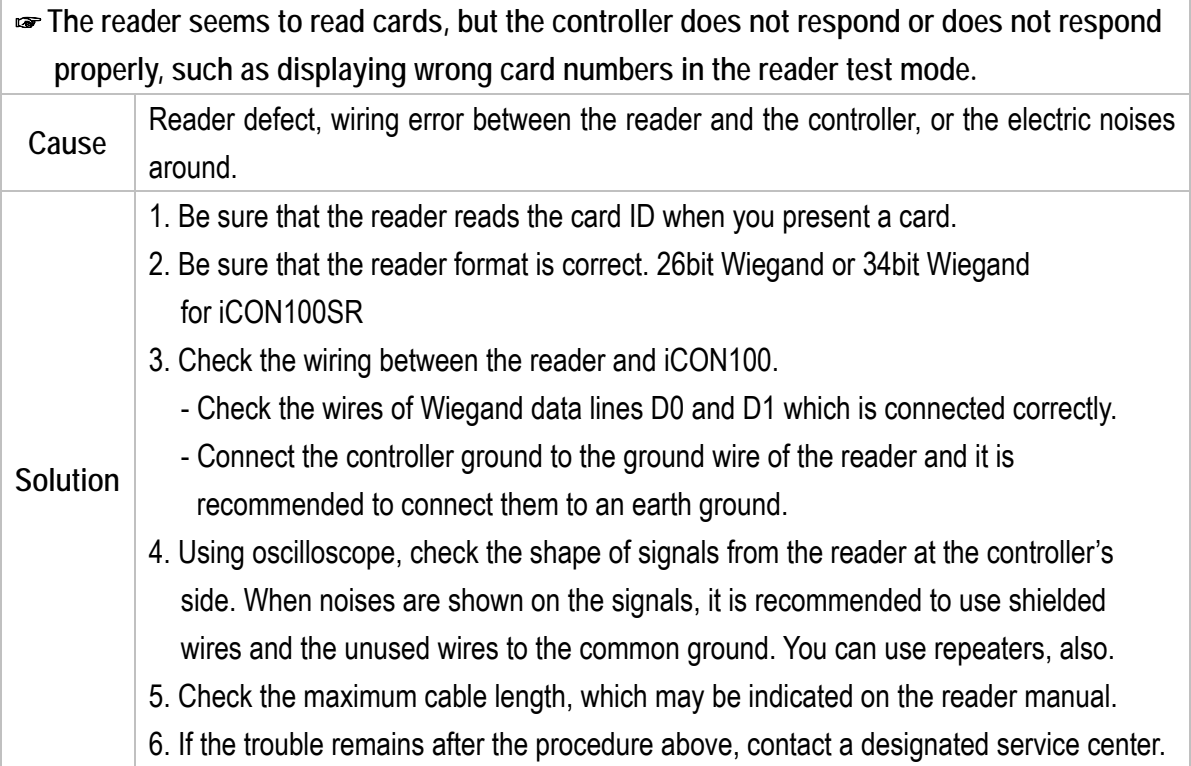

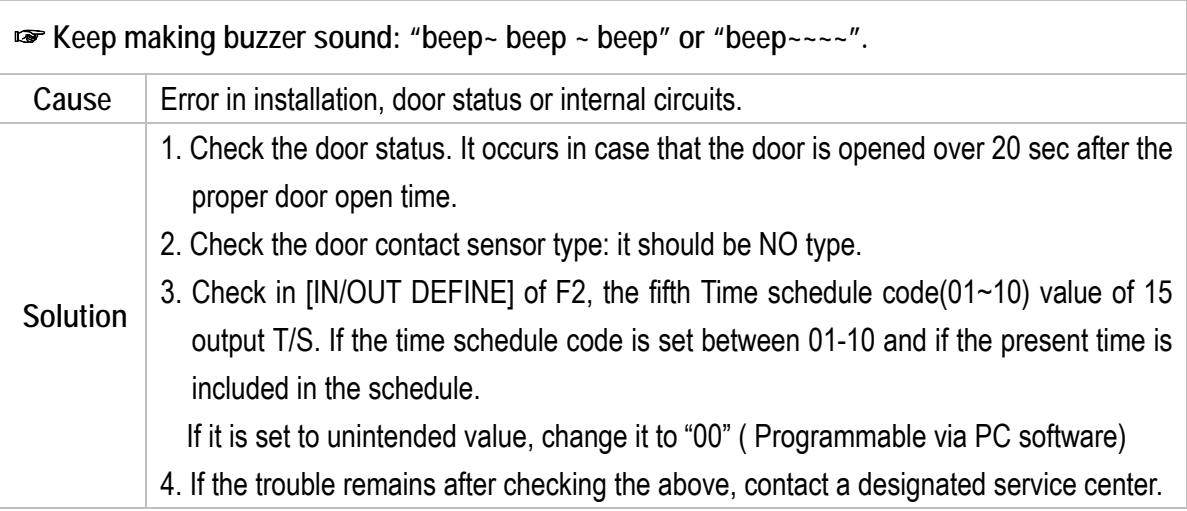

# **Star iCON100**<br>**IDTECK ICON100SR**

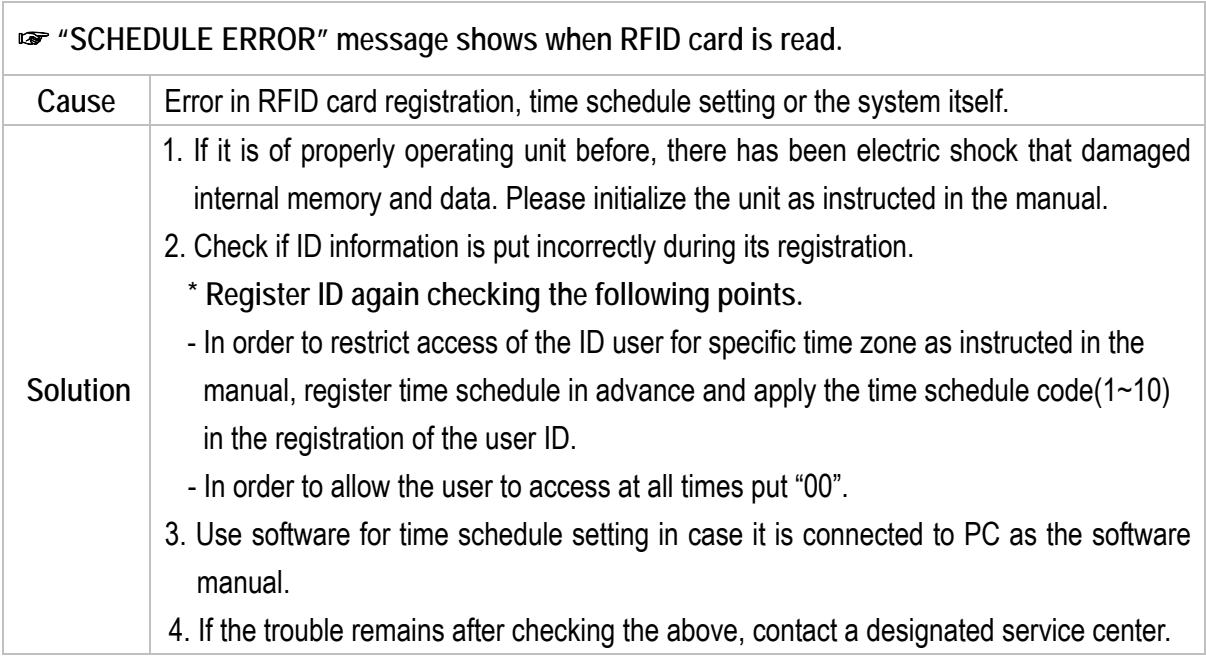

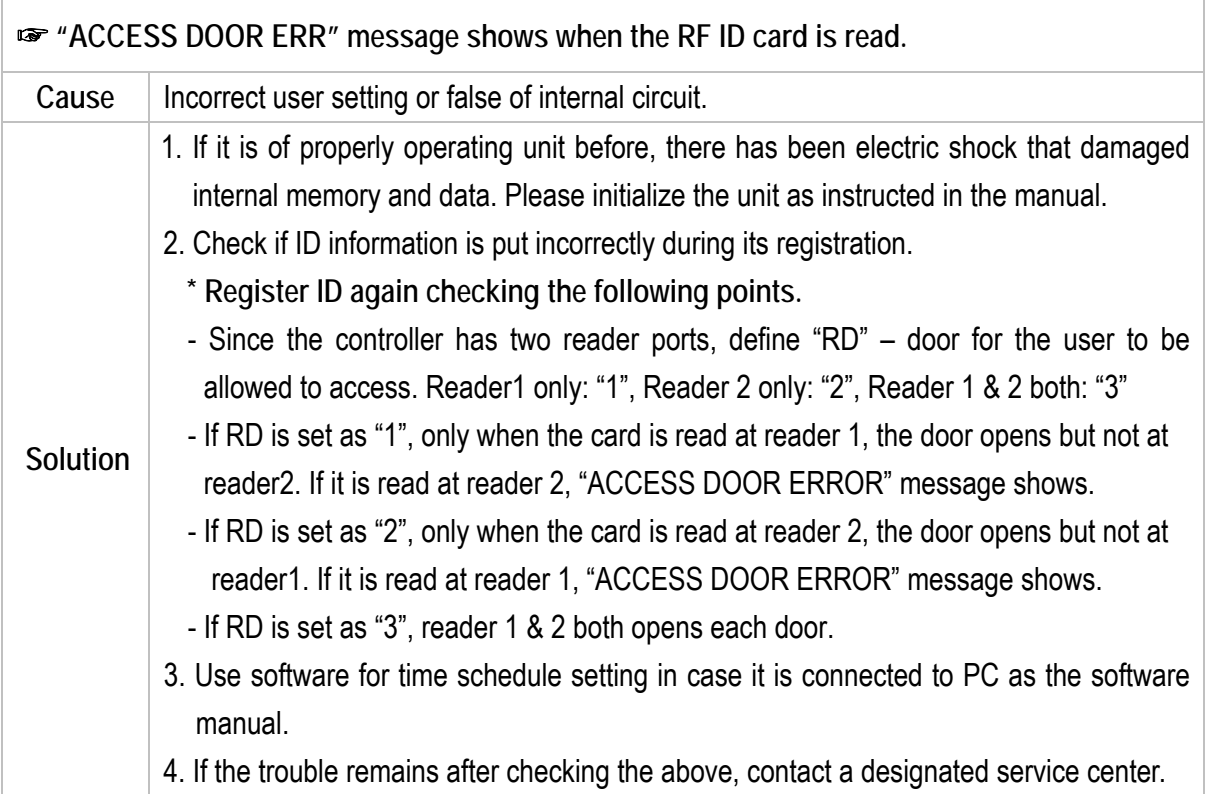

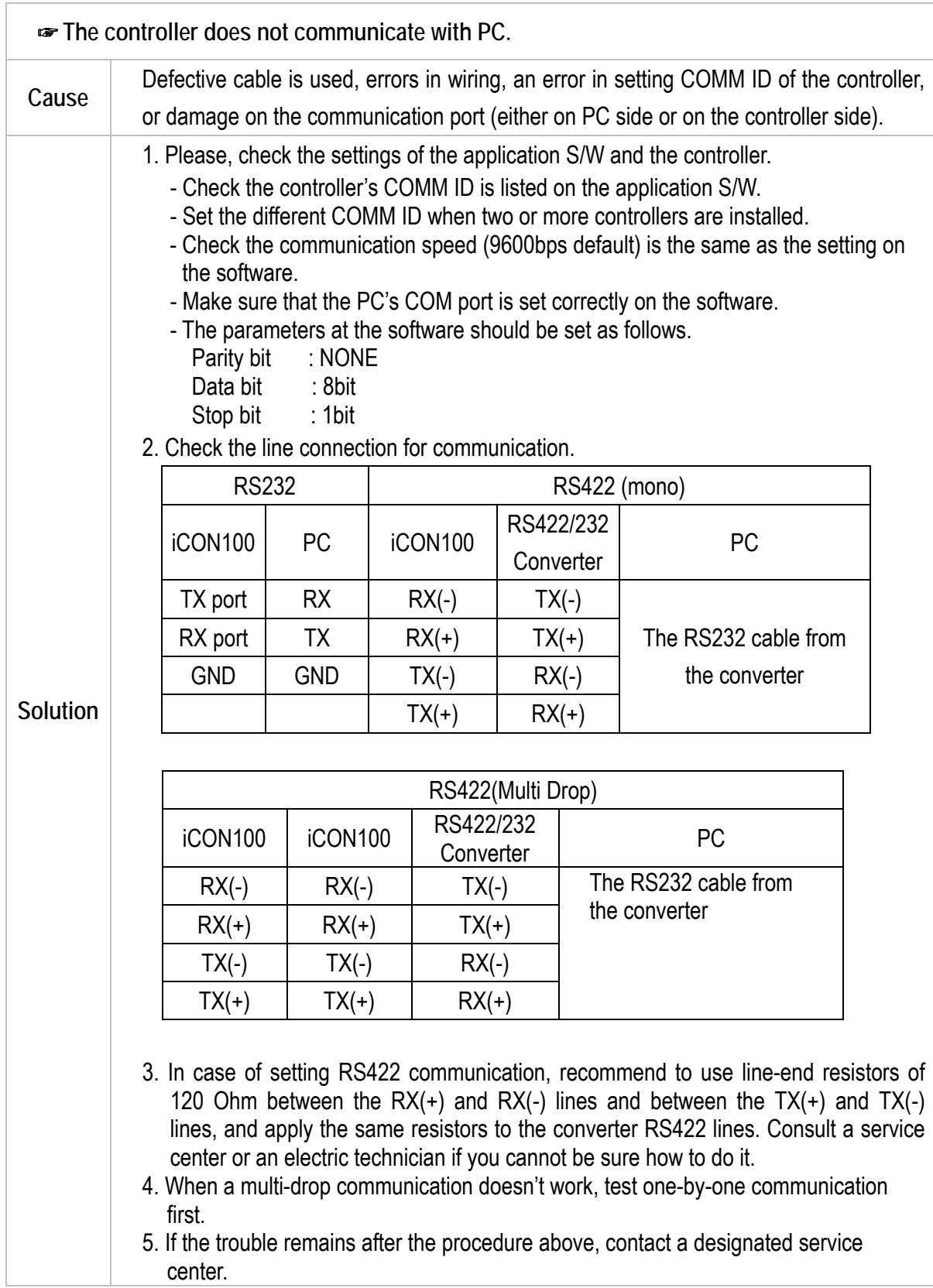

## 14. FCC Registration Information

### **FCC REQUIREMENTS PART 15**

**Caution:** Any changes or modifications in construction of this device which are not expressly approved by the manufacturer for compliance could void the user's authority to operate the equipment.

NOTE: This device complies with **Part 15 of the FCC Rules**.

**Operation is subject to the following two conditions;** 

- 1. This device may not cause harmful interference, and
- 2. This device must accept any interference received, including interference that may cause undesired operation.

This equipment has been tested and found to comply with the limits for a **Class A Digital Device**, pursuant to **Part 15 of the FCC Rules**. These limits are designed to this equipment generates, uses, and can radiate radio frequency energy and, if not installed and used in accordance with the instructions, may cause harmful interference to radio communications.

However, there is no guarantee that interference will not occur in a particular installation. If this equipment does cause harmful interference to radio or television reception, which can be determined by turning the radio or television off and on, the user is encouraged to try to correct interference by one or more of the following measures.

- 1. Reorient or relocate the receiving antenna.
- 2. Increase the separation between the equipment and receiver.
- 3. Connect the equipment into an outlet on another circuit.
- 4. Consult the dealer or an experienced radio/TV technician for help.

## 15. Warranty Policy and Limitation of Liability

IDTECK warrants this product against defects in material and workmanship for the period specified below from the date of purchase under normal customer use. This Warranty doesn't apply: 1) to any product which has been dismantled without authorization of IDTECK or/and has a damaged or detached QC label on its back side; 2) to any losses, defects, or damages caused by improper testing, operation, installation, maintenance, modification, alteration, or adjustment; 3) to any product with a damaged or faded serial number on it; or 4) to any losses, defects, or damages caused by lightning or other electrical discharge, natural disaster, misuse, accident or neglect.

This Limited Warranty is in lieu of all other warranties, obligations, or liabilities on the part of IDTECK, and IDTECK DISCLAIMS ANY AND ALL WARRANTY, WHETHER EXPRESS OR IMPLIED, OF MERCHANTABILITY OR FITNESS FOR A PARTICULAR PURPOSE.IDTECK does not, and cannot, know who is present, what property is located, where this product will be used; it would be extremely difficult to determine the actual damages that may result from a failure of the product to perform as anticipated; and the low price of this product is based upon the nature of the product provided and the limited liability that IDTECK assumes. IDTECK IS NOT RESPONSIBLE FOR ANY PERSONAL INJURY, PROPERTY DAMAGE OR LOSS, DIRECT, SPECIAL, INCIDENTAL OR CONSEQUENTIAL DAMAGES, OR OTHER LOSS, AND IDTECK'S MAXIMUM LIABILITY SHALL NOT IN ANY CASE EXCEED THE PURCHASE PRICE OF THE PRODUCT.

**To obtain repair or replacement under the terms of this warranty, visit IDTECK's Website (http://www.idteck.com) and place an online RMA request.** After an RMA code is issued, return the product along with the authorization RMA code.

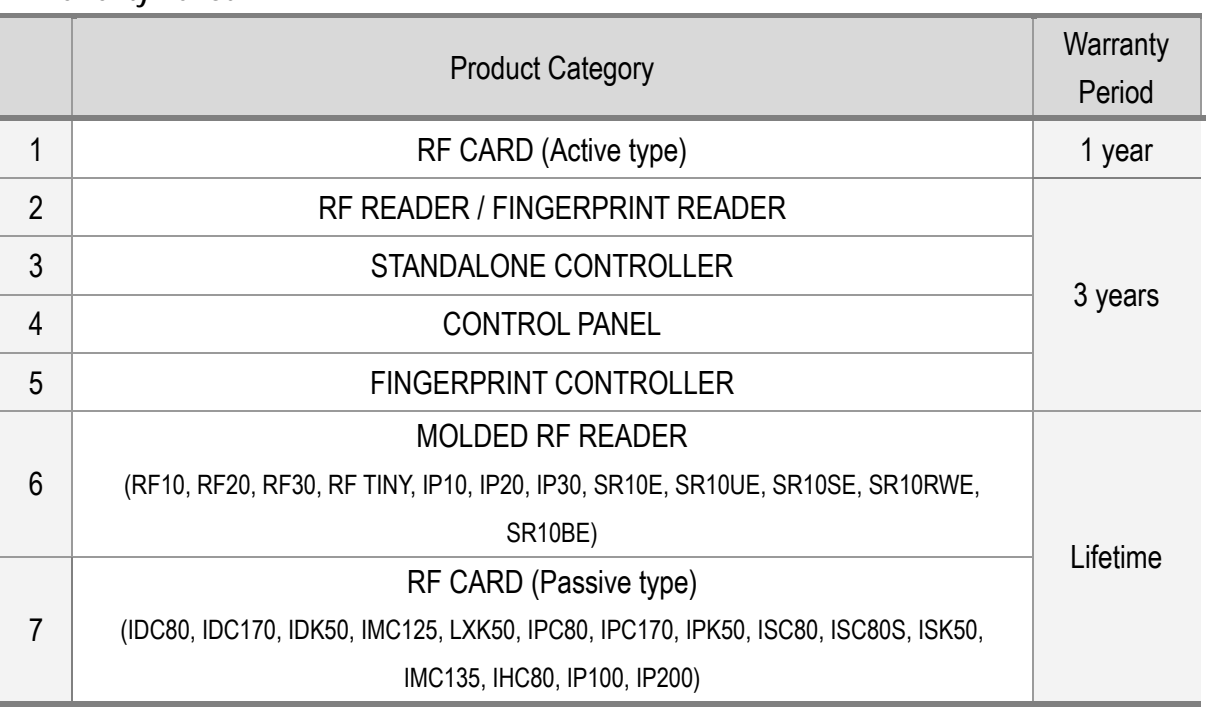

#### **>> Warranty Period**

# **RMA REQUEST FORM**

IDTECK accepts only on-line RMA requests on our Website (www.idteck.com). Please provide us with basic information in the below form so that we can understand your problems better. Send us back this form with your products after an RMA code is issued on our Website. This form is not compulsory.

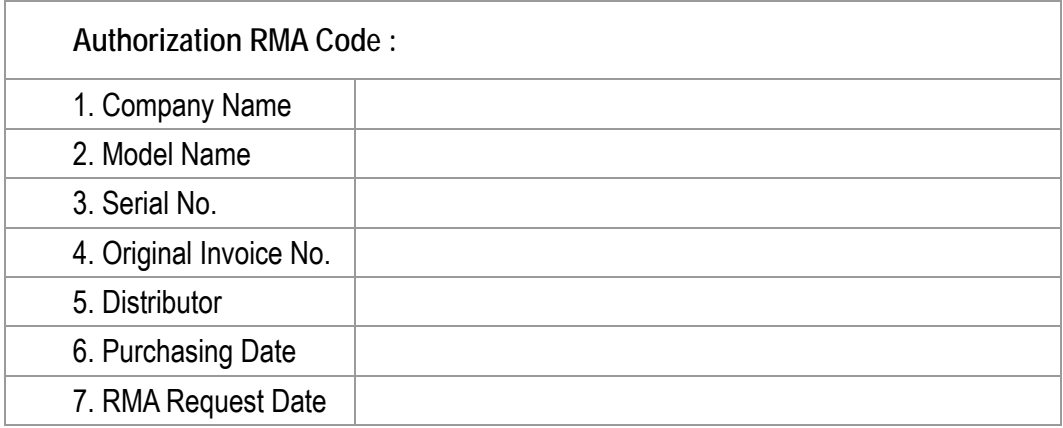

#### **Please check your problems.**

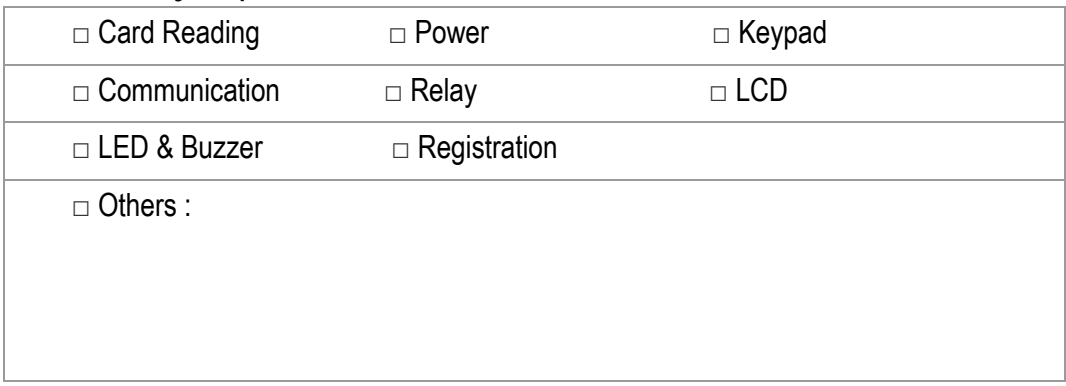

#### **IDTECK RMA Center >>**

3F, 10/10-1/10-2, Dodang-Dong, Weonmi-Gu, Bucheon-Si, Gyeonggi-Do 157-030, Korea Telephone: 82.2.2659.0055 (HQ) / 82.32.671.5642 (RMA Center) Fax: 82.2.2659.0086 (HQ) / 82.32.671.5641 (RMA Center ) Website: www.idteck.com e-Training Center: www.idtecktraining.com

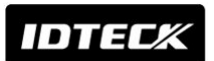

# **MEMO**

# **Star iCON100**<br>**IDTECK ICON100SR**

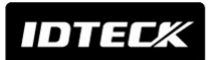

## **Star iCON100 IDTECK CONTOOSR**

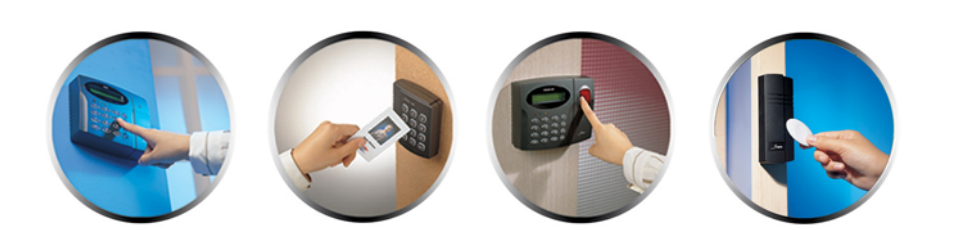

#### **The specifications contained in this manual are subject to change without notice at any time.**

**5F, Ace Techno Tower B/D, 684-1, Deungchon-Dong, Gangseo-Gu, Seoul, 157-030, Korea** Tel : +82-2-2659-0055 Fax :+82-2-2659-0086 E-mail : webmaster@idteck.com

 **iCON100SR - MACICSRHE5X iCON100 - MACICONHE5X**